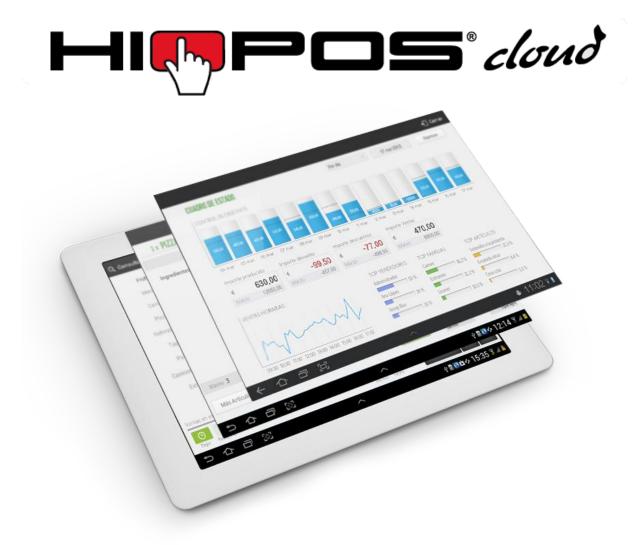

# **User's Guide**

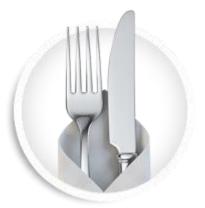

Hospitality

#### Copyright

This publication, including pictures, illustrations and software, is protected by the international property laws, all rights reserved. Any part of this manual or anything inside this document can not be reproduced without the author's consent.

#### Clarification

The information in this document is subject to changes without previous notice.

#### **Registered trademark**

All product names in this manual are property of their owners.

Last update: June 26<sup>th</sup>, 2018 Version: 1.43.2.14

# Summary

| 1. | First installation                                                               |                 |                                               |    |  |  |
|----|----------------------------------------------------------------------------------|-----------------|-----------------------------------------------|----|--|--|
|    | 1.1                                                                              | Select          | your language                                 | 2  |  |  |
|    | 1.2                                                                              | Identification  |                                               |    |  |  |
|    | 1.3                                                                              | Store           |                                               | 3  |  |  |
|    | 1.4                                                                              | Taxatic         | on                                            | 3  |  |  |
|    | <ul><li>1.5 Custom configuration</li><li>1.6 Import articles from file</li></ul> |                 |                                               |    |  |  |
|    |                                                                                  |                 |                                               |    |  |  |
|    | 1.7                                                                              | Quick           | creation of articles                          | 6  |  |  |
|    |                                                                                  | 1.7.1           | New items                                     | 6  |  |  |
|    |                                                                                  | 1.7.2           | Margins' calculation                          | 9  |  |  |
|    |                                                                                  | 1.7.3           | Kitchen situations configuration              | 10 |  |  |
|    |                                                                                  | 1.7.4           | Tax configuration                             | 11 |  |  |
|    |                                                                                  | 1.7.5           | Multiples taxes configuration                 | 12 |  |  |
|    | 1.8                                                                              | 3 Items edition |                                               |    |  |  |
|    | 1.9                                                                              | Table screens   |                                               |    |  |  |
|    |                                                                                  | 1.9.1           | Modify the tables screen                      | 17 |  |  |
|    |                                                                                  | 1.9.2           | Change numbering of tables                    | 19 |  |  |
|    |                                                                                  | 1.9.3           | Blocked tables                                | 20 |  |  |
| 2. | Sale                                                                             | S               |                                               | 21 |  |  |
|    | 2.1                                                                              | Sale so         | creen                                         | 21 |  |  |
|    |                                                                                  | 2.1.1           | Modifications to the ticket lines             | 22 |  |  |
|    |                                                                                  | 2.1.2           | Ticket modifications                          | 23 |  |  |
|    | 2.2                                                                              | Sale in         | n Cash                                        | 24 |  |  |
|    | 2.3                                                                              | The sa          | le with different types of payment            | 25 |  |  |
|    | 2.4                                                                              | Subtot          | al                                            | 27 |  |  |
|    | 2.5                                                                              | Discou          | int                                           | 27 |  |  |
|    |                                                                                  | 2.5.1           | Discount reasons                              | 27 |  |  |
|    |                                                                                  | 2.5.1.1         | Example Discount Reason: Internal Consumption | 29 |  |  |
|    |                                                                                  | 2.5.2           | Ticket discount                               | 30 |  |  |
|    |                                                                                  | 2.5.3           | Product discount                              | 31 |  |  |
|    | 2.6                                                                              | Assign          | sales to a customer                           | 32 |  |  |

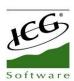

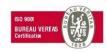

|    |      | 2.6.1   | Generate invoice                                | 35 |
|----|------|---------|-------------------------------------------------|----|
|    |      | 2.6.2   | Send documents by Email                         | 36 |
|    | 2.7  | Pendi   | ng sales                                        | 37 |
|    | 2.8  | Sales   | on hold                                         | 39 |
|    |      | 2.8.1   | Sales on hold without table screen: direct sale | 39 |
|    |      | 2.8.2   | Sales on hold with table screen                 | 41 |
|    | 2.9  | Take A  | Away                                            | 43 |
|    | 2.10 | Sal     | e split                                         | 44 |
|    |      | 2.10.1  | 1 Split an existing sale                        | 44 |
|    |      | 2.10.2  | 2 New Split                                     | 48 |
|    | 2.11 | Tips    | s and Service charge                            | 49 |
|    |      | 2.11.1  | 1 Tip                                           | 49 |
|    |      | 2.11.2  | 2 Service charge                                | 51 |
|    | 2.12 | e Mei   | nu items                                        | 52 |
|    |      | 2.12.1  | 1 Creating and Maintaining Menus                | 52 |
|    |      | 2.12.2  | 2 Menus sale                                    | 54 |
|    | 2.13 | 6 Mo    | difiers                                         | 56 |
| 3. | Con  | sult Sa | ales                                            | 61 |
| 4. | Sell | er conf | figuration                                      | 63 |
|    | 4.1  | Time (  | Clock                                           | 63 |
| 5. | Cas  | 67      |                                                 |    |
|    | 5.1  | Z Cas   | h Count                                         | 67 |
|    |      | 5.1.1   | Declared                                        | 68 |
|    |      | 5.1.2   | Cash Control                                    | 68 |
|    |      | 5.1.3   | Z Cash Count Report                             | 69 |
|    | 5.2  | X Cas   | sh Count                                        | 71 |
| 6. | Cas  | h-in an | id Cash-out                                     | 73 |
|    | 6.1  | Cash    | consult                                         | 75 |
| 7. | Рау  | ment ty | ypes                                            | 76 |
|    | 7.1  | Modifi  | able Parameters                                 | 77 |
|    | 7.2  | Paym    | ent Type: Cash                                  | 80 |
|    | 7.3  | Paym    | ent Type: Card                                  | 81 |
| 8. | War  | ehouse  | e and Suppliers                                 | 83 |
|    | 8.1  | Purch   | ases                                            | 83 |

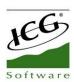

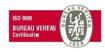

|     |                            | 8.1.1   | Purchases by supplier                     | 85  |  |
|-----|----------------------------|---------|-------------------------------------------|-----|--|
|     |                            | 8.1.2   | Consult Purchases                         | 86  |  |
|     | 8.2                        | Invent  | ory                                       | 87  |  |
|     | 8.3                        | Suppli  | ers                                       | 89  |  |
|     | 8.4                        | Labels  | 3                                         | 90  |  |
|     |                            | 8.4.1   | Item Labels                               | 91  |  |
|     | 8.5                        | Device  | es                                        | 94  |  |
|     |                            | 8.5.1   | Printer                                   | 95  |  |
|     |                            | 8.5.2   | Cash drawer                               | 96  |  |
|     |                            | 8.5.3   | Scanner                                   | 96  |  |
|     |                            | 8.5.4   | Display                                   | 97  |  |
|     |                            | 8.5.5   | Card reader                               | 97  |  |
|     |                            | 8.5.6   | Label printer                             | 98  |  |
|     |                            | 8.5.7   | Scale                                     | 98  |  |
|     |                            | 8.5.8   | CashDro                                   | 100 |  |
| 9.  | Printing orders in kitchen |         |                                           |     |  |
|     | 9.1                        | Kitche  | n printers                                | 102 |  |
|     | 9.2                        | Printin | g Situations                              | 104 |  |
|     | 9.3                        | Kitche  | n screen                                  | 105 |  |
|     | 9.4                        | Kitche  | n order                                   | 107 |  |
| 10. | Rate                       | es and  | offers                                    | 109 |  |
|     | 10.1                       | Cre     | ating new price rates                     | 109 |  |
|     | 10.2                       | Cre     | ate a new offer                           | 110 |  |
|     | 10.3                       | Roc     | om Rate Allocation                        | 112 |  |
|     | 10.4                       | Tab     | le Rate Allocation                        | 113 |  |
|     | 10.5                       | Ass     | ignment Default items in a room           | 115 |  |
|     | 10.6                       | Ass     | ignment Default items on a table          | 116 |  |
| 11. | Shif                       | ts      |                                           | 120 |  |
|     | 11.1                       | Esta    | ablishment shifts and schedules           | 120 |  |
|     | 11.2                       | Esta    | ablishment public holidays and exceptions | 121 |  |
|     | 11.3                       | Sell    | ers shifts                                | 123 |  |
|     | 11.4                       | Sell    | ers public holidays and exceptions        | 123 |  |
| 12. | Item                       | s by Fo | ormats                                    | 125 |  |
|     | 12.1                       | Cre     | ating formats                             | 125 |  |

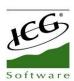

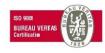

|     | 12.2    | Assign a format to an item                  | 126 |
|-----|---------|---------------------------------------------|-----|
|     | 12.3    | Sale of an article by formats               | 129 |
| 13. | Statist | ics                                         | 131 |
|     | 13.1    | Status Charts                               | 133 |
|     | 13.2    | Prior year comparatives                     | 136 |
|     | 13.3    | Average sales                               | 138 |
| 14. | Advan   | ced Options                                 | 140 |
|     | 14.1    | Setting Up a Pin-Pad                        | 140 |
|     | 14.2    | Terminal Configuration "Command"            | 141 |
|     | 14.3.   | Data Export                                 | 144 |
|     | 14.4.   | Multi-store configuration                   | 145 |
|     | 14.5.   | Switching series and terminal configuration | 148 |
|     | 14.6.   | Terminal type configuration                 | 150 |
|     | 14.7.   | User Profile                                | 151 |
|     | 1       | 4.7.1. New user profile                     | 152 |
|     | 1       | 4.7.2. Permissions according to profiles    | 152 |
|     | 1       | 4.7.3. Access to shops                      | 153 |
|     | 14.8.   | Receipt design                              | 154 |
|     | 14.9.   | Currency                                    | 155 |
|     | 14.10   | Exchange rates                              | 156 |
|     | 14.11.  | Synchronization                             | 157 |
|     | 14.12.  | Bar code Configuration for Scales           | 158 |
|     | 14.13.  | Reset the program                           | 159 |
|     | 14.14.  | Lock App                                    | 160 |

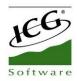

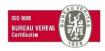

# **1. First installation**

The end user can download the HioPOS Cloud App by this link:

#### apk.icg.eu/8954

HioPOS Cloud will guide the user through the various initial configuration screens so that, at the end of it, the point of sale is ready to start working.

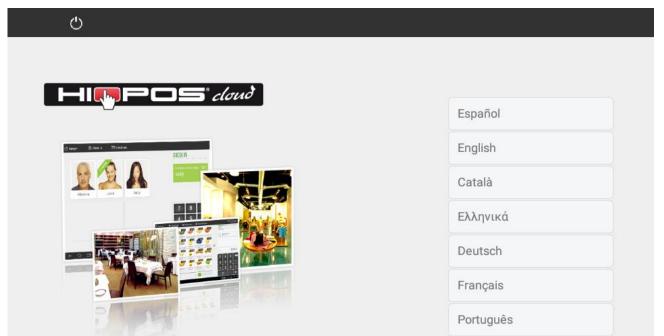

Before you install the application, it is important to have activated in the Android terminal, *Settings* that the device has access to unknown sources (applications not installed from Google Play).

| SETTI   | NGS Q                                          | LOCK SCREEN AND SECURITY                                                            |
|---------|------------------------------------------------|-------------------------------------------------------------------------------------|
| Ļ¢      | Dispray<br>Brightness, Home screen             | PHONE SECURITY                                                                      |
| ~~      | Wallpaper<br>Wallpaper                         | Screen lock type<br>None                                                            |
| ÷       | Advanced features<br>Multi window              | Smart Lock<br>Set a secure screen lock to use this feature.                         |
| $\odot$ | Device maintenance<br>Battery, Storage, Memory | SECURITY Find My Mobile                                                             |
| 00      | Apps<br>Default apps, App permissions          | Locate and control your device remotely using your Samsung account. Unknown sources |
| ę       | Lock screen and security<br>Lock screen        | Allow the installation of apps from sources other than Play Store or Galaxy Apps.   |

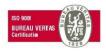

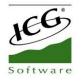

# **1.1 Select your language**

HioPOS Cloud can be displayed in your language by selecting it from the list and starting the installation The HioPOS Cloud language can be changed from the *Settings* section, once the installation is complete.

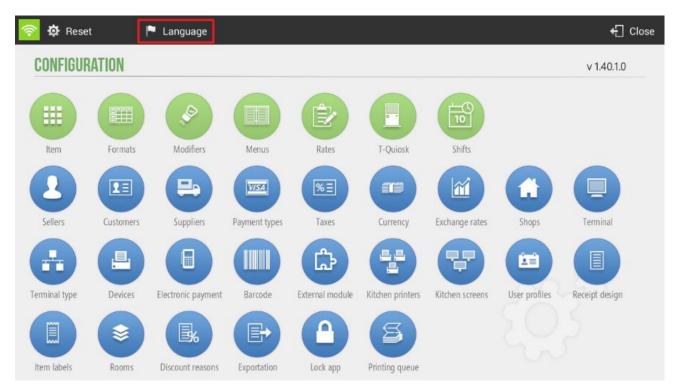

# **1.2 Identification**

Enter your User Name (Customer email in Cloud License) and Password (password of the terminal in which you want to operate) in order to access the terminal. When finished, press continue.

| Ċ              | Continue |
|----------------|----------|
| IDENTIFICATION |          |
| User           |          |
| Password       |          |

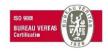

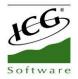

# 1.3 Store

Enter the information of your establishment and the terminal that you are configuring.

This information will be visible in the sales ticket and can also be modified from the *Configuration*, once the installation is finished.

|             |                        |                        | ← Close |
|-------------|------------------------|------------------------|---------|
| SHOP        | Number 001             | hioposcloud@hiopos.com |         |
|             |                        |                        |         |
| Name        | Manual HPC English     |                        |         |
| Fiscal name | Manual HPC English     |                        |         |
| FID         | X000000                |                        |         |
| Address     | 58 Main Street         |                        |         |
| Postal Code | 00000                  |                        |         |
| City        |                        |                        |         |
| Province    |                        |                        |         |
| Phone       |                        |                        |         |
| Email       | hioposcloud@hiopos.com |                        |         |
|             |                        |                        |         |

# **1.4 Taxation**

HioPOS Cloud comes with the taxes of your already configured country and region. You can modify them in this window or once the installation is finished in the *Taxes* section of *Configuration*.

|           |           |      | 🕤 Close |
|-----------|-----------|------|---------|
| TAX       | No Tax    | 0 %  |         |
| Name      | Sales Tax | 7 %  |         |
|           | VAT 21%   | 21 % |         |
|           |           |      |         |
|           |           |      |         |
|           |           |      |         |
|           |           |      |         |
| + New tax |           |      |         |

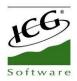

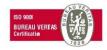

The legal framework of each country is different, so the HioPOS Cloud application allows to establish different types of taxes.

## **1.5 Custom configuration**

Select at this point if the prices are inclusive of taxes. If your business is a restaurant, also choose whether you want to work with table screens or not.

|                                        | Continue |
|----------------------------------------|----------|
| CONFIGURATION                          |          |
| Do prices include taxes?               |          |
| Yes                                    |          |
| No                                     |          |
| Do you want to work with table layout? |          |
| Yes                                    |          |
| No                                     |          |
|                                        |          |

You can change these parameters later in the Settings options.

### **1.6 Import articles from file**

HioPOS Cloud allows you to import articles using a CSV data file - files generated from a program such as Excel -. In the initial configuration the application itself asks if we want to import.

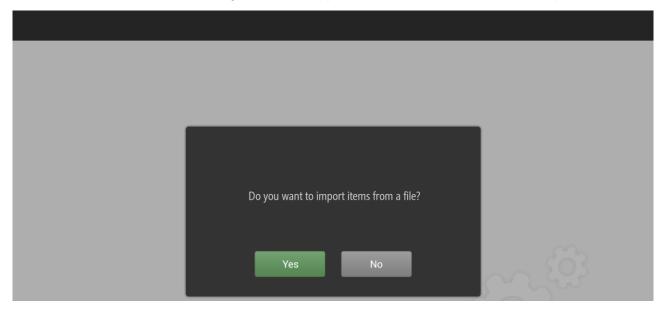

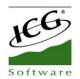

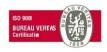

In the case that the initial response of the user is negative, the initial configuration process will continue. We can import items from a file. For this we will have to locate in *Configuration, Item* and *Edit* item. We will select *Import*, in the upper left margin and in the drop-down *Import file*.

| 🕜 Ne | ew.          | 🔄 Import menu |      |           |          | ×            | Cancel    | 🗸 Accept |  |
|------|--------------|---------------|------|-----------|----------|--------------|-----------|----------|--|
|      |              | Gallery       |      |           |          |              |           |          |  |
|      |              | Import file   |      |           |          |              |           | 0        |  |
|      | Name         |               | rice | nererence | bai code | III SLOCK    | by weight |          |  |
|      | Aquafina     |               | 1,00 |           |          | $\checkmark$ |           |          |  |
|      | Bottle Juice |               | 2,50 |           |          | $\checkmark$ |           |          |  |
|      | Bottle Water |               | 2,50 |           |          | $\checkmark$ |           |          |  |

At this moment, we will find a file finder. We can select a file from DCIM, Card, Images or Downloads. In case that the importation of articles is carried out by means of a HioPOS, the user has, among many alternatives, to connect a USB with the aforementioned file.

|                              | Close                              |
|------------------------------|------------------------------------|
| SEARCH FILE                  | Filtered by name                   |
| DCIM Card Pictures Downloads | ۹ 🗎                                |
| Back                         | HioPOS Cloud 1.18.0.0.apk          |
| Cashdro                      | HioPosCloud.apk                    |
|                              | KioskToFrontRest                   |
|                              | HioPosCloud-1.apk                  |
|                              | HioPosCloud-2.apk                  |
|                              | ICGAnalytics.apk                   |
|                              | HioPosCloud-3.apk                  |
|                              | Path: /storage/emulated/0/Download |
|                              |                                    |

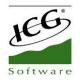

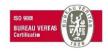

# **1.7 Quick creation of articles**

HioPOS Cloud organizes articles in three main levels, these are *Family*, *Subfamily* and *Item*. To create new articles, you must first create a New family.

| E New family | 🖿 New subfamily | 🕼 Edit items | 🗙 Cancel | 🗸 Accept |
|--------------|-----------------|--------------|----------|----------|
|              |                 |              |          |          |

Once we have created the *New family* and have given it its name, we can create a *New subfamily* or else *Edit items*. We select the second option.

|  | 📕 New family | 🚞 New subfamily | 😰 Edit items | 🗙 Car | ncel 🗸 🗸 Ac | cept |
|--|--------------|-----------------|--------------|-------|-------------|------|
|--|--------------|-----------------|--------------|-------|-------------|------|

#### **1.7.1 New items**

In the article edit screen we can create a new article and give you the settings of Price, Reference and Barcode, also configure if you have stock.

| Z  | New   | 🖪 Impo | ort menú        |   |          |                | × | Cancel | ~ | Accept |
|----|-------|--------|-----------------|---|----------|----------------|---|--------|---|--------|
| Fa | imily |        | Rate            |   |          |                |   |        |   |        |
| C  | rinks | Q      | Rate by default | ٩ | <b>~</b> | Visible family |   |        |   |        |

In the article edit screen, you can select from the top menu the family whose articles you want to edit, as well as the rate you want to modify.

*Import menu, Gallery* option offers us databases of items with images that already come preconfigured in HioPOS Cloud to facilitate the installation and start-up, also to organize more easily the images of the articles that we are editing.

| <table-cell> Ne</table-cell> | 5M           | Import menu<br>Gallery<br>Import file |       |           |          | ×            | Cancel    | ✓ Accept |
|------------------------------|--------------|---------------------------------------|-------|-----------|----------|--------------|-----------|----------|
|                              | Name         |                                       | FILCE | Reference | bar code | III SLOCK    | by weight |          |
|                              | Aquafina     |                                       | 1,00  |           |          | $\checkmark$ |           |          |
|                              | Bottle Juice |                                       | 2,50  |           |          | $\checkmark$ |           |          |
|                              | Bottle Water |                                       | 2,50  |           |          | $\checkmark$ |           |          |

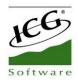

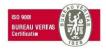

| STAURANT           | ٩                 |                            |                 |              |                             |                                       |
|--------------------|-------------------|----------------------------|-----------------|--------------|-----------------------------|---------------------------------------|
| Icohol Drink       | 1ASY              | AQUAFINA                   | n a             | à            | CAFFEINE FREE               |                                       |
| Appetizers & Soups |                   | Sure Water + Project Teste | ZUM             |              | DER                         |                                       |
| Breakfast          | 7 UP              | Aquafina                   | Bottle Juice    | Bottle Water | Caffeine Free Diet<br>MtDew | Can Juice                             |
| Croissants         |                   | Coco Cola<br>Light         | corcola<br>zero | (oca Cola    | DASANI                      | C C C C C C C C C C C C C C C C C C C |
| Desserts           | Can Soda          | Coca Cola Light            | Coca Cola Zero  | Coca Cola    | Dasani                      | Diet Dr Pepper                        |
| ntrees             | Dut Sima          | Dole                       |                 | Repfer       | - Alan                      | Gatorade                              |
| rom the Grill      | MIL               | ( Manual States            |                 | (3)5         |                             | 1                                     |
| lain Course        | Diet Sierra Mist  | Dole Light                 | Dole            | Dr Pepper    | Fountain<br>Beverages       | Gatorade                              |
| asta Dinners       | Bett              | PERSI                      | PEPSI           | PEPSI        |                             |                                       |
| izza Toppings      | Mountain dew diet | t Pepsi Cola               | Pepsi Diet      | Pepsi One    | RED BULL                    | Rockstar                              |

Select your *type of business* and within it you will find the corresponding families with your initial selection, as well as the items of the same. Select the items you want to add. HioPOS Cloud includes a variety of businesses created by default, which will allow you to configure your terminal with great ease and speed.

To modify more than one article at a time, you simply mark the initial boxes of each article you want to modify, then proceed to the modification.

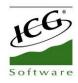

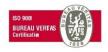

| nily<br>rinks Q        | Rate<br>Main room | ۹ 🗸       | Visible fam | ily      |                       |           |  |
|------------------------|-------------------|-----------|-------------|----------|-----------------------|-----------|--|
| Name                   | Price             | Reference |             | Bar Code | In stock              | By weight |  |
| Bottle Juice           |                   | 2,50      |             |          | ✓                     |           |  |
| Bottle Water           |                   | 2,50      |             |          | ✓                     |           |  |
| Caffeine Free Diet MtD | lew               | 2,50      |             |          | <ul><li>✓</li></ul>   |           |  |
| Can Juice              | 1,50              | 2,50      |             |          | ✓                     |           |  |
| Can Soda               |                   | 2,50      |             |          | ✓                     |           |  |
| Coca Cola Light        |                   | 2,50      |             |          | <ul> <li>✓</li> </ul> |           |  |
| Coca Cola              |                   | 2,50      |             |          | ✓                     |           |  |
| Dasani                 |                   | 2,50      |             |          | <ul><li>✓</li></ul>   |           |  |
| Diet Dr Pepper         |                   | 2,50      |             |          | ✓                     |           |  |
| Gatorade               |                   | 2,50      |             |          | ✓                     |           |  |
| Fountain Beverages     |                   | 2,50      |             |          | ✓                     |           |  |

You can also search for items by clicking *Search* button in the lower right-hand corner, so you can select the item you want directly.

| nily<br>rinks | Q              | Rate<br>Main room | Q         | ✓ Visible | e family |                     |           |  |
|---------------|----------------|-------------------|-----------|-----------|----------|---------------------|-----------|--|
| Name          |                | Price             |           | Reference | Bar Code | In stock            | By weight |  |
| Bottle Jui    | се             |                   | 2,50      |           |          | ✓                   |           |  |
| Bottle Wa     | ater           |                   | 2,50      |           |          | <ul><li>✓</li></ul> |           |  |
| Caffeine      | Free Diet MtDe | W                 | 2,50      |           |          | <ul><li>✓</li></ul> |           |  |
| Can Juice     | •              |                   | 1,50 2,50 |           |          | <ul><li>✓</li></ul> |           |  |
| Can Soda      | 3              |                   | 2,50      |           |          | ✓                   |           |  |
| Coca Col      | a Light        |                   | 2,50      |           |          | ✓                   |           |  |
| Coca Col      | а              |                   | 2,50      |           |          | ✓                   |           |  |
| Dasani        |                |                   | 2,50      |           |          | ✓                   |           |  |
| Diet Dr P     | epper          |                   | 2,50      |           |          | <ul><li>✓</li></ul> |           |  |
| Gatorade      | •              |                   | 2,50      |           |          | <ul><li>✓</li></ul> |           |  |
| Fountain      | Beverages      |                   | 2,50      |           |          | <ul><li>✓</li></ul> |           |  |

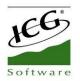

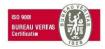

#### **1.7.2** Margins' calculation

The second option at the bottom of the screen allows us to calculate profit margins.

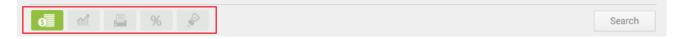

This option is designed so that you can set the prices of the products according to the cost of the products and the margin, in real value or absolute value, that you want to obtain.

| amil<br>Drin | y<br>nks Q              | Rate<br>Main roor | n <b>q</b> | ✓ Visible f | amily     |             |  |  |
|--------------|-------------------------|-------------------|------------|-------------|-----------|-------------|--|--|
|              | Name                    |                   | Price      | Cost        | Margin    | % Margin    |  |  |
|              | Bottle Juice            |                   | 2,50       | 1,50        | 1,00      | 40,0 %      |  |  |
|              | Bottle Water            |                   | 2,50       | 1,50        | 1,00      | 40,0 %      |  |  |
|              | Caffeine Free Diet MtDe | 2W                | 2,50       | 1,50        | 1,00      | 40,0 %      |  |  |
|              | Can Juice               |                   | 1,50 2,50  | 0,10 0,20   | 1,40 2,30 | 92,0 93,3 % |  |  |
|              | Can Soda                |                   | 2,50       | 1,50        | 1,00      | 40,0 %      |  |  |
|              | Coca Cola Light         |                   | 2,50       | 1,50        | 1,00      | 40,0 %      |  |  |
|              | Coca Cola               |                   | 2,50       | 1,50        | 1,00      | 40,0 %      |  |  |
|              | Dasani                  |                   | 2,50       | 1,50        | 1,00      | 40,0 %      |  |  |
|              | Diet Dr Pepper          |                   | 2,50       | 0,00        | 0,00      | 0,0 %       |  |  |
|              | Gatorade                |                   | 2,50       | 0,00        | 0,00      | 0,0 %       |  |  |
|              | Fountain Beverages      |                   | 2,50       | 0,00        | 0,00      | 0,0 %       |  |  |

Firstly, we are going to introduce the *Cost* that we have of the product. At this cost we will add the margin we wish to obtain by selling the same, the margin can be a nominal value or a percentage on the cost of the product. Once we have added the margin, the same software will propose us the price at which we must sell it.

This price we can always modify it, as well as the other options, in order to be able to offer the price according to the margins that interest us most.

As you enter purchases in HioPOS Cloud, the cost of the items will be updated.

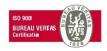

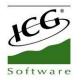

#### **1.7.3 Kitchen situations configuration**

If you have kitchen printers, the third option on the screen allows us to choose which printer to print the item in the kitchen printer.

| 🕑 Ne        | ew 🗈 Import me           | enu     |              |        |            |        | 🗙 Cancel | 🗸 Accept |
|-------------|--------------------------|---------|--------------|--------|------------|--------|----------|----------|
| Fami<br>Dri |                          | n room  | Q            | 🗹 Vi   | sible fami | ly     |          |          |
|             | Name                     | USB 009 | Sit. 2       | Sit. 3 | Sit. 4     | Sit. 5 |          |          |
|             | Bottle Juice             |         | ✓            |        |            |        |          |          |
|             | Bottle Water             |         | ✓            |        |            |        |          |          |
|             | Caffeine Free Diet MtDew |         | $\checkmark$ |        |            |        |          |          |
|             | Can Juice                |         | $\checkmark$ |        |            |        |          |          |
|             | Can Soda                 |         | $\checkmark$ |        |            |        |          |          |
|             | Coca Cola Light          |         | $\checkmark$ |        |            |        |          |          |
|             | Coca Cola                |         | $\checkmark$ |        |            |        |          |          |
|             | Dasani                   |         | $\checkmark$ |        |            |        |          |          |
|             | Diet Dr Pepper           |         | $\checkmark$ |        |            |        |          |          |
|             | Gatorade                 |         | $\checkmark$ |        |            |        |          |          |
|             | Fountain Beverages       |         | ✓            |        |            |        |          |          |
| 6           | m 💾 %                    |         |              |        |            |        |          | Search   |

The configuration of the kitchen printers can be found in the section on *Configuration, Kitchen Printers*.

To add more printers, you must access CloudLicense using the modules sub-section (you will need to contact your dealer).

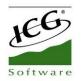

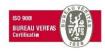

#### **1.7.4 Tax configuration**

The fourth option at the bottom of the screen allows us to assign a tax to each item.

If the items have different taxes, assign each item its corresponding sales tax, Take away tax if It is different and purchase tax.

If all items in the store are subjected to the same tax, you do not have to assign the item-by-article tax on article editing, since you can set up at the store level the tax that should be applied to all items. To do this, once the installation process is finished, assign the default tax in the *Default taxes* section of the *Shop Configuration*.

| <table-cell> Ne</table-cell> | w 🗈 Import men           | าน        |               |              | 🗙 Cancel | 🗸 Accept |
|------------------------------|--------------------------|-----------|---------------|--------------|----------|----------|
| Fami<br>Drir                 | ·                        | room      | Q Visible     | family       |          |          |
|                              | Name                     | Sale tax  | Take away tax | Purchase tax |          |          |
|                              | Bottle Juice             | Sales Tax |               |              |          |          |
|                              | Bottle Water             | Sales Tax |               |              |          |          |
|                              | Caffeine Free Diet MtDew | Sales Tax |               |              |          |          |
|                              | Can Juice                | Sales Tax |               |              |          |          |
|                              | Can Soda                 | Sales Tax |               |              |          |          |
|                              | Coca Cola Light          | Sales Tax |               |              |          |          |
|                              | Coca Cola                | Sales Tax |               |              |          |          |
|                              | Dasani                   | Sales Tax |               |              |          |          |
|                              | Diet Dr Pepper           | Sales Tax |               |              |          |          |
|                              | Gatorade                 | Sales Tax |               |              |          |          |
|                              | Fountain Beverages       | Sales Tax |               |              |          |          |
| Ø                            | M 🗳 %                    | -         |               |              |          | Search   |

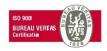

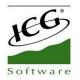

#### **1.7.5** Multiples taxes configuration

HioPOS Cloud allows you to add more than one tax to articles, allowing to accumulate them or not. The configuration of these will be done through the *Taxes section*, in *Configuration* by selecting *New tax option*.

Once the creation of taxes has been done, the user must apply them to the articles he wants. For this we will go to *Configuration, Articles, Edit articles* and select the fourth section (%) of the lower left margin.

| 🕜 Ne           | w 🖪 Impo                                                 | ort menu                              |                 |                        | 🗙 Cancel | 🗸 Accept |
|----------------|----------------------------------------------------------|---------------------------------------|-----------------|------------------------|----------|----------|
| Family<br>Drin |                                                          | Rate<br>Main room Q<br>Sale tax       | Visible Visible | family<br>Purchase tax |          |          |
|                | Bottle Juice<br>Bottle Water<br>Caffeine Free Diet MtDew | Sales Tax<br>Sales Tax<br>V Sales Tax |                 |                        |          |          |
|                | Can Juice<br>Can Soda<br>Coca Cola Light                 | Sales Tax<br>Sales Tax<br>Sales Tax   |                 |                        |          |          |
|                | Coca Cola<br>Dasani<br>Diet Dr Pepper                    | Sales Tax<br>Sales Tax<br>Sales Tax   |                 |                        |          |          |
|                | Gatorade<br>Fountain Beverages                           | Sales Tax<br>Sales Tax                |                 |                        |          |          |
| G              | mi 🗳 9                                                   | 6                                     |                 |                        |          | Search   |

Once inside the *Tax Assignment* screen, if we want to apply an additional tax to an item, first we will select the tax that we want to apply and in the second, the other tax. The last one can be accumulated or not.

| ASSIGN TAXES     |   |             |   |  |
|------------------|---|-------------|---|--|
|                  |   |             |   |  |
| 1 Sales Tax      |   |             |   |  |
| 2 Additional tax | Ē | Accumulated |   |  |
| 3                |   |             | - |  |

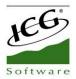

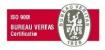

| Name                     | Sale tax | Take away tax | Purchase tax |
|--------------------------|----------|---------------|--------------|
| Bottle Juice             | 7% + 3%  |               |              |
| Bottle Water             | 7% + 3%  |               |              |
| Caffeine Free Diet MtDew | 7% + 3%  |               |              |

Once the taxes are set per item, we attach as an image the sales ticket of the article configured with two taxes. We note that two types of taxes are applied.

| <b>?</b>                                       |              |          | 🗙 Cancel 🛛 ✔ Do                                                                                                    | n't print 📕 Pi                                                              |
|------------------------------------------------|--------------|----------|----------------------------------------------------------------------------------------------------|-----------------------------------------------------------------------------|
| TOTAL TO BE PAID<br>Payment type               | Tip Tendered | \$ 10,93 | RECEPT Manual HPC<br>X0000<br>58 Main 9<br>00000                                                                      | 00<br>Street                                                                |
| Cash<br>Cash<br>Cash<br>Credit card<br>Pending | 0,00         | 10,93 \$ | ID: 14<br>Seller: Mark<br>Diet Dr Pepper<br>Gatorade<br>Diet Sierra Mist<br>Dole Light<br>4 Items<br>Tax not included | 03 Apr 2018<br>11:09<br>\$ 2,50<br>\$ 2,50<br>\$ 2,50<br>\$ 2,50<br>\$ 2,50 |
| Customer                                       |              | ٩        | Subtotal<br>7.0%<br>3.0%<br>Total                                                                                     | \$ 10,00<br>10,00 \$ 0,70<br>7,50 \$ 0,23<br>\$ 10,93<br>Tendered           |

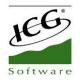

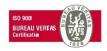

# **1.8 Items edition**

When we access *the Configuration Items* section, the following screen opens. From here, you can change the name of the selected family to delete it. It is necessary to emphasize that you can not delete a family with items inside, so if you want to delete a family first you must delete all the items included.

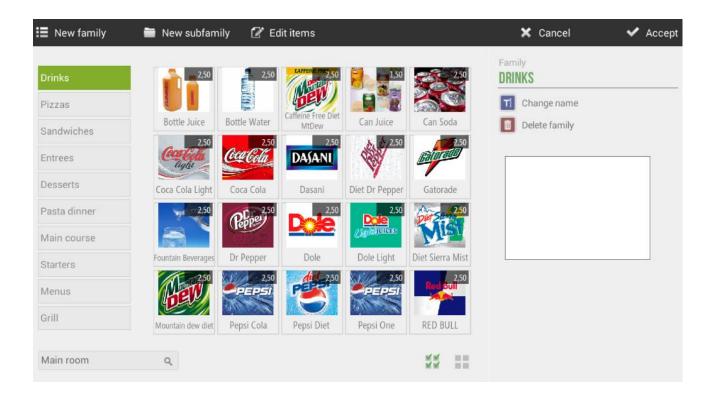

In the white box that appears on the right margin of the screen, you can select an image for the family. This image will not be reflected in the POS, but yes if you have a Terminal kiosk or Electronic Menu configured.

Selecting on top of an article, the following options related to this article will be opened:

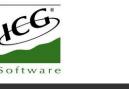

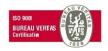

| New family   | 🗎 New subfam       | ily 🛛 🖉 Ec    | lit items          |                |                  | 🗙 Cancel 🛛 ✔ Accep                      |
|--------------|--------------------|---------------|--------------------|----------------|------------------|-----------------------------------------|
| Drinks       | 2,50               | 2,50          | 2,50               | 1,50           | 2,50             | Item<br>BOTTLE JUICE                    |
| Pizzas       |                    |               | Caffeine Free Diet |                |                  | S Change price                          |
| Sandwiches   | Bottle Juice       | Bottle Water  | MtDew 2,50         | Can Juice      | Can Soda         | Change colour                           |
| Entrees      | Cor Colo           | Coca Cola     | DASANI             | 2,50           | Batorado         | Image from file                         |
| Desserts     | Coca Cola Light    | Coca Cola     | Dasani             | Diet Dr Pepper | Gatorade         | Image from gallery  Image from internet |
| Pasta dinner | 2,50               | P. 2.50       | 2,50               | 2,50<br>Dole   | 2,50             | Change family                           |
| Main course  |                    | (Peppe        |                    |                | MIST             | TI Change name                          |
| Starters     | Fountain Beverages | Dr Pepper     | Dole               | Dole Light     | Diet Sierra Mist | a Allergens                             |
| Menus        | Here 250           | 2,50<br>PEPSI | 250                | 2,50<br>PEPSI  | 2,50<br>Red Bull | Delete items                            |
| Grill        | Mountain dew diet  | Pepsi Cola    | Pepsi Diet         | Pepsi One      | RED BULL         |                                         |
| Main room    | Q                  |               |                    |                | 55 EE            |                                         |

- <u>Change price</u>: allows you to change manually the price of the selected item.
- <u>Change colour</u>: this option changes the colour of the item, whether it has another colour or an image.

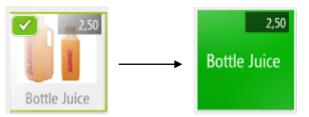

- <u>Picture from file</u>: you can add an image looking for it in the terminal itself.
- Picture from gallery: you can add an image from the gallery according to the type of business, which ICG makes available to customers.
- <u>Picture from Internet</u>: this option allows you to search an image directly from the Google browser. When selecting, the Google page will be opened with the name of the article. To select any of the photos you must make a longclick on the desired image.
- <u>Change family</u>: allows to change the selected article family. A pop-up will show all the families to select the desired one.
- Change name: allows you to change the name of the item.
- <u>Allergens</u>: it allows to indicate the different allergens corresponding to the article.
- <u>Delete items</u>: delete the article.

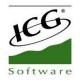

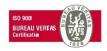

# **1.9 Table screens**

If you have chosen to work with tables in *Custom Settings*, HioPOS Cloud includes a 3D table display module, also allowing you to work with multiple rooms.

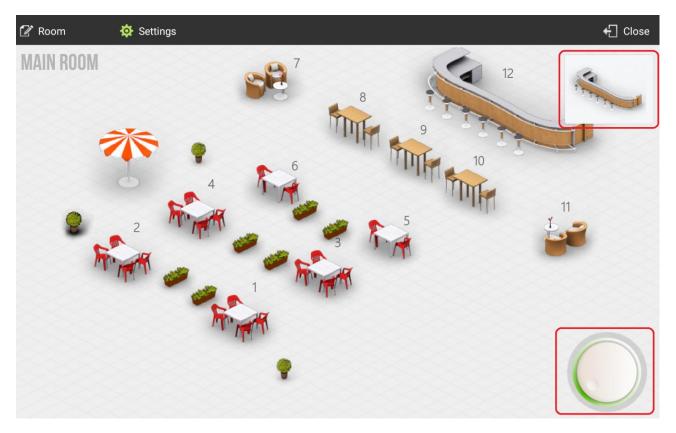

When selecting a table the program takes us to the selection screen of articles, where we can add items to the ticket and leave the sale on hold again. This time the table will go from being free to busy. We can always go back to the table by clicking on it.

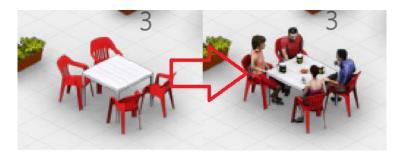

To scroll through a room simply tap on the screen and drag your finger across the surface.

You can zoom in on the screen using two fingers, tap the screen with both fingers and move them out or in as you want to zoom in or out.

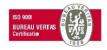

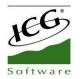

#### **1.9.1** Modify the tables screen

To access to the table screens configuration, go to the option *Rooms* in *Configuration*. The display that you save in the table configuration screen will be the one that appears by default in the table screen of HioPOS Cloud.

The design tools are two: the table selector to be added (upper right margin) and the orientation selector (lower right margin).

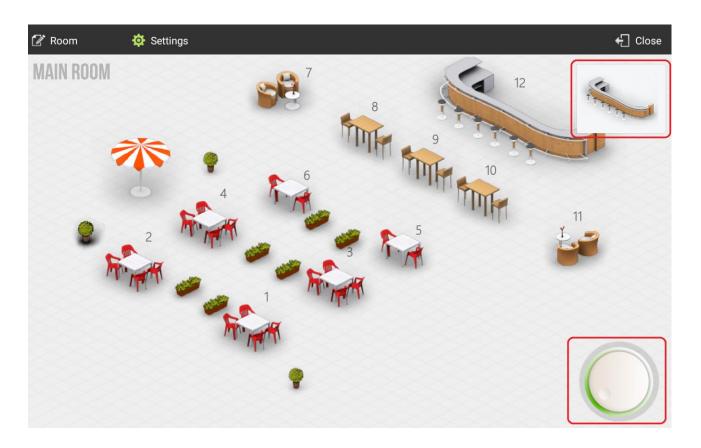

To insert a new table or decorative element into the room click on the upper right margin option and the list will open with all the tools you can add.

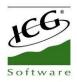

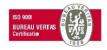

+ Cerrar

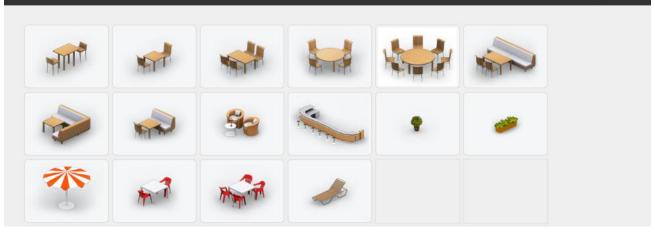

Select the type of table you want to add to the layout of the room. Once selected, you will see that the table appears in the previous box, drag from the same box to the location you want.

Once the article is in place you can rotate the wheel (lower left margin) to change the orientation of it. When you are finished press *Close* and save the changes you have made.

If, after installation, you want to design new rooms with different table layouts, you can do so in the *Setup Rooms section*. In this case, you can also select which room should be displayed by default. To do this, go to the *Terminal* option in the *Configuration* menu.

|                             |                            |                 |        | ← Close |
|-----------------------------|----------------------------|-----------------|--------|---------|
| TERMINAL                    | Terminal 01 (Restaura      | ant)            |        |         |
| Terminal 01 (This terminal) | Terminal type              | Terminal type   | 🗷 Edit |         |
| Terminal 02                 | Receipts range             | T000101         |        |         |
| Terminal 02                 | Invoices range             | F000101         |        |         |
|                             | Voided receipts range      | X000101         |        |         |
|                             | Voided invoices range      | Y000101         |        |         |
|                             | Non-printed receipts range | T000101         |        |         |
|                             | Purchases range            | C000101         |        |         |
|                             | Complimentary series       | T000101         |        |         |
|                             | Default values             |                 |        |         |
|                             | Default rate               | Rate by default |        |         |
|                             | Default room               | Main room       |        |         |
|                             | Screen orientation         | Landscape       |        |         |
|                             | CashDro                    |                 | + Add  |         |
| Manual HPC English Q        | IP Address                 | 192.168.7.36    | 🗷 Edit |         |

There, we will select the box *Room by default* and then select the room to be loaded each time we enter the table screen.

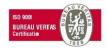

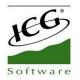

#### **1.9.2 Change numbering of tables**

The numbering of the tables is added by default according to the order of creation of the tables.

To change this value, in the table modification screen, press and hold the table you want to change and select the *Table number* option from the pop-up menu. Then enter the new table number.

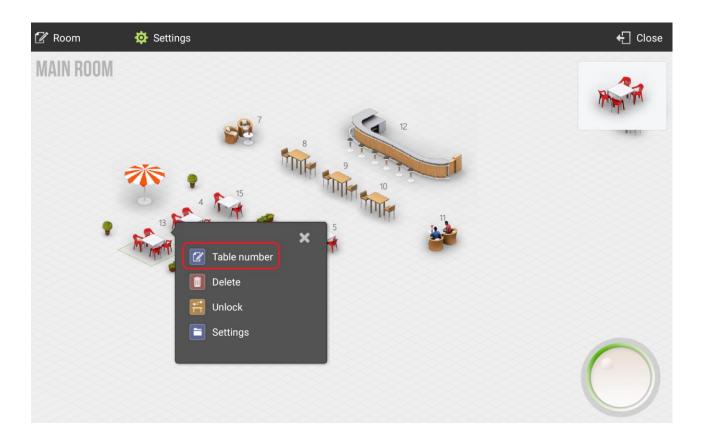

The number to enter is free, so different tables can have the same number. However, it must be a numeric value.

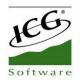

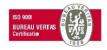

#### **1.9.3 Blocked tables**

Table locking is a function that appears when working with two or more terminals that use the same rooms.

A table is blocked when Terminal 1 enters that table and marks items without ending or leave the sale waiting, then Terminal 2 cannot enter that same table as it is blocked by Terminal 1When Terminal 1 ends the sale or puts it on hold, the other terminals can re-access that table that was blocked.

It may be the case that a terminal enters a table to mark items, but without leaving the sale on hold and without ending, this terminal will either be turned off or not reconnected. In this case the table would be locked indefinitely until the terminal was accessed again to put it on hold or to end the sale.

To unlock a table that is locked we will have to hold down the locked table from the *Rooms* screen and select the *Unlock* option from the drop down menu.

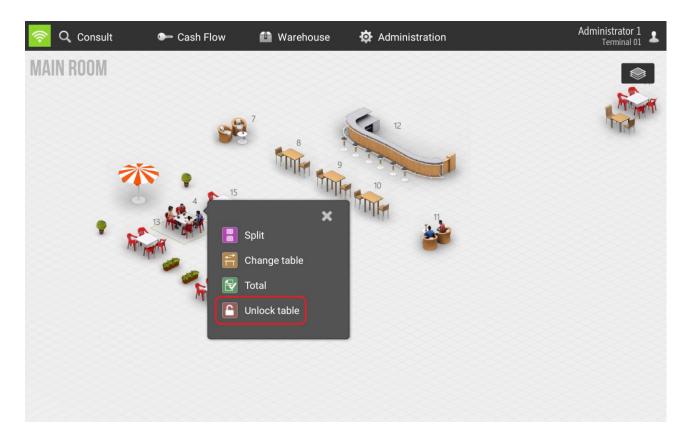

Once we have unlocked the table, that table becomes available so that any terminal can access it.

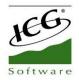

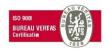

# 2. Sales

HioPOS Cloud allows sales in different means of payment and finalize sales of different methods.

# 2.1 Sale screen

The sales screen has three main modules: families, articles and ticket.

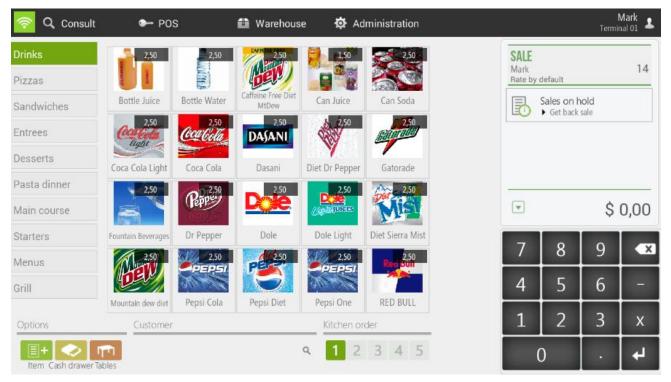

The order in which families and articles appear can be modified from the *Configuration Items* option by doing a longclick.

If we select an item this is added in the ticket.

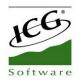

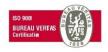

| 🛜 🖪 On hol      | ld                        |              |                             |                | 💾 Subl           | total | 💕 C              | ash        | ~  | Total |
|-----------------|---------------------------|--------------|-----------------------------|----------------|------------------|-------|------------------|------------|----|-------|
| Drinks          | 2,50                      | 2,50         | 2.50                        | 1,50           | 2,50             |       | SALE             |            |    | 14    |
| Pizzas          |                           |              | ber/                        |                |                  |       | Rate by          | default    |    | 1~4   |
| Sandwiches      | Bottle Juice              | Bottle Water | Caffeine Free Diet<br>MtDew | Can Juice      | Can Soda         |       | Coca 1 x 2,5     | Cola Light |    | 2,50  |
| Entrees         | 2,50<br>Contrata<br>Aught | Coca Cola    | 2,50<br>DASANI              | 2,50           | Galaration       |       | Pepsi<br>1 x 2,5 | Cola       |    | 2,50  |
| Desserts        | Coca Cola Light           | Coca Cola    | Dasani                      | Diet Dr Pepper | Gatorade         |       | II RED I         | BULL       |    |       |
| Pasta dinner    | 2,50                      | 2.50         | 2,50                        |                | 2.50             |       | 1 x 2,5          |            |    | 2,50  |
| Main course     |                           | Repp         | Dole                        | 2,50<br>Dete   | Mis              |       |                  |            | \$ | 8,26  |
| Starters        | Fountain Beverages        | Dr Pepper    | Dole                        | Dole Light     | Diet Sierra Mist |       | 7                |            |    |       |
| Menus           | 2.50                      | 2,50         | 2.50                        | 2,50           | Red Stoll        |       |                  | 8          | 9  | ×     |
| Grill           | DEV                       | PEPSI        |                             | PEPSI          |                  |       | 4                | 5          | 6  | -     |
|                 | Mountain dew diet         | Pepsi Cola   | Pepsi Diet                  | Pepsi One      | RED BULL         |       | 1                | 2          | 3  | v     |
| Options         | Customer                  |              |                             | Kitchen or     | der              |       | L.               | 2          | S  | Х     |
| Item Cash drawe | er Tables                 |              |                             | ۹ 1 2          | 3 4 5            |       | (                | )          | •  | 4     |

#### **2.1.1 Modifications to the ticket lines**

We can make different modifications to each item we have added to the sale, just select the article or items of the ticket and we will see the available options:

- <u>Units:</u> It allows to modify the units of the article that we select.
- Discount: Allows you to assign a percentage discount to the selected articles.
- <u>Price</u>: Allow to modify the price of the selected articles.
- <u>Modify</u>: Allows you to add a modifier to the item selected. The modifiers have to be created in advance in the *Modifiers* section of the *Configuration*.
- <u>Kitchen order</u>: It allows to modify the order in which an article is going to be printed to the kitchen printer.
- <u>Refund:</u> It allows to refund the selected articles. The selected item will appear as a negative line for the amount of the item.
- <u>Delete:</u> Remove the item from the ticket sale.

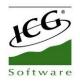

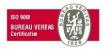

| 🛜 🖪 On hold      | ł                  |              |                             |                               | 📕 Subtota     | I | 🖨 C               | ash        | ~  | Total |
|------------------|--------------------|--------------|-----------------------------|-------------------------------|---------------|---|-------------------|------------|----|-------|
| Drinks           | 2,50               | 2,50         | 2.50                        | 1,50                          |               | × | SALE              |            |    | 14    |
| Pizzas           |                    |              | ber                         |                               | 123 Units     |   | Rate by           |            |    | 14    |
| Sandwiches       | Bottle Juice       | Bottle Water | Caffeine Free Diet<br>MtDew | Can Juice                     | 10 Discount   |   | 1 Coca<br>1 x 2,5 | Cola Light |    | 2,50  |
| Entrees          | Costoria           | Coca Cola    | 2,50<br>DASANI              | 2,50                          | S Price       |   | Pepsi             | Cola       |    | 2.50  |
| Desserts         | Coca Cola Light    | Coca Cola    | Dasani                      | Dist Dr. Dama                 | Modify        |   | 1 x 2,5           | BULL       |    | 2,50  |
| Pasta dinner     | 2,50               | 2.50         | 2,50                        | Diet Dr Peppe                 | Kitchen order |   | 1 x 2,5           |            |    | 2,50  |
| Main course      |                    | Repres       | De                          | 2,50<br>Dote<br>(3,022,1013ES | Refund        |   | •                 |            | \$ | 8,26  |
| Starters         | Fountain Beverages | Dr Pepper    | Dole                        | Dole Light                    | Delete        |   |                   |            |    |       |
| Menus            | 2.50               | 2,50         | 2.50                        |                               | Red Sult      |   | /                 | 8          | 9  | ×     |
| Grill            | DEP                | ALL CON      | 1                           | MAS                           |               |   | 4                 | 5          | 6  | -     |
|                  | Mountain dew diet  | Pepsi Cola   | Pepsi Diet                  | Pepsi One                     | RED BULL      |   |                   |            | -  |       |
| Options          | Customer           |              |                             | Kitchen or                    | der           |   | 1                 | 2          | 3  | Х     |
| Item Cash drawer |                    |              |                             | ۹ 1 2                         | 3 4 5         |   | (                 | )          |    | L.    |

#### 2.1.2 Ticket modifications

If we click on the top of the ticket, it shows a dropdown with the options we have to modify the ticket as a whole:

- <u>Client:</u> Assign the sale to a customer and make a bill of it.
- <u>Guests count:</u> It allows to enter the number of diners that the sale has. It has a statistical function.
- <u>Rate:</u> It allows changing the price rate that is being applied to the ticket.
- <u>Send order:</u> you can select which order you want to go to the kitchen printer. It will be printed a ticket with the items of that order.
- <u>Discount:</u> Apply a percentage discount on the total sale.
- <u>Take away:</u> Inform on the ticket that this order is to take away. It is reported both in the kitchen ticket and in the final ticket.
- <u>New split</u>: Create a second ticket within the same sell, allowing you to finalize two tickets at a time and charge separately.
- <u>Split:</u> It allows you to divide the sale into two or more sales. Any item can be transferred from one ticket to another, just drag it.
- <u>Select all:</u> select all the items of the sale.

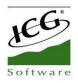

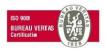

| 🛜 🗟 On hold      | l.                 |              |                             |               |        | 💾 Subtotal       | 💕 C             | ash        | ~ | Total |
|------------------|--------------------|--------------|-----------------------------|---------------|--------|------------------|-----------------|------------|---|-------|
| Drinks           | 2,50               | 2,50         | 2,50                        | 84            |        | ×                | SALE            |            |   | 14    |
| Pizzas           | These second       |              | ber                         |               | E      | Customer         | Rate by         | default    |   | 14    |
| Sandwiches       | Bottle Juice       | Bottle Water | Caffeine Free Diet<br>MtDew | Can Ju        |        | Number of guests | Coca<br>1 x 2,5 | Cola Light |   | 2,50  |
| Entrees          | Controla           | Coca Cola    | 2,50<br>DASANI              | 608           | \$     | Rate             | 🚺 Pepsi         | Cola       |   |       |
| -                | light              | Conta        | DAGAAN                      | W             |        | Send order       | 1 x 2,5         |            |   | 2,50  |
| Desserts         | Coca Cola Light    | Coca Cola    | Dasani                      | Diet Dr P     | %      | Discount         | 🚺 RED           | BULL       |   |       |
| Pasta dinner     | 2,50               | 2.50         | 2,50                        |               | 20     |                  | 1 x 2,5         |            |   | 2,50  |
| Main course      |                    | Repres       | De                          | 200<br>220200 | Es.    | Take away        |                 |            | Ś | 8,26  |
| muni oo u oo     | 1000               |              |                             |               | 3      | New split        |                 |            | Ŷ | 0,20  |
| Starters         | Fountain Beverages | Dr Pepper    | Dole                        | Dole L        |        | Split            | 7               | 8          | 9 | ×     |
| Menus            | 2.50               | 2,50         | 2.50                        |               |        |                  | /               | 0          | 9 | Ê     |
| Grill            | DEV                | N HAR        |                             | X             |        | Select all       | 4               | 5          | 6 | -     |
| GIII             | Mountain dew diet  | Pepsi Cola   | Pepsi Diet                  | Pepsi (       |        |                  |                 |            |   |       |
| Options          | Customer           |              |                             |               | en ord | er               | 1               | 2          | 3 | х     |
| Item Cash drawer | nnn<br>Tables      |              |                             | ۹ 1           | 2      | 3 4 5            | (               | C          |   | L*    |

# 2.2 Sale in Cash

HioPOS Cloud includes a fast medium for those sales that are made in cash. This feature does not have to select the type of payment and prints the ticket automatically.

- First select the items to sell.
- When the items are in the ticket, in the top menu will appear the *Cash* button, select it and enter the amount that the customer gives the cashier and HioPOS Cloud will show directly the change to return.

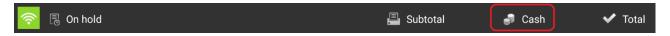

- Press Accept to finish the sale and print the ticket.

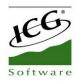

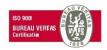

| 🛜 🖪 On hold      | I                  |              |                             |                    | 昌 Subtotal       |   | 🕫 Ca  | ish | ~    | Total   |
|------------------|--------------------|--------------|-----------------------------|--------------------|------------------|---|-------|-----|------|---------|
| Drinks           | 2,50               | 2,50         | 2.50                        | 1,50               | 2,50             | 6 |       | 1   |      | _       |
| Pizzas           | Long L             | 1000 C       | ber)                        |                    | 80               |   | ende  | rea |      |         |
| Sandwiches       | Bottle Juice       | Bottle Water | Caffeine Free Diet<br>MtDew | Can Juice          | Can Soda         |   |       |     | 2    | 3.26    |
| Entrees          | Contraction 2,50   | Coca Cola    | 2,50                        | 2,50               | 2,50             |   | Total |     |      | 8,26\$  |
| Desserts         | Coca Cola Light    | Coca Cola    | Dasani                      | Diet Dr Pepper     | Gatorade         |   | Chan  | ge  | (    | 2,00 \$ |
| Pasta dinner     | 2,50               | 2,50         | 2.50                        | 2,50<br>Dote       | 2,50             |   |       |     | Acce | nt      |
| Main course      |                    | Paper        | De                          | Capacitices        | Mist             |   |       |     | Acce | .pr     |
| Starters         | Fountain Beverages | Dr Pepper    | Dole                        | Dole Light         | Diet Sierra Mist |   | 7     | 0   | 0    |         |
| Menus            | 2.50               | 2,50         | 250                         | 2.50<br>PEPS/      | Reg Suff         |   | /     | 8   | 9    | ×       |
| Grill            |                    | Martin Co    | 5                           | No all             |                  |   | 4     | 5   | 6    | -       |
| 0-5              | Mountain dew diet  | Pepsi Cola   | Pepsi Diet                  | Pepsi One          | RED BULL         |   | 1     | 2   | 3    | х       |
| Options          | Customer           |              |                             | Kitchen or         | der              |   | Τ.    |     |      |         |
| Item Cash drawer |                    |              |                             | ۹ <mark>1</mark> 2 | 3 4 5            |   | 0     | )   |      | 4       |

In case of that you have CashDro configured; CashDro will appear instead of Cash.

| 📇 Subtotal | 🦸 CashDro | 🗸 Total |
|------------|-----------|---------|
|------------|-----------|---------|

# 2.3 The sale with different types of payment

If you work with different types of payment you can select any of the ones you have available before finalizing the sale.

First select the items to sell and press Total.

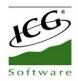

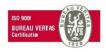

| 🛜 🖪 On hold                 | d                             |              |                             |                                        | 📮 Sub            | total | 🦨 Ca                                  | ash        | · · | Total |
|-----------------------------|-------------------------------|--------------|-----------------------------|----------------------------------------|------------------|-------|---------------------------------------|------------|-----|-------|
| Drinks<br>Pizzas            | 2,50                          | 2,50         | 250                         | 1,50                                   | 2,50             |       | SALE<br>Mark<br>Bate by d             | default    |     | 14    |
| Sandwiches                  | Bottle Juice                  | Bottle Water | Caffeine Free Diet<br>MtDew | Can Juice                              | Can Soda         |       | Coca<br>1 x 2,5                       | Cola Light |     | 2,50  |
| Entrees                     | Con Color<br>Eight            | Coca Cola    | 2,50<br>DASANI              | 2,50                                   | Galoretad        |       | Pepsi<br>1 x 2,5                      | Cola       |     | 2,50  |
| Desserts                    | Coca Cola Light               | Coca Cola    | Dasani                      | Diet Dr Pepper                         | Gatorade         |       | RED 1<br>1 x 2,5                      | BULL       |     | 2,50  |
| Pasta dinner<br>Main course | 2,50                          | Rappet       | 2,50                        | 2,50<br><b>Decie</b><br>(24040) Others | 2,50             |       | · · · · · · · · · · · · · · · · · · · |            | \$  | 8,26  |
| Starters                    | Fountain Beverages            | Dr Pepper    | Dole                        | Dole Light                             | Diet Sierra Mist |       | 7                                     | 8          | 9   | ×     |
| Menus                       | 2.50                          |              | PE-250                      | 2,50                                   | Reg Bull         |       | /                                     | <u> </u>   | 9   | Ê     |
| Grill                       |                               | Martin       |                             | Mr. All                                |                  |       | 4                                     | 5          | 6   | -     |
| Options                     | Mountain dew diet<br>Customer | Pepsi Cola   | Pepsi Diet                  | Pepsi One<br>Kitchen or                | RED BULL         |       | 1                                     | 2          | 3   | х     |
| Item Cash drawer            | nm<br>Tables                  |              |                             | ۹ 1 2                                  | 3 4 5            |       | (                                     | )          |     | L+    |

HioPOS Cloud already automatically displays the available types of payment. Select the one you want to use, as well as the quantity delivered.

|                 |            |          |      |     | 🗙 Cancel         |                                 | n't print    | -           |
|-----------------|------------|----------|------|-----|------------------|---------------------------------|--------------|-------------|
| OTAL TO BE PAID | <b>T</b> 1 | Technol  | \$8  | ,84 | RECEIPT          | Manual HP<br>X0000<br>58 Main S | 00<br>Street | <pre></pre> |
| ayment type     | Tip        | Tendered | 0.04 | dt. |                  | 0000                            | 0            |             |
| CashDro         |            | 0,58     | 8,84 | \$  | ID: 14           |                                 | 03           | 3 Apr 2018  |
|                 |            |          |      |     | Seller: Ma       | rk                              |              | 11:09       |
| 🧕 🕒 📱 Cash      |            |          |      |     |                  |                                 |              |             |
| -               |            |          |      |     | Coca Cola Ligh   | t                               |              | \$ 2,50     |
| Credit card     |            |          |      |     | Pepsi Cola       |                                 |              | \$ 2,50     |
| Pending         |            |          |      |     | RED BULL         |                                 |              | \$ 2,50     |
| Pending         |            |          |      |     | 3 Items          |                                 |              |             |
| CashBro CashDro |            |          |      |     | Tax not included |                                 |              |             |
|                 |            |          |      |     |                  | Subtotal                        |              | \$ 7,50     |
|                 |            |          |      |     |                  | 7.0%                            | 7,50         | \$ 0,53     |
|                 |            |          |      |     |                  | 3.0%                            | 7,50         | \$ 0,23     |
| Customer        |            |          |      |     |                  | Total                           |              | \$ 8,26     |
| e outon fei     |            |          |      |     |                  | Te                              | ndered       | Tip         |
|                 |            |          |      | Q   | Cas              | hDro                            | \$ 8,84      | \$ 0,58     |

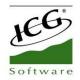

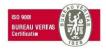

To finish the sale press *No print* or *Print*, depending on whether you want to print the ticket or not. The do not print button will be visible if the option is set in *Configuration*, *Terminal Type*.

| <u></u> | 🗙 Cancel | ✔ Don't print | 昌 Print |
|---------|----------|---------------|---------|
|         |          |               |         |

### **2.4 Subtotal**

When you are in the process of making a sale you can print a subtotal of it so that, for example, in a restaurant you can bring a ticket with the outstanding amount to the customer's table.

Once you have accepted the Subtotal, the cashier can proceed to end the sale with the button of *Total*.

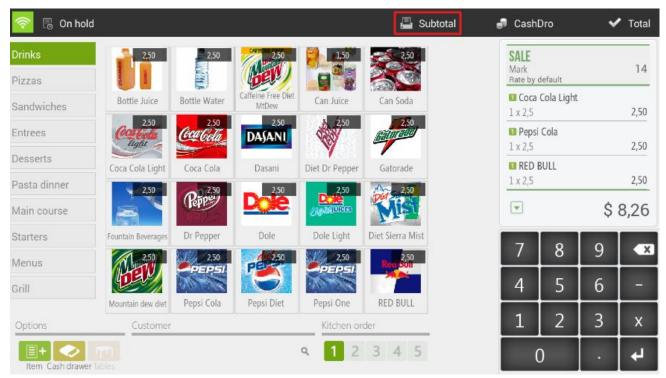

# **2.5 Discount**

Once you have accepted the Subtotal the cashier can proceed to end the sale with the button of Total. In addition discounts may have an associated reason.

#### **2.5.1 Discount reasons**

The discount reasons are necessary to make a discount on the total. To create or modify a discount reason we have to go to *Settings* and select the *Discount Reasons*.

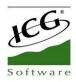

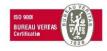

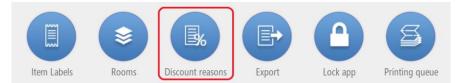

You can modify the name and select the maximum and minimum percentage to use in the ticket.

|                                                                                                    |           | € Close |
|----------------------------------------------------------------------------------------------------|-----------|---------|
| DISCOUNT REASON                                                                                                    |           |         |
| Settings                                                                                                    |           |         |
| Name                                                                                                    |           |         |
| Commercial discount                                                                                                    |           |         |
| Is a discount by amount                                                                                                    |           |         |
| Can be modified                                                                                                    |           |         |
| The description must be printed on the second second se | e receipt |         |
| Minimum percentage                                                                                                    |           |         |
| 10 %                                                                                                    |           |         |
| Maximum percentage                                                                                                    |           |         |
| 100 %                                                                                                    |           |         |
|                                                                                                    |           |         |
|                                                                                                    |           |         |
| Delete                                                                                                    | Cancel    | Save    |

We can define that the discount percentage is not changeable, so each time the discount is selected this will apply a discount for the value of the *Maximum percentage* over the total.

We can also set the discount reasons so that these are applied by amount, at the time of selecting this option, we will have to report a *Minimum amount* and a *Maximum amount*. Then the discount reasons by amount screen is attached.

| DISCOUNT REASON                                                                                                    |             |  |
|----------------------------------------------------------------------------------------------------|-------------|--|
| Settings                                                                                                    |             |  |
| Name Commercial discount a discount by amount Can be modified The description must be printed on the receipt Minimum amount 10 Maximum amount 10 |             |  |
| Delete                                                                                                    | Cancel Save |  |

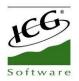

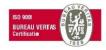

# 2.5.1.1 Example Discount Reason: Internal Consumption

Exist multiples possibilities to create reasons for discounts; commercial discount, discount for customer loyalty, discount for early payment ... In our case, the configuration of the discount for internal consumption of articles will be explained below.

In Settings, Discount Reason, we will create the discount. At the time of creating the Discount Reason the application will ask us for certain information; a name; If it is a discount by amount or a percentage discount; If it is a discount that we can modify and if we want the tax description is printed on the ticket of the sale.

| ি                                |     |          |         | 🗙 Cancel 🛛 ✔ Do                                                                                                    | n't print 📕 Prir                                                                                                    |
|----------------------------------|-----|----------|---------|----------------------------------------------------------------------------------------------------|----------------------------------------------------------------------------------------------------|
| TOTAL TO BE PAID<br>Payment type | Tip | Tendered | \$ 0,00 | Communities Manual HPC<br>X0000<br>58 Main S<br>00000                                                                                                    | 00<br>itreet                                                                                                    |
|                                  |     |          |         | ID: 14<br>Seller: Mark<br>Coca Cola Light<br>Pepsi Cola<br>RED BULL<br>3 Items<br><u>Tax not included</u><br>Subtotal<br>Internal consumption<br>7.0%<br>3.0% | 03 Apr 2018<br>11:09<br>\$ 2,50<br>\$ 2,50<br>\$ 2,5 |
| Customer                         |     |          |         | Total                                                                                                    | \$ 0,00                                                                                                    |
|                                  |     |          | Q       |                                                                                                    |                                                                                                    |

To apply the discount for Internal Consumption (100% discount) we will have to place, at the time of making a sale, in the line of Sale of the application.

We will select to display the menu of options and we will choose the option Discount. Will ask you to apply one of the discount reasons that we have configured, we will select Internal Consumption.

At this time, HioPOS cloud will generate an Invitation, with the total price discounted.

The user can always consult the total of the internal consumption by retrieving the data in the *Query, Sales* section and selecting the Invitations filter in the lower right margin. In this way, invitations generated during a certain period of time can be consulted. Provided that in the configuration screen of the Internal Consumption Discount Reason, the option was selected; *The description is printed on the ticket,* the Invitation will contain the Name of the Discount, being able to speed up the visualization of the Internal Consumption within the totality of Invitations.

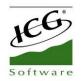

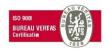

#### 2.5.2 Ticket discount

You can select this type of discount by clicking on the header of the ticket on the sale screen or by clicking on the ticket on the screen of the means of payment.

The discount on the total will always imply assigning a discount reason, having to select one from the list of existing discount reasons. Once selected the reason for discount we enter the amount, in percentage, to discount and press accept.

To apply a new discount will be necessary to remove the current discount, click on the ticket header (or on the ticket, depending on the screen) and select Remove discount. Now you can apply a new discount.

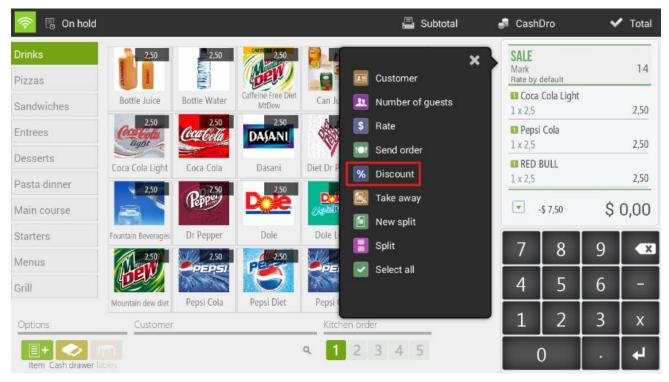

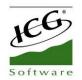

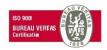

## 2.5.3 Product discount

The discount on the product is applied by sales lines. To make a discount on one or multiple products first we will select them from the ticket and the drop down click on the option *Discount*.

| 🛜 🖪 On hold  |                    |              |                             |                                    |                  | 📮 Subtotal    |   | 🚽 Ca                | ash     | ~ | • Total |
|--------------|--------------------|--------------|-----------------------------|------------------------------------|------------------|---------------|---|---------------------|---------|---|---------|
| Drinks       | 2,50               | 2,50         | 2,50                        | 1,50                               |                  | ×             |   | SALE<br>Mark        |         |   |         |
| Pizzas       | and and            | LTIL S       | DEC                         |                                    | 1 <sub>2</sub> 3 | Units         |   | Main roo            |         |   |         |
| Sandwiches   | Bottle Juice       | Bottle Water | Caffeine Free Diet<br>MtDew | Can Juice                          | %                | Discount      |   | 1 Bottle<br>1 x 2,5 | e Water |   | 2,50    |
| Entrees      | Con Cola           | Coca Cola    | 2,50<br>DASANI              | 2,50                               | \$               | Price         |   | E RED I             | BULL    |   | 250     |
| Desserts     | light              |              |                             | Y                                  | P                | Modify        |   | 1 x 2,5             |         |   | 2,50    |
| Dessents     | Coca Cola Light    | Coca Cola    | Dasani                      | Diet Dr Peppe                      |                  | Kitchen order |   | Pepsi               | Cola    |   | 2 5 4   |
| Pasta dinner | 2,50               | 2.50         | 2,50                        | 2.50                               |                  |               |   | 1 x 2,5             |         |   | 2,50    |
| Main course  |                    | Repres       | De                          | 2,50<br><b>Dese</b><br>//s/2/DIGES |                  | Refund        |   | •                   |         | € | 8,26    |
| Starters     | Fountain Beverages | Dr Pepper    | Dole                        | Dole Light                         |                  | Delete        |   |                     |         |   |         |
| Menus        | 2,50               | 2,50         | 2,50                        | 2,50                               |                  | 2,50          | - | 7                   | 8       | 9 | ×       |
| Grill        | DER                | PEPSI        |                             | PEPSI                              |                  |               |   | 4                   | 5       | 6 | -       |
| Gilli        | Mountain dew diet  | Pepsi Cola   | Pepsi Diet                  | Pepsi One                          | RE               | D BULL        |   |                     |         |   | _       |
| Options      | Client             |              |                             | Kitchen or                         | der              |               |   | 1                   | 2       | 3 | х       |
| E+           |                    |              |                             | ۹ 1 2                              | 3                | 4 5           |   | (                   | )       |   | L       |

The *Discount* function allows you to apply a reduction on the price of the item in percentage. Once we have entered the discount we click *Accept*.

| 🛜 🖪 On hold      | d                  |               |                             |                         | 💾 Subtot         | al r | 🗿 Cashi | Dro | ~    | Total |
|------------------|--------------------|---------------|-----------------------------|-------------------------|------------------|------|---------|-----|------|-------|
| Drinks           | 2,50               | 2,50          | 2,50                        | 1,50                    | 2,50             |      | CALL    |     |      |       |
| Pizzas           |                    |               | ber                         |                         | 83               |      | Disco   | unt |      | ×     |
| Sandwiches       | Bottle Juice       | Bottle Water  | Caffeine Free Diet<br>MtDew | Can Juice               | Can Soda         |      |         |     |      |       |
| Entrees          | Con Coda<br>Bank   | Cocar Cola    | 2,50<br>DASANI              | 2,50                    | 2,50             |      |         |     |      |       |
| Desserts         | Coca Cola Light    | Coca Cola     | Dasani                      | Diet Dr Pepper          | Gatorade         |      |         |     |      |       |
| Pasta dinner     | 2,50               | 02.50         | 2,50                        | 2,50                    | 2,50             |      |         |     | Acce | ot    |
| Main course      | 2                  | Tepps         | L se                        |                         | Mist             |      |         |     |      |       |
| Starters         | Fountain Beverages | Dr Pepper     | Dole                        | Dole Light              | Diet Sierra Mist |      | 7       | 0   | 0    |       |
| Menus            | 2,50               | 2,50<br>PEPS/ | 250<br>PE1-250              | 2,50                    | 2,50<br>Red Bolt |      | /       | 8   | 9    | ×     |
| Grill            | DER                | 30 -12        |                             | 34.42                   |                  |      | 4       | 5   | 6    | -     |
| Options          | Mountain dew diet  | Pepsi Cola    | Pepsi Diet                  | Pepsi One<br>Kitchen or | RED BULL         |      | 1       | 2   | 3    | x     |
| Item Cash drawer | m                  |               |                             | ۹ 🚺 2                   | 3 4 5            |      | (       | )   |      | ÷     |

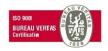

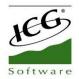

# 2.6 Assign sales to a customer

HioPOS Cloud allows you to work with customers, to whom you can assign sales, make invoices and then track them.

You can assign a customer to a sale from three different sites in HioPOS Cloud:

1. By clicking on the bottom of the sale screen (where appears *Customer*).

| 🛜 🖪 On hold      | 1                  |              |                             |               |        | 💾 Subtotal       |   | 👂 Cashl             | Dro        | ~  | Total |
|------------------|--------------------|--------------|-----------------------------|---------------|--------|------------------|---|---------------------|------------|----|-------|
| Drinks           | 2,50               | 2,50         | 2,50                        |               |        | ×                | B | SALE                |            |    | 14    |
| Pizzas           |                    | ALC: NO      | (DER)                       |               | 15     | Customer         |   | Rate by o           | default    |    | 1.4   |
| Sandwiches       | Bottle Juice       | Bottle Water | Caffeine Free Diet<br>MtDew |               |        | Number of guests |   | <b>Coca</b> 1 x 2,5 | Cola Light |    | 2,50  |
| Entrees          | Coca Calla         | CocarGola    | 2,50<br>DASANI              | 600           | \$     | Rate             |   | Pepsi               | Cola       |    |       |
|                  | light              | Carolin      | DAGAANI                     | No.           |        | Send order       |   | 1 x 2,5             |            |    | 2,50  |
| Desserts         | Coca Cola Light    | Coca Cola    | Dasani                      | Diet Dr P     | %      | Discount         |   | E RED I             | BULL       |    |       |
| Pasta dinner     | 2,50               | 2.50         | 2,50                        |               | 70     | Discount         |   | 1 x 2,5             |            |    | 2,50  |
| Main course      | SV                 | Repp         | De                          | 200<br>200250 |        | Take away        |   | <b>.</b>            | \$ 7,50    | \$ | 0,00  |
| Starters         | Fountain Beverages | Dr Pepper    | Dole                        | Dole L        |        | New split        | 1 |                     |            |    |       |
|                  | 250                | 2,50         | 2 50                        | NTO DO        |        | Split            |   | 7                   | 8          | 9  | X     |
| Menus            | A-W                | PEPSI        | PERE                        |               |        | Select all       |   |                     |            |    |       |
| Grill            |                    | Stores -     |                             | Ret           |        |                  |   | 4                   | 5          | 6  |       |
|                  | Mountain dew diet  | Pepsi Cola   | Pepsi Diet                  | Pepsi (       |        |                  |   |                     |            |    |       |
| Options          | Customer           | 5            |                             | Kitche        | en ord | er               |   | 1                   | 2          | 3  | Х     |
| Item Cash drawer | nen<br>Tables      |              |                             | ۹ 1           | 2      | 3 4 5            |   | (                   | )          |    | 4     |

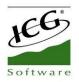

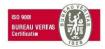

2. Click on the top of the ticket that is displayed on the sale screen.

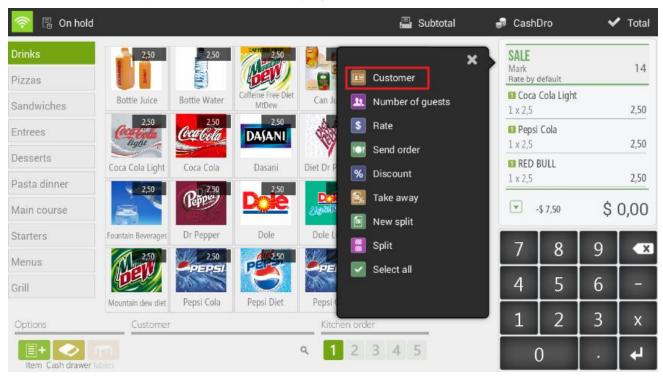

3. Click on the ticket

| 2                |     |          |      |      | ×               | Cance | el 🗸           | Don't pri          | nt           | -                                                   |
|------------------|-----|----------|------|------|-----------------|-------|----------------|--------------------|--------------|-----------------------------------------------------|
| TOTAL TO BE PAID |     |          | \$8  | 3,84 | R               |       | Split          |                    | ×            |                                                     |
| Payment type     | Tip | Tendered |      |      |                 |       | Assign cu      | stomer             |              |                                                     |
| Cash             | 0,5 | 8        | 8,84 | \$ 💼 | ID:             | %     | Apply disc     | ount               |              | r 2018                                              |
|                  |     |          |      |      | Sel             |       | Open cash      | drawor             |              | 11:09                                               |
|                  |     |          |      |      |                 |       |                |                    |              | t 2.50                                              |
|                  |     |          |      |      |                 | tems  | ded            |                    |              | \$ 2,50<br>\$ 2,50<br>\$ 2,50<br>\$ 2,50            |
|                  |     |          |      |      | Pe<br>RE<br>3 I | F     |                | atal               |              | \$ 2,50<br>\$ 2,50                                  |
|                  |     |          |      |      | Pe<br>RE<br>3 I | tems  | Subt           |                    | 7,50         | \$ 2,50<br>\$ 2,50<br>\$ 7,50                       |
|                  |     |          |      |      | Pe<br>RE<br>3 I | tems  | Subt<br>7      | otal<br>.0%<br>.0% | 7,50<br>7,50 | \$ 2,50<br>\$ 2,50                                  |
|                  |     |          |      |      | Pe<br>RE<br>3 I | tems  | Subt<br>7<br>3 | .0%                |              | \$ 2,50<br>\$ 2,50<br>\$ 7,50<br>\$ 0,53            |
| Customer         |     |          |      |      | Pe<br>RE<br>3 I | tems  | Subt<br>7<br>3 | .0%<br>.0%         | 7,50         | \$ 2,50<br>\$ 2,50<br>\$ 7,50<br>\$ 0,53<br>\$ 0,23 |

In all three cases, the customer query screen will be displayed, where we can search by NIF, Name, Phone or email.

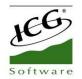

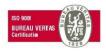

The fastest way is to find a customer by their phone number. Simply enter the phone with the keyboard on the right. If the phone number is not found, the following message will appear, and we can create a new customer card with the *New* button.

|                 |                                                  |                    |      |         |         | ÷    | Close |
|-----------------|--------------------------------------------------|--------------------|------|---------|---------|------|-------|
| CUSTOMER<br>FID | Jack Potro<br>Avenue 58<br>3215                  | ☎ +34611111        | Edit | Phone   | 9       |      | ×     |
| Name            | James Palace<br>C/ Mestral<br>25123 Torrefarrera | <ul><li></li></ul> | Edit | <br>  к | eyboard |      |       |
| Phone           |                                                  |                    |      | ĸ       | еуроаго |      |       |
| E-mail          |                                                  |                    |      |         |         | Acce | pt    |
|                 |                                                  |                    |      | 7       | 8       | 9    | ×     |
|                 |                                                  |                    |      | 4       | 5       | 6    | -     |
| + New customer  |                                                  |                    |      | 1       | 2       | 3    | х     |
|                 |                                                  |                    |      | (       | )       | •    | 4     |

You can also check, modify or create new clients in the Customers section in Settings.

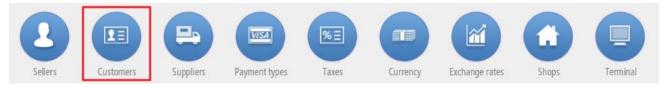

Click the New Customer button at the bottom left of the screen to create the tab for a new client.

For each client we can put all your personal data and select the *Generate invoice* and *Send* document by email or *Invoicing without taxes*.

| Software |                   |             |                    | ISO 9001<br>BUREAU VER<br>Certification |        |
|----------|-------------------|-------------|--------------------|-----------------------------------------|--------|
| 🖩 Delete |                   |             |                    | 🗙 Cancel                                | 🗸 Save |
| CLIENT   |                   |             |                    |                                         |        |
| Name     | James Palace      | FID         | 4000000Z           |                                         |        |
| Gender   | Bussiness         | Date        | ٩                  |                                         |        |
| Phone 1  | +3460000000       | Address     |                    |                                         |        |
| Phone 2  | 333               | Postal Code |                    |                                         |        |
| Email    | jpalace@manual.co | City        |                    |                                         |        |
| Rate     | Main room         | Province    |                    |                                         |        |
| Discount | ٩                 | Gener       | rate invoice       |                                         |        |
| Comments |                   |             | document by e-mail |                                         |        |
|          |                   | 🗹 Invoid    | e without taxes    |                                         |        |

For each client we can put all the personal data (Name, gender, phone, e-mail, date of birth, address, zip code, city, province...)

In addition, there is also the possibility of selecting a specific default rate for this customer as well as a specific discount (delectable among the *Discount Reason* for existing discounts). In this way, when we make a sale and assign it to this client, the applied rate and discount will be applied directly.

If we want to assign more than one email, to do so, in the Email box, all of them must be entered directly.

## **2.6.1 Generate invoice**

In the same screen of customer edition we can activate the *Generate invoice* option, so each time we make a sale to this client, a document of invoice type instead of ticket type will be generated.

| Software |                   |             |                    | ISO 9001<br>BUREAU VE<br>Certification |        |
|----------|-------------------|-------------|--------------------|----------------------------------------|--------|
| 🖩 Delete |                   |             |                    | 🗙 Cancel                               | 🗸 Save |
| CLIENT   |                   |             |                    |                                        |        |
| Name     | James Palace      | FID         | 4000000Z           |                                        |        |
| Gender   | Bussiness         | Date        | ٩                  |                                        |        |
| Phone 1  | +3460000000       | Address     |                    |                                        |        |
| Phone 2  | 333               | Postal Code |                    |                                        |        |
| Email    | jpalace@manual.co | City        |                    |                                        |        |
| Rate     | Main room         | Province    |                    |                                        |        |
| Discount | ٩                 | Gener       | rate invoice       |                                        |        |
| Comments |                   |             | document by e-mail |                                        |        |
|          |                   | 🗹 Invoid    | e without taxes    |                                        |        |

## 2.6.2 Send documents by Email

HioPOS Cloud can send invoices and tickets by email to the customer. For this we have to have the client assigned a valid email address, and check the box *Send document by email*.

If we have the option *Send document by email* activated, each time we make a sale that is assigned to the customer, it will be sent from no-reply@hiopos.com to the client's email.

Note: HioPOS Cloud uses a different numbering for ticket type, invoice and refund ticket. You can set the series of each type of document for each terminal in the *Terminal* section of the *Configuration*.

As you can see, if you had a CashDro configured, it would appear in the lower margin of this screen:

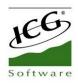

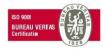

|                             |                            |               |        | ← Close |
|-----------------------------|----------------------------|---------------|--------|---------|
| TERMINAL                    | Terminal 01 (Restaur       | ant)          |        |         |
| Terminal 01 (This terminal) | Terminal type              | Terminal type | 🗷 Edit |         |
| Terrinel 02                 | Receipts range             | T000101       |        |         |
| Terminal 02                 | Invoices range             | F000101       |        |         |
|                             | Voided receipts range      | X000101       |        |         |
|                             | Voided invoices range      | Y000101       |        |         |
|                             | Non-printed receipts range | T000101       |        |         |
|                             | Purchases range            | C000101       |        |         |
|                             | Complimentary series       | T000101       |        |         |
|                             | Default values             |               |        |         |
|                             | Default rate               | Main room     |        |         |
|                             | Default room               | Main room     |        |         |
|                             | Screen orientation         | Landscape     |        |         |
|                             | CashDro                    |               | + Add  |         |
| Manual HPC English Q        | IP Address                 | 192.168.7.36  | 🖍 Edit |         |

# 2.7 Pending sales

HioPOS Cloud allows at the time of totalizing a sale, select the types of payment *Pending*. In these cases it will always be mandatory to assign the sale to a customer so that the collection can be followed.

|                                                    |          |         | 🗙 Cancel 🛛 ✔ Do                                                         | n't print 🛛 🚇                        |
|----------------------------------------------------|----------|---------|-------------------------------------------------------------------------|--------------------------------------|
| TOTAL TO BE PAID<br>Payment type                   | Tip Tend | \$ 8,18 | HNOCE Manual HPI<br>X0000<br>58 Main<br>0000                            | 00<br>Street                         |
| Pending                                            | 0,00     | 8,18 \$ | ID:<br>Seller: Mark<br>Jack Potro<br>Avenue 58<br>3215                  | 03 Apr 2018<br>11:06                 |
|                                                    |          |         | Bottle Juice<br>Bottle Water<br>2 x 2,50<br>3 Items<br>Tax not included | \$ 2,50<br>\$ 5,00                   |
| Customer<br>Jack Potro<br>Avenue 58<br>+3461111111 |          | 8       | Subtotal<br>7.0%<br>3.0%                                                | \$7,50<br>7,50 \$0,53<br>5,00 \$0,15 |

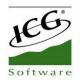

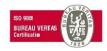

For the management of outstanding charges, HioPOS has a couple of possibilities. The first is to consult customers who have pending charges and the second, to consult in statistics, the report of collections pending settlement.

To visualize those customers who have outstanding charges we will have to go to Cash Flow, Pending and select the client that the user wants. To streamline the customer search, HioPOS Cloud offers the possibility to search by phone number.

In this screen we can see the numbers of Invoices pending collection, the pending amount of the invoice and the amount to be paid. We will also be able to check all of the outstanding amounts and the client's preferred payment method. The field Comment, specially designed for the management of the client and to give complementary information that can be very useful in future operations, is observed in the right margin of the screen.

|                |                           |         |           |                                         |       | 🗙 Cano | cel 🛛 🖓 | ° Collect |
|----------------|---------------------------|---------|-----------|-----------------------------------------|-------|--------|---------|-----------|
| PENDIN         | G                         |         |           |                                         |       |        |         |           |
|                | Sale                      | Pending | To settle | Customer                                |       |        |         |           |
| 27<br>Jul 2017 | F000101-4<br>27 Jul 2017  | 29,00   |           | James Palace<br>40000000Z<br>C/ Mestral |       |        |         |           |
| 27<br>Jul 2017 | F000101-2<br>27 Jul 2017  | 7,50    |           | 25123 Torrefarrera                      | ٩     |        |         |           |
| 07<br>Sep 2017 | F000101-9<br>07 Sep 2017  | 3,05    |           | Date/Time 29 Mar 2018 Payment type      | 10:05 |        |         |           |
| 29<br>Dec 2017 | F000101-12<br>29 Dec 2017 | 14,00   |           | Cash<br>Comments                        | Q     |        |         |           |
| 29<br>Mar 2018 | F000101-13<br>29 Mar 2018 | 7,50    |           | Tendered                                | 0,00  |        |         |           |
|                | Total                     | 61,05   | 0,00      | Change                                  | 0,00  |        |         |           |

The second option for controlling the pending is through the pending report. The user can consult this information from *Administration, Statistics, Audit,* and *Pending collections*.

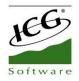

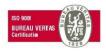

| <u></u>                                |          |         |        |
|----------------------------------------|----------|---------|--------|
| PENDING COLLECTIONS BY CUST            | OMER     |         |        |
|                                        |          | Filte   | rs     |
| Filtered by 🕨 Shop: Manual HPC English | <b>ר</b> |         |        |
| Customer                               | Amount   | % Total | Weight |
| James Palace                           | 24,55    | 83,1 %  |        |
| Jack Potro                             | 5,00     | 16,9 %  |        |
|                                        |          |         |        |
|                                        |          |         |        |
|                                        |          |         |        |
|                                        |          |         |        |
|                                        |          |         |        |
|                                        |          |         |        |
|                                        |          |         |        |
|                                        |          |         |        |
| Registers: <b>2</b>                    | 29,55    |         |        |

In this screen of pending collections by the customer, the user can filter according to *store*, *POS* and *Cash count*. We will show the pending charges per customer using a four-column table with the fields; Customer name, total amount pending,% that this total means in reference to all pending customers and graphic weight that this client means in reference to the whole.

## 2.8 Sales on hold

The standby sales function will vary pending on whether or not we work with a table screen. We then explain both cases.

#### **2.8.1** Sales on hold without table screen: direct sale

If we are in the process of making a sale, with items already on the ticket, and we want to leave it on hold to return to it later, we have to click on the button *On Hold* that is in the upper left margin of the screen.

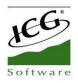

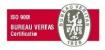

| 🛜 🖪 On hold          |             |                 |             |            | 📇 Subtotal     | 🦸 Cast                 | ۱Dro    | ~   | Total |
|----------------------|-------------|-----------------|-------------|------------|----------------|------------------------|---------|-----|-------|
| Drinks               | 2,00        | 5,50            | 3,50        | 2,00       | 5,50           | SALE                   |         |     |       |
| Pizzas               | asp         | 1               | NS          |            | ST.            |                        | default |     |       |
| Sandwiches           | Caffè latte | N.Y. Cheesecake | Tiramisu    | Cappuccino | Chocolate Cake | Coff<br>2 x 2          | ee milk |     | 4,00  |
| Entrees              | 2,00        | 5,50            | 2,00        |            |                | <b>Tira</b><br>1 x 3,5 |         |     | 3,50  |
| Desserts             | Espresso    | Flan            | Coffee milk |            |                | 🚺 Cap                  | puccino |     |       |
| Pasta dinner         |             |                 |             |            |                | 1 x 2                  | a)<br>  |     | 2,00  |
| Main course          |             |                 |             |            |                | V                      |         | \$1 | 0,17  |
| Starters             |             |                 |             |            |                | 7                      | 8       | 9   | ×     |
| Menus                |             |                 |             |            |                | · · ·                  |         |     |       |
| Grill                |             |                 |             |            |                | 4                      | 5       | 6   | -0    |
| Options              | Custome     | er              |             | Kitchen o  | rder           | 1                      | 2       | 3   | х     |
| Item Cash drawer lab | n<br>les    |                 |             | ۹ 12       | 3 4 5          |                        | 0       |     | 4     |

To this sale on hold we will have to enter a sales ID, which can be numeric or alphabetical.

| 🛜 🖪 On hold          |             |                 |             |            | 📇 Subtotal     | 5 | Cashi   | Dro     | ~    | Total |
|----------------------|-------------|-----------------|-------------|------------|----------------|---|---------|---------|------|-------|
| Drinks               | 2,00        | 5,50            | 3,50        | 2,00       | 5,50           |   | Sale II | 0       |      | ~     |
| Pizzas               | a           | -               |             | -          |                |   | Sale II | J       |      | ×     |
| Sandwiches           | Caffè latte | N.Y. Cheesecake | Tiramisu    | Cappuccino | Chocolate Cake |   | 2.      |         |      |       |
| Entrees              | 2,00        | 5,50            | 2,00        |            |                |   | K       | eyboard |      |       |
| Desserts             | Espresso    | Flan            | Coffee milk |            |                |   |         |         |      |       |
| Pasta dinner         |             |                 |             |            |                |   |         |         | Acce | ot    |
| Main course          |             |                 |             |            |                |   |         |         |      |       |
| Starters             |             |                 |             |            |                | 1 | 7       | 8       | 9    | ×     |
| Menus                |             |                 |             |            |                |   |         |         |      |       |
| Grill                |             |                 |             |            |                |   | 4       | 5       | 6    |       |
| Options              | Custome     | r               |             | Kitchen or | der            |   | 1       | 2       | 3    | x     |
| Item Cash drawer bio |             |                 |             | ۹ 1 2      | 3 4 5          |   | (       | )       |      | 4     |

If we pass an Open Tab card through the magnetic stripe reader, the card identifier is automatically saved. In this way, it will be easier to locate the customer sale pending.

To retrieve a standby sale we have to select the *Sales on Hold* option that appears on the ticket when there is no sale in process.

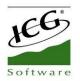

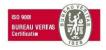

We select from the list the sale that has the identifier that we have provided. Once selected, we can continue adding items to the ticket, put it back on hold or totalize.

The direct sales on hold allows to filter between the sales on hold those that are of the user that we are using, we can also access those sales on hold that are assigned to a table.

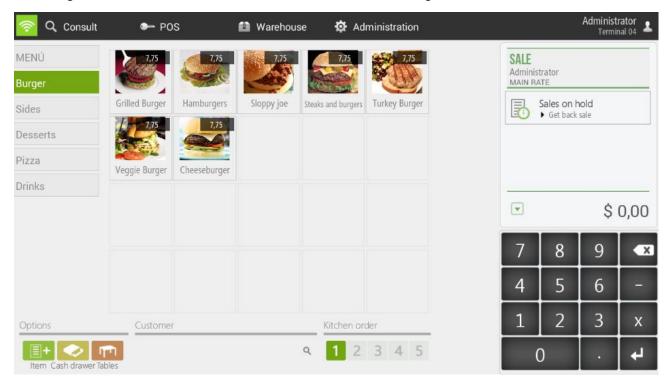

## **2.8.2** Sales on hold with table screen

This type of waiting sales is much more visual since it allows to see at a glance all the tables of the room as they are occupied or free. A table that is occupied is that it has a ticket already assigned, or what would be the same, a sale on hold.

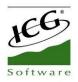

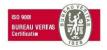

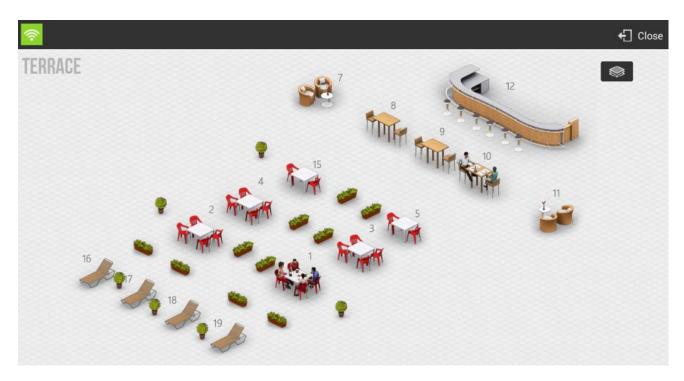

We select a busy table or a free table to access the ticket the operation is similar to the sales on hold for direct sale, we select the items to add to the ticket and then we can finish the sale or leave it on hold again.

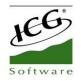

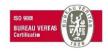

# 2.9 Take Away

The term Take away generally refers to the food served in a restaurant to be consumed outside it. The restaurant may not offer table service.

In the tax configuration we can configure different dependent tax rates if the items are consumed inside or outside the restaurant.

HioPOS Cloud allows sales of items to take away. To close a Takeaway sale we will simply have to start a regular sale. We will find more information about the procedure of selling articles in HioPOS Cloud in section number two of this document. To transform a frequent sale into a Takeaway sale we will have to place ourselves above the document line and select the Takeaway option, as shown in the following image.

| 🛜 🖪 On hold          |                                    |                 |             |      |           | 📇 Subtotal       | 6 | Cashl          | Dro     | ~ | Total |
|----------------------|------------------------------------|-----------------|-------------|------|-----------|------------------|---|----------------|---------|---|-------|
| Drinks               | 2,00                               | 5,50            | 3,50        |      |           | ,                | 2 | SALE           |         |   | 8     |
| Pizzas               | a                                  | -               |             | -    |           | Customer         |   | Rate by o      | default |   | 0     |
| Sandwiches           | Caffè latte                        | N.Y. Cheesecake | Tiramisu    | Capp | uc 🔍      | Number of guests |   | Coffe<br>2 x 2 | e milk  |   | 4,00  |
| Entrees              | 2,00                               | 5,50            | 2,00        |      | \$        | Rate             |   | 🚺 Tiram        | isu     |   |       |
| Descente             |                                    |                 | 1           |      |           | Send order       |   | 1 x 3,5        |         |   | 3,50  |
| Desserts             | Espresso                           | Flan            | Coffee milk |      | %         | Discount         |   | Capp           | uccino  |   | 2.00  |
| Pasta dinner         |                                    |                 |             |      |           |                  |   | 1 x 2          |         |   | 2,00  |
| Main course          |                                    |                 |             |      | E         | Take away        |   | T              |         | Ś | 9,50  |
| Starters             |                                    |                 |             |      |           | New split        |   | -              |         |   |       |
| Statters             |                                    |                 |             |      |           | Split            |   | 7              | 8       | 9 | X     |
| Menus                |                                    |                 |             |      |           | Select all       |   |                |         |   |       |
| Grill                |                                    |                 |             |      |           |                  |   | 4              | 5       | 6 |       |
| Options              | Custome                            | r               |             | Kit  | tchen ord | er               |   | 1              | 2       | 3 | х     |
| Item Cash drawer Loo | James F<br>C/ Mestral<br>+34600000 |                 |             | 8    | 1 2       | 3 4 5            |   | (              | )       |   | ų     |

HioPOS Cloud will apply directly to the articles of the document, the corresponding tax rate according to the country's legislation and the type of article.

To set up different tax rates for the sale of Take Away items, please refer to section 1.7.3 of this document, which explains how to proceed.

You can also make sales to take in Kiosk mode, as detailed in section 13 of this manual.

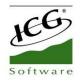

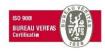

# 2.10 Sale split

The fraction of a sale is used to divide a ticket among several customers.

#### 2.10.1 Split an existing sale

Split a sale will allow you to divide a ticket into two or more parts, in order to be able to separately charge multiple diners.

| 🛜 🖪 On hold          |                                     |                 |             |       |           | 💾 Subtotal       |   | 🕫 Cash[         | Dro     | ~  | Total    |
|----------------------|-------------------------------------|-----------------|-------------|-------|-----------|------------------|---|-----------------|---------|----|----------|
| Drinks               | 2,00                                | 5,50            | 3,50        |       |           | >                | 3 | SALE<br>Mark    |         |    | 8        |
| Pizzas               | ar                                  | 1               |             | -     |           | Customer         |   | Rate by c       | lefault |    | 0        |
| Sandwiches           | Caffè latte                         | N.Y. Cheesecake | Tiramisu    | Сарри | uc 🖳      | Number of guests |   | Coffee<br>2 x 2 | e milk  |    | 4,00     |
| Entrees              | 2,00                                | 5,50            | 2,00        |       | \$        | Rate             |   | Tiram           | isu     |    | 2 50     |
| Desserts             |                                     |                 | e de        |       |           | Send order       |   | 1 x 3,5         | 2010    |    | 3,50     |
|                      | Espresso                            | Flan            | Coffee milk |       | %         | Discount         |   | Cappi<br>1 x 2  | uccino  |    | 2,00     |
| Pasta dinner         |                                     |                 |             |       |           | Take away        |   |                 |         |    |          |
| Main course          |                                     |                 |             |       |           | New split        |   | Y               |         | \$ | 9,50     |
| Starters             |                                     |                 |             |       | F         | Split            |   | 7               | 8       | 9  | ×        |
| Menus                |                                     |                 |             |       |           |                  |   | /               | 0       | 9  | <b>A</b> |
| Grill                |                                     |                 |             |       |           | Select all       |   | 4               | 5       | 6  | 15-      |
| Options              | Custome                             | r               |             | Kit   | tchen ord | 2F               |   | 1               | 2       | 3  | х        |
| Item Cash drawer lab | James F<br>C/ Mestral<br>+346000000 |                 |             | 8     | 1 2       | 3 4 5            |   | (               | )       |    | 4        |

There are three points in the sale process in which the cashier can split the sale:

- The first one is when you click on the ticket header and then select Split.
- The second one is found once we are in the selection screen of the payment type when clicking on the ticket and select *Split*.

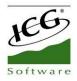

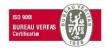

| <b>?</b>                                        |              |          | 🗙 Cancel 🛛 🖌 Don't print                                                                     | 💾 Prir                        |
|-------------------------------------------------|--------------|----------|----------------------------------------------------------------------------------------------|-------------------------------|
| TOTAL TO BE PAID<br>Payment type<br><b>Cash</b> | Tip Tendered | \$ 10,17 | Split<br>Remove customer<br>ID: % Apply discount<br>Sell<br>Jan<br>FID                       | r 2018<br>16:05               |
| Customer                                        |              |          | C/<br>25<br>Coffee milk<br>2 x 2,00<br>Tiramisu<br>Cappuccino<br>4 Items<br>Tax not included | \$ 4,00<br>\$ 3,50<br>\$ 2,00 |
| James Palace<br>C/ Mestral<br>+34600000000      |              | Ê        | Subtotal                                                                                     | \$ 9,50                       |

- The third on the table screen when we pressed for a few seconds on a busy table.

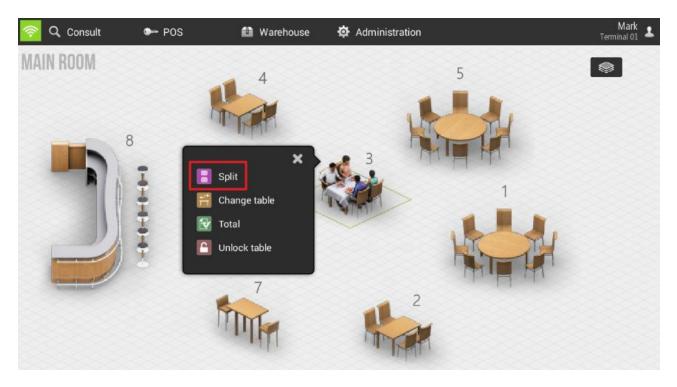

The result will be the same regardless of where we select. Selecting *Split* the program shows two tickets on the screen, the current and the second ticket with which we want to do the split. To move an article from one ticket to another simply drag them with your finger from one to another or select above the item that you want to split.

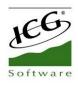

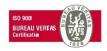

| 😰 Split |               |         |               | 🗙 Cancel | 🗸 Accept |
|---------|---------------|---------|---------------|----------|----------|
|         | Table : 2 - 5 |         | Table : 2 - 5 | 2        |          |
|         | 1 Cappuccino  | 2,00    | 1 Coffee milk | 2,00     |          |
|         |               |         | 1 Tiramisu    | 3,50     |          |
|         |               |         |               |          |          |
|         |               |         |               |          |          |
|         |               |         |               |          |          |
|         |               |         |               |          |          |
|         |               |         |               |          |          |
|         |               |         |               |          |          |
|         | Total         | \$ 2,14 | Total         | \$ 5,89  | +        |

You can also divide an item and show it by the value of the division in the tiquets you want. Simply press two seconds on top of the article and select *Divide*.

| 🛿 Split |               |         |               | 🗙 Cancel | 🗸 Accept |
|---------|---------------|---------|---------------|----------|----------|
|         | Table : 2 - 5 |         | Table : 2 - 5 | 2        |          |
| Divide  | 1 Cappuccino  | 2,00    | 1 Coffee milk | 2,00     |          |
| Regroup |               |         | 1 Tiramisu    | 3,50     |          |
|         | Γ             |         |               |          |          |
|         |               |         |               |          |          |
|         |               |         |               |          |          |
|         |               |         |               |          |          |
|         |               |         |               |          |          |
|         |               |         |               |          |          |
|         | Total         | \$ 2,14 | Total         |          | +        |

For each division to move from one ticket to another, click on the item that was created at the beginning of the article line.

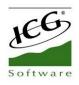

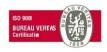

| 🖉 Split          |         |                  | 🗙 Cancel | 🗸 Accept |
|------------------|---------|------------------|----------|----------|
| Sale: 8          |         | Sale: 8          | 2        |          |
| 1 Coors          | 5,75    | 1 Ground Beef    | 11,00    |          |
| 0,5 Amstel Light | 2,88    | 1 Coors          | 5,00     |          |
|                  |         | 0,5 Amstel Light | 2,88     |          |
|                  |         |                  |          |          |
|                  |         |                  |          |          |
|                  |         |                  |          |          |
|                  |         |                  |          |          |
|                  |         |                  |          |          |
|                  |         |                  |          |          |
|                  |         |                  |          |          |
| Total            | \$ 9,15 | Total            | \$ 20,01 | +        |
|                  |         |                  |          |          |

If you want to undo the division, click on the item and select Regroup.

| 🛿 Split           |                |         |                                             | 🗙 Cancel             | 🗸 Accept |
|-------------------|----------------|---------|---------------------------------------------|----------------------|----------|
|                   | Table : 2 - 5  | 7       | Table : 2 - 5                               | 2                    |          |
| Divide<br>Regroup | 0,5 Cappuccino | 1,00    | Coffee milk     Tiramisu     O,5 Cappuccino | 2,00<br>3,50<br>1,00 |          |
|                   | Total          | \$ 1,07 | Total                                       |                      | +        |

If you are working with split sales, you can display the various tickets by using the arrows that are added to the ticket header.

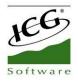

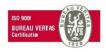

| 🛜 🖪 On hold  |             |                 |             |            | 📇 Subtotal     | 🕫 c             | ash     | ~      | • Total |
|--------------|-------------|-----------------|-------------|------------|----------------|-----------------|---------|--------|---------|
| Drinks       | 2,00        | 5,50            | 3,50        | 2,00       | 5,50           | SALE            |         | 1      | 2 >     |
| Pizzas       | as          | -               |             |            |                | Mark<br>Rate by | default | rable: | 2-5     |
| Sandwiches   | Caffé latte | N.Y. Cheesecake | Tiramisu    | Cappuccino | Chocolate Cake | Coffe     1 x 2 | e milk  |        | 2,00    |
| Entrees      | 2,00        | 5,50            | 2,00        |            |                | <b>1</b> x 3,5  | nisu    |        | 3,50    |
| Desserts     | Espresso    | Flan            | Coffee milk |            |                | 🚺 Capp          | ouccino |        |         |
| Pasta dinner |             |                 |             |            |                | 0,5 x 2         |         |        | 1,00    |
| Main course  |             |                 |             |            |                | V               |         | \$     | 6,96    |
| Starters     |             |                 |             |            |                | 7               | 0       | 0      |         |
| Menus        |             |                 |             |            |                | /               | 8       | 9      | ×       |
| Grill        |             |                 |             |            |                | 4               | 5       | 6      | 1220    |
| Options      | Custome     | er              |             | Kitchen o  | rder           | 1               | 2       | 3      | х       |
| E+           | m           |                 |             | ۹ 1 2      | 3 4 5          |                 | 0       |        | L.      |

To total and finalize the fractional tickets follow the usual procedure of sale, press *Total* to access the selection of types of payment and then finish the sale. Note that each split ticket is finalized separately, one is made first and then the other.

## 2.10.2 New Split

HioPOS Cloud includes a function so that you can start a second ticket of the same sale without having to finish the current one or leave it on hold.

Click on the header of the ticket and select New Split.

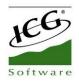

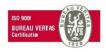

| _                  |                              |                                                                                                    |                                                                                                    |                                                                                                    | 💾 Subtotal                                                                                                    | 🚽 Ca                                                                                                    | ash                                                                                                    | ~                                                                                                    | Total                                                                                                    |
|--------------------|------------------------------|----------------------------------------------------------------------------------------------------|----------------------------------------------------------------------------------------------------|----------------------------------------------------------------------------------------------------|----------------------------------------------------------------------------------------------------|----------------------------------------------------------------------------------------------------|----------------------------------------------------------------------------------------------------|----------------------------------------------------------------------------------------------------|----------------------------------------------------------------------------------------------------|
| 2,50               | 2,50                         | 2.50                                                                                                    |                                                                                                    | _                                                                                                    | ×                                                                                                    | SALE<br>Mark                                                                                                    |                                                                                                    | Table:                                                                                                    | 2-3                                                                                                    |
| 2 1                |                              | DECO                                                                                                    |                                                                                                    |                                                                                                    | Customer                                                                                                    | Rate by                                                                                                    | default                                                                                                    |                                                                                                    |                                                                                                    |
| Bottle Juice       | Bottle Water                 | MtDew                                                                                                    | Can Ju                                                                                                    |                                                                                                    | Number of guests                                                                                                    | Dasa<br>1 x 2,5                                                                                                    | ni                                                                                                    |                                                                                                    | 2,50                                                                                                    |
| Contrata           | 2,50                         | and the second second se                                                                                                    | dos                                                                                                    | \$                                                                                                    | Rate                                                                                                    | Caffe                                                                                                    | ine Free Di                                                                                                    | iet MtDew                                                                                                    |                                                                                                    |
| light              | Colu                         | DAJANI                                                                                                    | No.                                                                                                    |                                                                                                    | Send order                                                                                                    | 2 x 2,5                                                                                                    |                                                                                                    |                                                                                                    | 5,00                                                                                                    |
| Coca Cola Light    | Coca Cola                    | Dasani                                                                                                    | Diet Dr P                                                                                                    |                                                                                                    |                                                                                                    | 🚺 Diet (                                                                                                    | Dr Pepper                                                                                                    |                                                                                                    |                                                                                                    |
|                    | 250                          | 250                                                                                                    |                                                                                                    | %                                                                                                    | Discount                                                                                                    | 1 x 2,5                                                                                                    |                                                                                                    |                                                                                                    | 2,50                                                                                                    |
| 2,30               | Repper                       | De                                                                                                    |                                                                                                    | E                                                                                                    | Take away                                                                                                    | ¥                                                                                                    |                                                                                                    | Ś 1                                                                                                    | 376                                                                                                    |
| Bell.              | 1697 23                      | and some                                                                                                    | _                                                                                                    |                                                                                                    | New split                                                                                                    |                                                                                                    |                                                                                                    | ŶĬ                                                                                                    | 0,10                                                                                                    |
| Fountain Beverages | Dr Pepper                    | Dole                                                                                                    | Dole L                                                                                                    |                                                                                                    | Split                                                                                                    | 7                                                                                                    | 0                                                                                                    | 0                                                                                                    | ×                                                                                                    |
| 2,50               | 2.50                         | 2,50                                                                                                    |                                                                                                    |                                                                                                    |                                                                                                    | /                                                                                                    | ð                                                                                                    | 9                                                                                                    |                                                                                                    |
| DER                |                              |                                                                                                    |                                                                                                    |                                                                                                    | Select all                                                                                                    | 4                                                                                                    | 5                                                                                                    | 6                                                                                                    | -                                                                                                    |
| Mountain dew diet  | Pepsi Cola                   | Pepsi Diet                                                                                                    | Pepsi (                                                                                                    |                                                                                                    |                                                                                                    |                                                                                                    |                                                                                                    |                                                                                                    | -                                                                                                    |
| Customer           |                              |                                                                                                    |                                                                                                    | en ord                                                                                                    | er                                                                                                    | 1                                                                                                    | 2                                                                                                    | 3                                                                                                    | х                                                                                                    |
| n l                |                              |                                                                                                    | ۹ 1                                                                                                    | 2                                                                                                    | 3 4 5                                                                                                    | (                                                                                                    | )                                                                                                    |                                                                                                    | L.                                                                                                    |
|                    | Bottle Juice<br>Bottle Juice | Jostie JuiceBottle WaterBottle JuiceBottle WaterJostie Cora Cola LightCoca ColaCoca Cola LightCoca ColaJostie Cora Cola LightImage: Coca ColaJostie Cora Cola LightImage: Coca ColaJostie Cora Cola LightImage: Coca ColaJostie Cora Cola LightImage: Coca ColaJostie Cora Cola LightImage: Coca ColaJostie Cora Cola LightImage: Coca ColaJostie Cora Cola LightImage: Coca ColaJostie Cora Cola LightImage: Coca ColaJostie Cora Cola LightImage: Coca ColaCustomerImage: Coca ColaCustomerImage: Coca ColaCoca Cola LightImage: Coca ColaCustomerImage: Coca ColaCoca Cola LightImage: Coca ColaCustomerImage: Coca ColaCoca Cola LightImage: Coca ColaCoca Cola LightImage: Coca ColaCoca Cola LightImage: Coca ColaCoca Cola LightImage: Coca ColaCoca Cola LightImage: Coca ColaCoca Cola LightImage: Coca ColaCoca Cola LightImage: Coca ColaCoca Cola LightImage: Coca ColaCoca Cola LightImage: Coca ColaCoca Cola LightImage: Coca ColaCoca Cola LightImage: Coca ColaCoca Coca Coca Coca Coca Coca Coca Coca | Joint<br>Bottle JuiceJoint<br>Bottle WaterJoint<br>Calleline Free Diet<br>MtDewJoint<br>Coca Cola LightJoint<br>Coca ColaJoint<br>DasaniJoint<br>Coca Cola LightJoint<br>Coca ColaJoint<br> | Image: Setting of the set of the set of | Image: Section of the section of the section of th | 250<br>bottle Juice250<br>bottle Water250<br>caffeine Free Diet<br>httpewCan le<br>can le<br>can le<br>< | 250 SALE   Bottle Juice Bottle Water   Bottle Juice Bottle Water   Cafeine Free Ole Can Ji   MtDew Can Ji   Can Ji Number of guests   S Rate   Coca Cola Light   Coca Cola Dasani   Diet Dr Send order   S Discount   S Take away   Diet Dr Dole   Diet Dr Diet Dr   Diet Dr Diet Dr   D | 250 250   Bottle Juice Bottle Water   Bottle Juice Bottle Water   Caffeine Free Diet Canu   250 250   250 250   250 250   250 250   250 250   250 250   250 250   250 250   250 250   250 250   250 250   250 250   250 250   250 250   250 250   250 250   250 250   250 250   250 250   250 250   250 250   250 250   250 250   250 250   250 250   250 250   250 250   250 250   250 250   250 250   250 250   250 250   250 250   250 250   250 250   250 250   250 250   250 250   250 250   250 250   250 250   250 250   250 250   250 250   250 250   250 250   250 250   250 250   250 250   250 250 | 250 250   Bottle Juice Bottle Water   Caffeine Free Diet Can Ji   Mark Rate   Cora Cola Light Cora Cola   Cora Cola Light Cora Cola   Dasani Diet Dr P   Dole Dole L   Split Select all   Pepsi Colsomer Pepsi Diet   Customer X,55   Send order   Solutian Beverage Dr Pepper   Dole Dole L   Pepsi Dole Pepsi   Customer X,25   Select all   1 2   2 2.50   Solutian dew diet Pepsi Cola   Pepsi Diet Pepsi   Select all   1 2   2 1   2 3   3 3   3 3   3 3   3 3   3 3   4 5   5 6   1 2   3 3   4 5   5 1   2 3   4 5   5 1   2 3   4 5   5 1   2 3   4 5   5 1   2 3   4 5   5 1   6 1   7 3   7 3   7 3 |

You will see that the ticket is set to zero and the number two appears at the head of the same, this means that it is in ticket number two, to move between tickets use the arrows next.

| 🛜 🖪 On hol | d           |                 |          |            |                |                         |            |
|------------|-------------|-----------------|----------|------------|----------------|-------------------------|------------|
| Drinks     | 2,00        | 5,50            | 3,50     | 2,00       | 5,50           | SALE                    | ( 3 )      |
| Pizzas     |             | -               |          | ·          |                | Mark<br>Rate by default | Table: 2-5 |
| Sandwiches | Caffè latte | N.Y. Cheesecake | Tiramisu | Cappuccino | Chocolate Cake |                         |            |

To finish the sale of a fraction follow the usual steps.

## 2.11 Tips and Service charge

Both the tips, whether accepted or not, and the service charge options can be configured from the *Terminal Type* section in the *Configuration*.

## 2.11.1 Tip

The tip is an amount that is modified freely at the end of the sale, so the amount of the tip is not subject to a percentage or value on the sale.

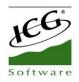

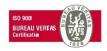

| <u></u>                                    |          | 🗙 Cancel                                                                  | <b>~</b>   | Don't pr | int |         | Print  |
|--------------------------------------------|----------|---------------------------------------------------------------------------|------------|----------|-----|---------|--------|
| TOTAL TO BE PAID Payment type Tip Tendered |          | PECEPT Ma                                                                 | nual<br>58 | Tip      |     |         | ×<br>5 |
| Cash 5,00                                  | 18,76 \$ | ID: 3<br>Seller: Mark<br>Room-Table:2 - 3<br>Dasani<br>Caffeine Free Diet | MtDe       |          |     | Acce    | pt     |
|                                            |          | 2 x 2,50<br>Diet Dr Pepper<br>Bottle Water                                |            |          | L   | \$ 2,50 |        |
|                                            |          | 5 Items                                                                   |            | 7        | 8   | 9       | ×      |
|                                            |          | Tax not included                                                          | Subt       | 4        | 5   | 6       | -      |
| Customer                                   |          |                                                                           | 7.<br>3.   | 1        | 2   | 3       | х      |
|                                            | Q        |                                                                           |            | C        | )   |         | 4      |

To enter the tip we have to be in the selection screen of the payment types, once the ticket has already been totalled. Select the Tip box next to the selected payment method and add the corresponding amount. We finish the sale with or without printing.

This option will be selectable if the option of *Allow overpayment* (and destination: *Tip*) has been activated in the *Settings, Payment method*. The previous image will appear if you do not have activated the suggested tips on the *Terminal Type* configuration.

You can find the main configuration in the Configuration, Terminal type, Tip.

| Тір                        |     |
|----------------------------|-----|
| Allow tips                 | YES |
| Apply automatic tip to pay | YES |
| Percent of tip             | 7   |
| Suggested tip percentage 1 | 5   |
| Suggested tip percentage 2 | 10  |
| Suggested tip percentage 3 | 15  |

Even if the option of *Allow overpayment* with tip destination is activated in the payment type, if in the configuration of *Type of terminal* tipping is not allowed, when you finalize a sale, we will not be able to add a tip manually. The reason is that the configuration reflected in the *Terminal Type* is above the configuration of the *Payment Types*.

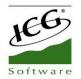

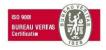

If desired, the tip can be automatically applied when charging and determining a percentage for it.

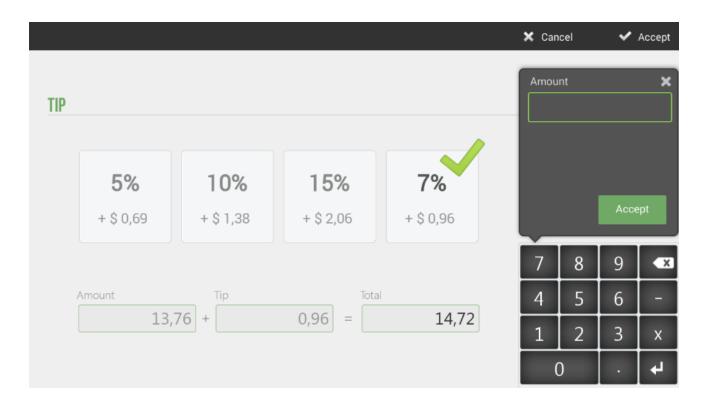

## **2.11.2 Service charge**

The service charge, to difference from tip is always applied on the total sale.

In *Terminal Type*, from the *Configuration menu*, select the percentage to apply to each sale. It is important to determine if it's better to apply before or after discounts and if it's any charge with oneself.

| Service charge                             |    |
|--------------------------------------------|----|
| Apply service charge                       | NO |
| Percentage1                                |    |
| Percentage2                                |    |
| Minimum num. of guests to apply percentage | 2  |
| Apply before discounts                     |    |

In addition, there is the option that from a certain number of diners a second percentage will be applied as a service charge, which can also be configured from *Terminal Type*.

This second service charge replaces the first type, with only the second being applied.

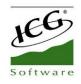

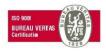

# 2.12 Menu items

The creation of menus allows you to group dishes according to, for example, first, second and dessert, and thus offer a combo of sale for a same price.

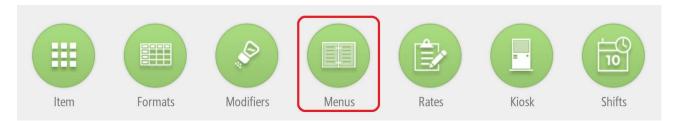

To access menu creation go to the *Settings* section and select the *Menus option*. Here you can create new menus or edit existing ones.

## 2.12.1 Creating and Maintaining Menus

| MEN  | U                    |            |           |           |     |          |        |     |     | 1   | Rate | Rate | e by default    | Q |
|------|----------------------|------------|-----------|-----------|-----|----------|--------|-----|-----|-----|------|------|-----------------|---|
| Name |                      | Courses Pr | ice       | Print     |     |          | Family |     |     |     |      |      |                 |   |
| Week | days menu            | 3          | 15,00     | All lines |     |          | Menus  | 3   |     | Q   |      |      |                 |   |
|      | ltem                 |            | Price inc |           | Mon | Tue      | Wed    | Thu | Fri | Sat | Sun  |      |                 |   |
|      | Course 1             |            |           |           |     |          |        |     |     |     |      |      | + Add           |   |
|      | Can Soda             |            |           | 0,00      | 1   | -        | -      | -   | -   |     |      |      |                 |   |
|      | Gatorade             |            |           | 0,00      | -   | -        | -      | -   | -   |     |      |      |                 |   |
|      | Diet Sierra Mist     |            |           | 0,00      | -   | -        | -      | -   | -   |     |      |      |                 |   |
|      | Fountain Beverages   |            |           | 0,00      | -   | -        | -      | -   | -   |     |      |      |                 |   |
|      | Course 2             |            |           |           |     |          |        |     |     |     |      |      | + Add           |   |
|      | Anchovies            |            |           | 0,50      | -   | -        | -      | -   | -   |     |      |      |                 |   |
|      | Bacon                |            |           | 0,00      | -   | -        | -      | -   | -   |     |      |      |                 |   |
|      | Black Olives         |            |           | 0,00      | -   | <b>V</b> | -      | -   | -   |     |      |      |                 |   |
|      | Steak Frites         |            |           | 0,00      | -   | -        | -      | -   | -   |     |      |      |                 |   |
|      | Roast Chicken Breast |            |           | 2,00      | -   | -        | -      | -   | -   |     |      |      |                 |   |
|      | Roast Chicken Breast |            |           | 2,00      |     |          |        |     | ×   |     |      |      |                 |   |
| MEN  | U                    |            |           |           |     |          |        |     |     |     | Rate |      | Rate by default | ( |
| lame |                      | Courses    | Price     | Print     |     |          | Famil  | y   |     |     |      |      |                 |   |
| Week | days menu            | 3          | 15,00     | All lines |     |          | Mer    | nus |     | (   | Q,   |      |                 |   |

The main screen of the *Menu* module is as follows:

From the general menu options you can modify the name, the number of dishes to be served, the price of the set of the menu and the family where the item will be arranged.

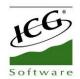

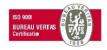

There is also the option to choose what to print: all the lines of the articles chosen, only the lines with price increase and no line.

Each dish can contain as many items as you want, as well as select which days each item will be available.

| Item               | Price inc. | Mon | Tue                 | Wed          | Thu          | Fri          | Sat | Sun |   |       |  |
|--------------------|------------|-----|---------------------|--------------|--------------|--------------|-----|-----|---|-------|--|
| Course 1           |            |     |                     |              |              |              |     |     |   | + Add |  |
| Can Soda           | 0,00       |     | $\checkmark$        | $\checkmark$ | $\checkmark$ | $\checkmark$ |     |     | Î |       |  |
| Gatorade           | 0,00       |     | $\checkmark$        | $\checkmark$ |              | $\checkmark$ |     |     | Î |       |  |
| Diet Sierra Mist   | 0,00       |     |                     | $\checkmark$ | $\checkmark$ | $\checkmark$ |     |     | Ē |       |  |
| Fountain Beverages | 0,00       |     | <ul><li>✓</li></ul> | -            | -            | -            |     |     | Ê |       |  |

In addition, you can add a supplement or price increase per item, which would be added to the total price of the menu.

| Course 2             |      |                     |              |              |              |              |  | + Add |  |
|----------------------|------|---------------------|--------------|--------------|--------------|--------------|--|-------|--|
| Anchovies            | 0,50 |                     | $\checkmark$ | ✓            | $\checkmark$ | $\checkmark$ |  |       |  |
| Bacon                | 0,00 | ✓                   | $\checkmark$ | ✓            | $\checkmark$ | ✓            |  |       |  |
| Black Olives         | 1,00 | <ul><li>✓</li></ul> | $\checkmark$ | $\checkmark$ | $\checkmark$ | ✓            |  |       |  |
| Steak Frites         | 0,00 |                     | $\checkmark$ | $\checkmark$ | $\checkmark$ | ✓            |  |       |  |
| Roast Chicken Breast | 2,00 |                     | $\checkmark$ | $\checkmark$ | $\checkmark$ | $\checkmark$ |  |       |  |

Selecting above the name of the order, for example "Drinks", will open the following window where you can change the name of the order, set a minimum or a maximum of dishes to select in this order.

| Dele         | ete                |               |                 |               | ×    | Cancel         | 🗸 🗸   |
|--------------|--------------------|---------------|-----------------|---------------|------|----------------|-------|
| MEN          | U                  |               |                 |               | Rate | Rate by defaul | t Q   |
| lame<br>Week | days menu          | Courses Price | 1 C             | OURSE: DRINKS |      |                |       |
|              | ltem               |               | Description     | Drinks        | Sun  |                |       |
|              | Drinks (1)         |               |                 | Drinks        |      | +              | Add 🛛 |
|              | Can Soda           |               | Minimum numbers | 1             |      |                |       |
|              | Gatorade           |               | Maximum number  | 1             |      |                |       |
|              | Diet Sierra Mist   |               |                 |               |      |                |       |
|              | Fountain Beverages |               |                 |               |      |                |       |
|              | Main course        |               |                 |               |      | +              | Add 🛛 |
|              | Anchovies          |               | Cancel          | Accept        |      |                |       |
|              | Bacon              |               | Cancer          | Accept        |      |                |       |
|              | Plack Oliver       |               | 100             |               |      | 0              |       |

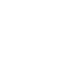

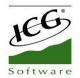

## **2.12.2** Menus sale

First you have to have a menu created, as specified in the previous point, and this menu has to be assigned to a family.

| 🛜 🗟 On hold  | I                      |                          |                          |  |                 |         |      |
|--------------|------------------------|--------------------------|--------------------------|--|-----------------|---------|------|
| Drinks       | 15,00<br>Weekdays menu | 10,00<br>Menu Restaurant | 10,00<br>Manu Postaurant |  | SALE            |         | Tabl |
| Pizzas       | Weekudys menu          | 2                        | 3                        |  | Mark<br>Rate by | default | Tabi |
| Sandwiches   |                        |                          |                          |  |                 |         |      |
| Entrees      |                        |                          |                          |  |                 |         |      |
| Desserts     |                        |                          |                          |  |                 |         |      |
| Pasta dinner |                        |                          |                          |  |                 |         |      |
| Main course  |                        |                          |                          |  | •               |         |      |
| Starters     |                        |                          |                          |  | 7               | 8       | 9    |
| Menus        |                        |                          |                          |  |                 | 0       | 9    |
| Grill        |                        |                          |                          |  | 4               | 5       | 6    |

On the sales screen select the family that contains the menu and then select the menu from the list of items. You will see the dishes that make up the menu, as well as the items available for each dish (items can be configured by weekdays).

Select the item of the first course, repeat the action for each course until you have selected them all. You do not need to press next, the next button is just to end process.

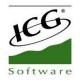

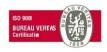

|                                   |                          |                                                                     |              |              |                                                                  | × | Can          | cel       | ~ | Accept |
|-----------------------------------|--------------------------|---------------------------------------------------------------------|--------------|--------------|------------------------------------------------------------------|---|--------------|-----------|---|--------|
| 1× WEEKD                          | AYS MENU                 |                                                                     |              |              | 15,00 s                                                          | 1 | x Week       | days menu |   | 15,00  |
|                                   |                          |                                                                     |              | Selecter     | 0                                                                |   | rinks<br>Can |           |   |        |
| Drinks<br>Main course<br>Course 3 | Anchovies<br>Liver Steak | Bacon<br>Breaded Chicken<br>Breasted Chicken<br>Breasted With Ham & | Black Olives | Steak Frites | Roast Chicken<br>Breast<br>Surf & Turf Grilled<br>Shrimp Sirloin | , | • Main o     | ourse     |   |        |
|                                   |                          |                                                                     |              |              |                                                                  |   | 7            | 8         | 9 | ×      |
|                                   |                          |                                                                     |              |              |                                                                  |   | 4            | 5         | 6 | -      |
|                                   |                          |                                                                     |              | C            | ptional selection                                                |   | 1            | 2         | 3 | x      |
| <moreorders></moreorders>         | Comments                 |                                                                     |              |              | Next                                                             |   | (            | )         |   | 4      |

If you want to end without selecting all the dishes you have set, press Accept.

HioPOS Cloud allows you to sell several menus simultaneously. To do this, select the number of menus to sell on the numeric keypad of the sales screen and then select the menu item. Example: If you select 3 menus, you must enter 3 first dishes, 3 seconds, etc.

|                                   |                          |                                                        |                               |                                                          |                                                                    | ×  | Cancel  | Ì                                             | ~        | Accept                  |
|-----------------------------------|--------------------------|--------------------------------------------------------|-------------------------------|----------------------------------------------------------|--------------------------------------------------------------------|----|---------|-----------------------------------------------|----------|-------------------------|
| 3 x WEEKDA                        | YS MENU                  |                                                        |                               |                                                          | 48,00 €                                                            | 3) | Weekday | s menu                                        |          | 45,00                   |
| Drinks<br>Main course<br>Course 3 | Anchovies<br>Liver Steak | Bacon<br>Bacon<br>Breaded Chicken<br>Breast with Ham & | Black Olives<br>Fried Chicken | Selected<br>Steak Frites<br>Liver Steak Italian<br>Style | 2<br>2<br>2<br>2<br>2<br>2<br>2<br>2<br>2<br>2<br>2<br>2<br>2<br>2 |    |         | Beverage<br>e<br>ves<br>na (ALL)<br>nonds (AL | es<br>L) | +1,00<br>+1,00<br>+1,00 |
|                                   |                          |                                                        |                               |                                                          |                                                                    |    | 7       | 8                                             | 9        | ×                       |
|                                   |                          |                                                        |                               |                                                          |                                                                    |    | 4       | 5                                             | 6        | -                       |
|                                   |                          |                                                        |                               | C                                                        | ptional selection                                                  |    | 1       | 2                                             | 3        | х                       |
| <moreorders></moreorders>         | Comments                 |                                                        |                               |                                                          | Next                                                               |    | 0       |                                               |          | L+                      |

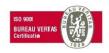

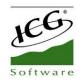

# 2.13 Modifiers

Modifiers are items that are added to the initial product, in order to customize the article on which they are applied. These modifiers may have a supplement or price increase or not, which would be added to the total of the item.

| nily Rate Zzas Q Main r  | room Q         | 🗸 Visible fa | mily       |            |  |
|--------------------------|----------------|--------------|------------|------------|--|
| Name                     | Modifier 1     | Modifier 2   | Modifier 3 | Modifier 4 |  |
| Anchovies                | Pizza Toppings |              |            |            |  |
| Bacon                    | Pizza Toppings |              |            |            |  |
| Black Olives             | Pizza Toppings |              |            |            |  |
| Cheese & Tomato          | Pizza Toppings |              |            |            |  |
| Fresh Tomato             | Pizza Toppings |              |            |            |  |
| Genoa Salami             | Pizza Toppings |              |            |            |  |
| Hawaiian                 | Pizza Toppings |              |            |            |  |
| Ham Mushrooms Onions Red | Pizza Toppings |              |            |            |  |
| Ground Ham               | Pizza Toppings |              |            |            |  |
| Ground Beef              | Pizza Toppings |              |            |            |  |
| Green Pepper             | Pizza Toppings |              |            |            |  |

To add modifiers first you need to have them created in the *Modifiers* section of the initial configuration. Modifiers are created by groups, so an article will add a group of modifiers instead of a single modifier.

|             |                | 🕂 Close |
|-------------|----------------|---------|
| MODIFIERS   | Cheeses        |         |
| Name        | Pizza Toppings |         |
|             | Vegetables     |         |
|             |                |         |
|             |                |         |
|             |                |         |
|             |                |         |
|             |                |         |
| H New group |                |         |

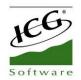

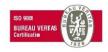

You can add as many literals as you want within a group of modifiers. There is the possibility of selecting an ingredient such as modify including a price increase. As you can also see in the previous capture, you can add an image to the article to be displayed on the sale screen.

There is the option to select which modifiers you want to print so that they appear in the sales ticket: all, those with price increase or none.

| <u>ش</u> ۵ | Delete                                                                                                    | 🗙 Cancel 🛛 🗸 Acce                                   | pt |
|------------|----------------------------------------------------------------------------------------------------|-----------------------------------------------------|----|
| N          | IODIFIER                                                                                                    | Rate by default Q                                   |    |
| F          | ame Print<br>Pizza Toppings All<br>Modifiers<br>Modifier<br>Anchovies<br>Olives<br>Salmon<br>Tuna<br>Almonds<br>Bacon<br>Basil | PRINT   All   With price increase   None     Cancel |    |
|            | Camembert<br>Chedar                                                                                                    | 1,00 Imagen                                         |    |

The operative to add a group of modifiers to an item is as follows: select a product that does not have a group of modifiers, and then select the one that you want to apply to the product from the list of existing modifier groups.

Each time a sale of this product is made, it will give you a choice among the modifiers of the group that you have added. Examples of modifiers:

- Type of cooking: little done, to the point or very done
- Garnish: with potatoes, with vegetables ...
- Toppings of a pizza: extra cheese, anchovies, ham, olives ...

Also, you can create modifiers by selecting an item already created or by adding a comment.

| MODIFIER       |            | Rate Rate by default Q   | ۲ |
|----------------|------------|--------------------------|---|
| Name           | Print      |                          |   |
| Pizza Toppings | All        | Sold in portions         | 1 |
| Modifiers      |            | 1 Add item 2 Add comment |   |
| Modifier       | Price inc. |                          |   |

In addition, there is the possibility to create a group of modifiers that are sold in portions. That is very useful for making, for example, personalized pizzas. As we see in the previous screen, in the group of modifiers Pizza Toppings, we have activated the option *Sold by portions*, then, we will have to assign this group of modifiers to the articles of the Pizza family.

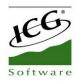

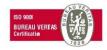

| <b>m</b> | Delete                 |            |            |                                         | ×    | Cancel         | 🗸 Accept |
|----------|------------------------|------------|------------|-----------------------------------------|------|----------------|----------|
|          | MODIFIER               |            |            |                                         | Rate | ate by default | Q        |
|          | Name<br>Pizza Toppings | Print      | S          | old in portions                         |      |                |          |
|          | Modifiers              |            |            | مdd i                                   | tem  | Add comm       | ent      |
|          | Modifier               | Price inc. |            |                                         |      |                |          |
|          | Anchovies              | 1          | ,00 Imagen |                                         |      |                |          |
|          | Olives                 | 1          | ,00 Imagen |                                         |      |                |          |
|          | Salmon                 | 1          | ,00 Imagen |                                         |      |                |          |
|          | Tuna                   | 1          | ,00 Imagen |                                         |      |                |          |
|          | Almonds                | 1          | ,00 Imagen | <b>m</b>                                |      |                |          |
|          | Bacon                  | 1          | ,00 Imagen | Î                                       |      |                |          |
|          | Basil                  | 1          | ,00 Imagen | Ē                                       |      |                |          |
|          | Camembert              | 1          | ,00 Imagen | l i i i i i i i i i i i i i i i i i i i |      |                |          |
|          | Chedar                 | 1          | ,00 Imagen |                                         |      |                |          |

| <table-cell> Ne</table-cell> | ew 🗈 Import menu         |                |                |            | 🗙 Cancel   | 🗸 Accept |
|------------------------------|--------------------------|----------------|----------------|------------|------------|----------|
| Famil<br>Pizz                | /                        | ant 1 Q        | Visible family |            |            |          |
|                              | Name                     | Modifier 1     | Modifier 2     | Modifier 3 | Modifier 4 |          |
|                              | Anchovies                | Pizza Toppings |                |            |            |          |
|                              | Bacon                    | Pizza Toppings |                |            |            |          |
|                              | Black Olives             | Pizza Toppings |                |            |            |          |
|                              | Cheese & Tomato          | Pizza Toppings |                |            |            |          |
|                              | Fresh Tomato             | Pizza Toppings |                |            |            |          |
|                              | Genoa Salami             | Pizza Toppings |                |            |            |          |
|                              | Hawaiian                 | Pizza Toppings |                |            |            |          |
|                              | Ham Mushrooms Onions Red | Pizza Toppings |                |            |            |          |
|                              | Ground Ham               | Pizza Toppings |                |            |            |          |
|                              | Ground Beef              | Pizza Toppings |                |            |            |          |
|                              | Green Pepper             | Pizza Toppings |                |            |            |          |
| G                            | m 📱 % ጶ                  | 45             | -              |            |            | Search   |

When we are going to sell a pizza, the modifiers group of Pizza Toppings will automatically appear to choose.

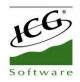

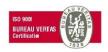

|                                                       |                                                |                                    |                  |                        |                 | 🗙 Cancel 🛛 🖌 Accept                     |
|-------------------------------------------------------|------------------------------------------------|------------------------------------|------------------|------------------------|-----------------|-----------------------------------------|
| 1 × BLACK O                                           | LIVES                                          |                                    |                  | Selected               | 8,00 \$<br>0    | 1 x Black Olives 8,00<br>Pizza Toppings |
| Crust<br>Pizza Toppings<br>Sauce<br>Pizza Temperature | +1,00<br>Extra Cheese<br>+1,00<br>Black Olives | +1,00<br>Pepperoni<br>+1,00<br>Ham | +1,00<br>Sausage | +1,00<br>Green Peppers | +1,00<br>Onions |                                         |
| More items                                            | Comments                                       |                                    |                  |                        | Next            |                                         |

We can see in the lower right margin that appears a round split in four parts. If we do not select any portion, the pizza ingredients we select will be added to the four portions, as it shown below:

|                                                       |                                                |                                    |                  |                                    |                   | 🗙 Cancel 🛛 🖌 Accept                                                                     |
|-------------------------------------------------------|------------------------------------------------|------------------------------------|------------------|------------------------------------|-------------------|-----------------------------------------------------------------------------------------|
| 1 × BLACK O                                           | LIVES                                          |                                    |                  |                                    | 12,00 \$          | 1 x Black Olives 8,00<br>Pizza Toppings                                                 |
| Crust<br>Pizza Toppings<br>Sauce<br>Pizza Temperature | +1,00<br>Extra Cheese<br>+1,00<br>Black Olives | +1,00<br>Pepperoni<br>+1,00<br>Ham | +1,00<br>Sausage | Selected<br>+1,00<br>Green Peppers | 0 +1,00<br>Onions | Onions ALL) +1,00<br>Ham ALL +1,00<br>Black Olives ALL) +1,00<br>Extra Cheese ALL +1,00 |
|                                                       |                                                |                                    |                  |                                    |                   | Onions Onions<br>Ham<br>Black Olives<br>Extra Cheese                                    |
| More items                                            | Comments                                       |                                    |                  |                                    | Next              | Extra Cheese<br>Black Olives<br>Ham Ham<br>Onions Onions                                |

In contrast, there is also the option to select only one portion to add specific ingredients in that portion. In the following image, you can see how it has been added Camembert to the upper left portion, Almonds in the upper right and Bacon to the bottom right portion.

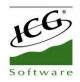

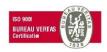

|                                                       |                                                |                                    |                  |                                    |         | 🗙 Cancel 🗸 🗸                                                                                                    | Accept                                                   |
|-------------------------------------------------------|------------------------------------------------|------------------------------------|------------------|------------------------------------|---------|----------------------------------------------------------------------------------------------------|----------------------------------------------------------|
| 1 × BLACK O                                           | LIVES                                          |                                    |                  | 1                                  | 2,50 \$ | 1 x Black Olives                                                                                                    | 8,00                                                     |
| Crust<br>Pizza Toppings<br>Sauce<br>Pizza Temperature | +1,00<br>Extra Cheese<br>+1,00<br>Black Olives | +1,00<br>Pepperoni<br>+1,00<br>Ham | +1,00<br>Sausage | Selected<br>+1,00<br>Green Peppers | 0 min   | <ul> <li>Pizza Toppings</li> <li>Onions (ALL)</li> <li>Ham (ALL)</li> <li>Black Olives (ALL)</li> <li>Extra Cheese (ALL)</li> <li>Sausage [TOP RIGHT)</li> <li>Pepperoni (BOTTOM LEFT)</li> </ul> | +1,00<br>+1,00<br>+1,00<br>+1,00<br>+0,25<br>+0,25       |
|                                                       |                                                |                                    |                  |                                    |         | Onions<br>Ham<br>Black Olives<br>Extra Cheese                                                                                                    | Onions<br>Ham<br>Black Olives<br>Extra Cheese<br>Sausage |
| More items                                            | Comments                                       |                                    |                  |                                    | Next    | Pepperoni<br>Extra Cheese<br>Black Olives<br>Ham<br>Onions                                                                                                    | Extra Cheese<br>Black Olives<br>Ham<br>Onions            |

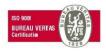

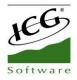

# **3. Consult Sales**

To consult the tickets that have been made we have to make a sales query. Click the *Consult* button and select *Sales*.

| <b></b> | <b>Q</b> Consult | ► POS        | 🛍 Warehouse | 🔅 Administration | Mark<br>Terminal 01                      |
|---------|------------------|--------------|-------------|------------------|------------------------------------------|
|         | Sales            | Cash-in      | Purchases   | Configuration    |                                          |
|         | POS              | Cash-out     | Inventory   | Statistics       | Manual HPC English                       |
|         | Cash counts      | Pending      | Labels      | Synchronization  | hioposcloud@hiopos.com<br>c.c. 336467154 |
|         | Purchases        | Z Cash count |             |                  | v. 1.40.1.0                              |
|         |                  | X Cash count |             |                  | $\odot$                                  |

You can enter the number of the sale in the upper left field to access it or filter by POS, Date, Z Cash Count, Client, Seller or Types in the upper right panel.

| umber        |               | Q                        | Manual HPC Englis                             | sh 🔍        | POS               | POS 01             |           | Ê    |
|--------------|---------------|--------------------------|-----------------------------------------------|-------------|-------------------|--------------------|-----------|------|
| T000101      | 16:34         | 03 Apr 2018              | Manual HPC Englis<br>X00000<br>58 Main Street | •           | Date              | 03 Apr 201         | 8         | 17   |
| 172          | z:29          | \$ 14,98                 | 00000                                         |             | Z Cash            | ALL                |           | Q    |
| X000101<br>9 | 16:34<br>z:29 | 03 Apr 2018<br>\$ -10,70 | Number: T000101-172                           | 03 Apr 2018 | count<br>Customer | ALL                |           | Q    |
| T000101      |               |                          | Seller: Mark                                  | 16:34       | Seller            | ALL                |           | Q    |
|              | 16:33<br>z:29 | 03 Apr 2018<br>\$ 22,47  | Room-Table:2 - 4                              |             | Types             | Receipts           |           | Q    |
| T000101      | 16:33         | 03 Apr 2018              | Corned Beef Reuben                            | \$ 7,00     |                   | Invoices Non-print | ted recei | ipts |
| 170          | z:29          | \$ 22,47                 | Chicken Classic                               | \$ 7,00     |                   | Voids              | -         |      |
| T000101      | 16:33         | 03 Apr 2018              | 2 Items                                       |             |                   |                    | >         |      |
| 169          | z:29          | \$ 10,70                 | Tax not included                              |             | 7                 |                    |           |      |
| T000101      | 16:29         | 03 Apr 2018              | Subtotal                                      | \$ 14,00    | /                 | 8                  | 9         |      |
| 168          | z:29          | \$ 5,43                  | 7.0%                                          | \$ 0,98     |                   |                    |           |      |
| T000101      | 16:05         | 03 Apr 2018              | Total                                         | \$ 14,98    | 4                 | 5                  | 6         | -    |
| 167          | z:29          | \$ 8,26                  | Tendered                                      | Tip         |                   |                    |           |      |
| F000101      | 11:09         | 03 Apr 2018              | Cash \$ 16,03                                 | \$ 1,05     | 1                 | 2                  | 3         | X    |
|              | z:29          | \$ 9,18                  |                                               |             |                   |                    |           |      |

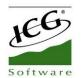

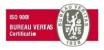

Selecting above the ticket, there are the different options:

| 🛜 S R          | efresh        | 昌 Print all              |                                       |                    |             |          | Print               | ÷               | ] Close |
|----------------|---------------|--------------------------|---------------------------------------|--------------------|-------------|----------|---------------------|-----------------|---------|
| Number         |               | Q                        | ्र<br>Manual HPC English              |                    | 200         |          | k ]                 |                 |         |
| T000101<br>172 | 16:34<br>z:29 | 03 Apr 2018<br>\$ 14,98  | KECT X000000<br>58 Main Street        | Sector 1           | Refund      |          |                     | )18             | 177     |
| X000101        |               |                          | 00000                                 |                    | Invoice     |          |                     |                 | ٩       |
| 9              | 16:34<br>z:29 | 03 Apr 2018<br>\$ -10,70 | Number: T000101-172                   | 03 Apr 2018 💽      | Send e-mail |          |                     |                 | Q,      |
| T000101        | 16:33         | 03 Apr 2018              | Seller: Mark<br>Room-Table:2 - 4      | 16:34              |             |          |                     |                 | Q       |
| 171            | z:29          | \$ 22,47                 |                                       |                    |             |          | eipt                |                 | Q       |
| T000101<br>170 | 16:33<br>z:29 | 03 Apr 2018<br>\$ 22,47  | Corned Beef Reuben<br>Chicken Classic | \$ 7,00<br>\$ 7,00 |             |          | bice:<br>h-pr<br>ds | s<br>inted reco | eipts   |
| T000101<br>169 | 16:33<br>z:29 | 03 Apr 2018<br>\$ 10,70  | 2 Items<br>Tax not included           | ÷ . , -            |             |          | tatio               |                 |         |
| T000101        | 16:29         | 03 Apr 2018              | Subtotal                              | \$ 14,00           |             | /        | 0                   | 9               | ×       |
| 168            | z:29          | \$ 5,43                  | 7.0%                                  | \$ 0,98            |             | 4        | F                   |                 |         |
| T000101<br>167 | 16:05<br>z:29 | 03 Apr 2018<br>\$ 8,26   | Total                                 | \$ 14,98           |             | 4        | 5                   | 6               | -       |
|                |               |                          | Tendered                              | Tip                |             | 1        | 2                   | 3               | x       |
|                | 11:09<br>z:29 | 03 Apr 2018<br>\$ 9,18   | Cash \$ 16,03                         | \$ 1,05            |             | <u>+</u> |                     |                 | ^       |
|                |               | ,                        |                                       |                    |             | 0        | )                   |                 | 4       |

- <u>Refund</u>: you can refund line by line or all lines directly.
- <u>Invoice</u>: this option always requires you to select a client. You can create it again or select it if it already exists. Then, the ticket and the invoice will be paid directly.
- <u>Send email</u>: you must write to what e-mail you want to send the ticket.
- <u>Trace</u>: you can see the tracking of this ticket, to check if there is a ticket of credit or invoice.
- <u>Menu receipt</u>: this option will only be available in tickets where there are Menu items. The ticket will be printed without the contents of the plates consumed, it means, the name of the menu will appear but without the components.

You can print ticket for ticket or select in the option Print all.

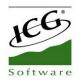

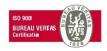

# 4. Seller configuration

HioPOS Cloud allows the configuration of our Sellers. The application generates, by default, 3 different vendor types. In the initial moment, they will be created: an Administrator user, a Manager user and Seller user with different permissions depending on his figure. For the correct configuration of the different permissions, see the section: *User Profiles* of this manual.

In *Configuration*, *Sellers* can consult the current sellers, configure them (assigning them a seller profile) and add new sellers. We can filter these features according to Name, Profile or Store.

| SELLER         | Administrator 1 | Administrator |
|----------------|-----------------|---------------|
| Name           | Manager 1       | Manager       |
| Profile        | Seller 1        | Seller        |
| Store          |                 |               |
| Manual HPC Eng |                 |               |
|                |                 |               |
|                |                 |               |
|                |                 |               |
| + New seller   |                 |               |

# 4.1 Time Clock

HioPOS Cloud allows the Time Clock of the different user profiles that access the application. The correct implementation of the Time Clock is divided into three steps. First, the configuration of the Seller Access in the terminal. For this we will be located in *Configuration*, *Seller* and we will select *Seller*.

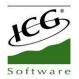

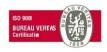

In the resulting screen we can modify the information fields, such as Name, NIF, etc. In the section on the right; *Access*, HioPOS allows us to configure a password for presence control as well as a password to enter the program. If we want to configure the time clock, we will set a password in this field.

| Name        | Administrator 1 | Access              |   |  |
|-------------|-----------------|---------------------|---|--|
| FID         |                 | Time clock password |   |  |
| Address     |                 | •                   | ۲ |  |
| Postal Code |                 | App entry password  |   |  |
| City        |                 |                     | ۲ |  |
| Phone       |                 | Profile             |   |  |
|             | Administrator 1 | Administrator       | Q |  |

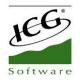

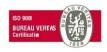

Once we have configured the time clock password in *Settings*> *Sellers*> *Access*, we will be on the initial screen. To start the application and enter to display the tables screen, we will have to select Input in the upper left margin of the screen and enter the password of the user.

To proceed to the entry select the Check in green that appears next to the password.

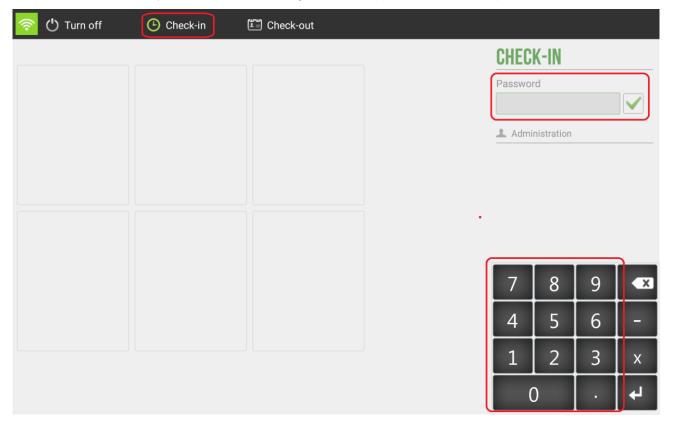

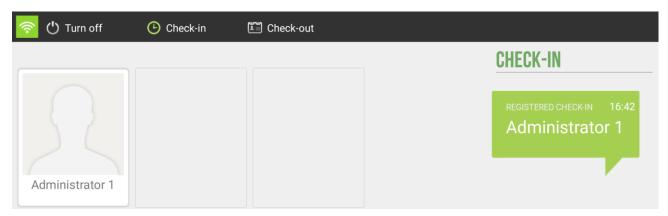

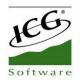

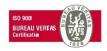

To confirm the correct registration of the user when starting the application, HioPOS launches the following warning message; *Registered entry*. The message shows the registration time and the registered user.

For the analysis of all the information retained in the Time Clock, the user should go to the section of *Administration*, *Statistics*, *Audit* and the option; *Time Clock* from where you can check the time clock of the different registered users.

In this report a table appears where the user can consult the Seller, the Check-in time and the Check-out time and the total minutes that the user has been connected in the application.

You can filter the time clock reports by store and by seller for a more detailed and in-depth analysis of the information contained. We can filter the time clock by date by choosing the period of time we want to analyse.

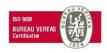

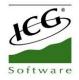

# 5. Cash Count

The cash count gives us a real picture of the transactions that have been made since the last cash closing. There are two types of cash count, Z Cash Count (for a definite POS closure) and X Cash Count (only what Z cash count would look like if it was done at that time).

| ( | Q Consult   | ► POS        | 💼 Warehouse | 🔅 Administration | Mark<br>Terminal 01                      |
|---|-------------|--------------|-------------|------------------|------------------------------------------|
|   | Sales       | Cash-in      | Purchases   | Configuration    |                                          |
|   | POS         | Cash-out     | Inventory   | Statistics       | Manual HPC English                       |
|   | Cash counts | Pending      | Labels      | Synchronization  | hioposcloud@hiopos.com<br>c.c. 336467154 |
|   | Purchases   | Z Cash count |             |                  | v. 1.40.1.0                              |
|   |             | X Cash count |             |                  | $\odot$                                  |

## 5.1 Z Cash Count

The Z cash count represents a definitive cashier closing. Once done this cannot be modified and it is from that moment in which any other transaction will form part of the following Z cash count. Z cash count consists of three parts, the declared, the cash control and Z cash count report.

If there were sales on hold, the application would show you a message to inform it and you should select whether to continue or cancel. In Configuration> Terminal Type, you must select whether to allows to do a Z cash count with open sales.

| Z CASH COUNT        |                                                                            |       |
|---------------------|----------------------------------------------------------------------------|-------|
| Declared            |                                                                            |       |
| Cash control        |                                                                            |       |
| Z cash count report | Warning                                                                    | ×     |
|                     | Exist sales on hold without finalize that will be not count the cash count | on in |
|                     | Cancel Continue                                                            |       |

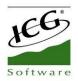

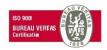

## 5.1.1 Declared

Enter the total amounts of each payment medium with which you have made a transaction in the

| Z CASH COUNT        | POS          | Z Cash co | unt 0  | 3 Apr 2018 |
|---------------------|--------------|-----------|--------|------------|
|                     | 1            | 29        |        | 16:36      |
| Declared            | Currency     |           |        |            |
| 2) Cash control     | USD          |           | Q      |            |
| Z Cash count report | Payment type |           | Amount |            |
|                     | Cash         |           |        | 0,00       |
|                     | Credit card  |           |        | 0,00       |
|                     | CashDro      |           |        | 0,00       |

period corresponding to this cash count.

This is useful for calculating cash drafts. In case there is one, selecting *Next* the same application would notify you.

You can also select the currency with which you want to do the cash count.

If we had pending sales, the application will inform us, but we could make the cash count and if you count wrong the declared, a message will appear informing that there is a discrepancy.

## 5.1.2 Cash Control

The main function of the cash control is to enter the amount that we are going to withdraw from the cashier and introduce the *New float*, which will be the float (or initial amount in cash) that we will have the next day to start the day.

The first box shows the deposit that was introduced the previous day, it is not modifiable.

|                     |                  |                 | 🗙 Cancel    | ┥ Back | Ne> |
|---------------------|------------------|-----------------|-------------|--------|-----|
| Z CASH COUNT        | POS              | Z Cash count 03 | Apr 2018    |        |     |
|                     | 1                | 29 1            | 6:36        |        |     |
| Declared            | Currency         |                 |             |        |     |
| 2 Cash control      | USD              | Q               |             |        |     |
| Z Cash count report | Deposit          | 0,00            |             |        |     |
|                     | Sales            | 88,58           |             |        |     |
|                     | Cash-ins         | 0,00            |             |        |     |
|                     | Cash-outs        | 0,00            |             |        |     |
|                     | Total calculated | 88,58           | Discrepancy |        |     |
|                     | Total declared   | 0,00            | -88,58      |        |     |
|                     | Withdraw         | 0,00            |             |        |     |
|                     | New deposit      | 0,00            |             |        |     |

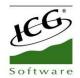

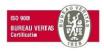

The three following boxes show the sales, cash-ins and cash-outs of cash that have been made in the period corresponding to the present Z cash count.

| Deposit   | 0,00  |
|-----------|-------|
| Sales     | 88,58 |
| Cash-ins  | 89,05 |
| Cash-outs | 0,00  |

If there is a difference between the calculated total (deposit + sales + Cash-ins - Cash-outs) and the total declared, the application will show us in red the existing mismatch between the two. If there is a positive discrepancy, will appear in green.

| Total calculated | 177,63 | Discrepancy |
|------------------|--------|-------------|
| Total declared   | 0,00   | -177,63     |

## 5.1.3 Z Cash Count Report

Displays the total of the transactions made in the analysis period, separating by:

- Cash Control

| ICG USA Cloud Restaurant<br>123456 |              |             |  |  |
|------------------------------------|--------------|-------------|--|--|
| POS                                | Z Cash count | 10 Apr 2018 |  |  |
| 4                                  | 6            | 11:58       |  |  |
| CASH CONTRO                        | L (Dollar)   |             |  |  |
| Deposit                            |              | \$ 0,00     |  |  |
| Sales                              |              | \$ 565,62   |  |  |
| Cash-ins                           |              | \$ 0,00     |  |  |
| Cash-outs                          |              | \$ 0,00     |  |  |
| Total calculated                   |              | \$ 565,62   |  |  |
| Total declared                     |              | \$ 565,62   |  |  |
| Discrepancy                        |              | \$ 0,00     |  |  |
| Withdraw                           |              | \$ 565,62   |  |  |
| New deposit                        |              | \$ 0,00     |  |  |
|                                    |              |             |  |  |

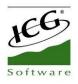

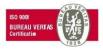

#### - Summary By Currency

| SUMMARY BY CURRENCY (Dollar) |           |           |             |
|------------------------------|-----------|-----------|-------------|
|                              | Calculate | Declared  | Discrepancy |
| Cash                         | \$ 565,62 | \$ 565,62 | \$ 0,00     |
| TOTAL                        | \$ 565,62 | \$ 565,62 | \$ 0,00     |

## - Overpayments (tips) (if exists)

| OVERPAYMENTS (USD) |         |          |  |  |
|--------------------|---------|----------|--|--|
|                    | Tips    | Leftover |  |  |
| Cash               | \$ 5,79 | \$ 0,00  |  |  |
| TOTAL              | \$ 5,79 | \$ 0,00  |  |  |

### - Sales by Seller

| SALES BY SELLER |       |           |  |  |
|-----------------|-------|-----------|--|--|
|                 | Sales | Amount %  |  |  |
| Mark            | 8     | \$ 121,49 |  |  |
| TOTAL           | 8     | \$ 121,49 |  |  |

## - Taxes Summary (if exists different taxes)

| TAXES SUMMARY  |             |         |  |  |
|----------------|-------------|---------|--|--|
|                | Base amount | Tax     |  |  |
| Additional tax | \$ 15,00    | \$ 0,46 |  |  |
| Sales Tax      | \$ 76,00    | \$ 5,33 |  |  |
| TOTAL          | \$ 91,00    | \$ 5,79 |  |  |

## - Sales by Family

| SALES BY FAMILY       |       |            |
|-----------------------|-------|------------|
|                       | Units | Amount %   |
| Drinks                | 8     | \$ 21,85 📃 |
| Menus                 | 0     | \$ 0,00    |
| Sandwiches            | 12    | \$ 87,92   |
| Charges and discounts | 0     | \$ 1,00    |
| Rounding              | 0     | \$ 0,02    |
| TOTAL                 | 20    | \$ 110,79  |

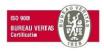

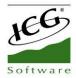

#### - Sales by Range

| SALES BY | RANGE |           |           |
|----------|-------|-----------|-----------|
|          | Sales | Amount    | Average   |
| X000101  | 1     | \$ -10,70 | \$ -10,70 |
| T000101  | 6     | \$ 84,31  | \$ 14,05  |
| F000101  | 2     | \$ 37,18  | \$ 18,59  |
| TOTAL    | 9     | \$ 110,79 | \$ 12,31  |

#### - Sales Summary

| SALES SUMMARY      |           |
|--------------------|-----------|
| Sales value        | \$ 120,49 |
| Discount amount    | \$ 0,00   |
| Charges amount     | \$ 1,00   |
| Voided sales value | \$ -10,70 |
| TOTAL              | \$ 110,79 |

We can select whether print or not print the Cash Count, and if you want to send it by email. To review an already cash count, go to the *Cash Count* option in the *Consult* tab.

You can select if you want to send by e-mail the Cash Count automatically, in the section *Configuration, Store*.

| Cash count     |                |
|----------------|----------------|
| Send by e-mail | YES            |
|                | example@icg.es |

# 5.2 X Cash Count

It shows how the X Cash Count will be at that moment, starting to calculate from the last Z Cash Count realized. The X Cash Count can be useful when working in turns, either cashier or different schedules within the same day.

There is no record of the X Cash Count made, but can be printed or sent by e-mail.

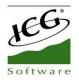

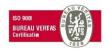

## **5.3 Consult Cash Counts**

Once we have made a Z cash count, if we want to re-visualize it we will have to press the *Consult* button and select *Cash Count*.

| G Refresh          |       |             |                                    |                          | 🔀 Send               |      | Print      | ÷      | ] Close |
|--------------------|-------|-------------|------------------------------------|--------------------------|----------------------|------|------------|--------|---------|
| Number             |       | Q           |                                    |                          |                      | POS  | ALL        |        | Q,      |
| POS 1<br>35        | 17:46 | 04 Apr 2018 | М                                  | anual HPC Eng<br>X000000 | lish                 | Date | 01 Jan - 3 | 31 Dec | 17      |
| POS 1              | 17:45 | 04 Apr 2018 | POS                                | Z Cash count             | 04 Apr 2018          |      |            |        |         |
| 34                 |       |             | 1                                  | 35                       | 17:46                |      |            |        |         |
| POS 1<br>33        | 17:45 | 04 Apr 2018 | CASH CONTRO                        | DL (USD)                 |                      |      |            |        |         |
| POS 1<br>32        | 17:31 | 03 Apr 2018 | Deposit<br>Sales                   |                          | \$ 0,00<br>\$ 569,11 |      |            |        |         |
| POS 1              | 17:31 | 03 Apr 2018 | Cash-ins                           |                          | \$ 0,00              |      |            |        |         |
| 31                 | 17.51 | 03 Api 2010 | Cash-outs                          |                          | \$ 0,00              |      |            |        |         |
| POS 1<br><b>30</b> | 17:31 | 03 Apr 2018 | Total calculated<br>Total declared |                          | \$ 569,11<br>\$ 0,00 | 7    | 8          | 9      | k       |
|                    |       |             | Discrepancy                        |                          | \$ -569,11           |      |            |        |         |
| POS 1<br><b>29</b> | 16:48 | 03 Apr 2018 | Withdraw                           |                          | \$ 0,00              | 4    | 5          | 6      |         |
| POS 1<br>28        | 10:51 | 29 Mar 2018 | New deposit                        |                          | \$ 0,00              | 1    | 2          | 3      | ×       |
| 20                 |       |             | SUMMARY BY                         | CURRENCY (USE            | ))                   |      | 0          |        | ┙       |

Here you can find all Z Cash Counts made up to date, we can search by number of Cash Count in the upper left field or filter by *Date* or select the POS from which we want to see the cash counts, in the upper right panel.

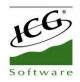

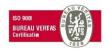

# 6. Cash-in and Cash-out

The program has the functionality of cash in and cash-out. Cash-in are an amount of money delivered to the establishment and Cash-out are amounts delivered by the establishment. To report a cash entry, we will have to select *Cash Flow* and *Cash-in* option. In it we will inform the amount delivered.

In case the delivered amount does not correspond with the actual amount - field amount -, this will generate a difference that will be displayed in the field: Change.

In the cash entries the user can inform about the description of the same, that is to say, the concept by which he receives said input, for example, "cash charge".

We can also select the means of payment, within those previously configured in the application and set the Currency of transaction.

| ASH-IN                |              |             |
|-----------------------|--------------|-------------|
| UMOIT IN              |              |             |
| POS                   | Z Cash count | 04 Apr 2018 |
| 1                     | 36           | 17:47       |
|                       |              |             |
| ate/Time              | 04 Apr 2018  | 17:47       |
| ayment type           | Cash         |             |
| Currency              | ▶ USD        |             |
| Amount                |              | \$ 150,00   |
| endered               |              | \$ 150,00   |
| endered               |              |             |
|                       |              | \$ 0,00     |
| Change<br>Description |              | \$ 0,00     |
| hange                 |              | \$ 0,00     |

To report a cash out, we will have to select *Cash Flow* and *Cash-out*. In it we will inform the amount of the output and write in the description box, the concept of the same.

We can also select the means of payment, within those previously configured in the application and set the Currency of the transaction.

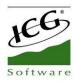

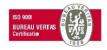

| ASH-OUT      |              |             |  |
|--------------|--------------|-------------|--|
|              |              |             |  |
| POS          | Z Cash count | 04 Apr 2018 |  |
| 1            | 36           | 17:49       |  |
|              |              |             |  |
| Date/Time    | 04 Apr 2018  | 17:49       |  |
| Payment type | Cash         |             |  |
| Currency     | • USD        |             |  |
| Amount       |              | \$ 100,00   |  |
| Description  |              |             |  |
|              |              |             |  |
|              |              |             |  |
|              |              |             |  |
|              |              |             |  |

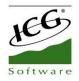

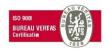

# 6.1 Cash consult

Once we have performed Cash-In and Cash-Out operations, the application allows us to check the incoming and outgoing movements. From the *Consult* option, *POS* will access the display of the Cash-In and Cash-Out can filter the same according to Pos, Date, Client, Seller and Types, Cash-Ins (green) and Cash-Outs (red) -.

| S Refresh           |       |                                 | 🔀 Send e-mail                                   |          | Print             | ÷   | ] Close |
|---------------------|-------|---------------------------------|-------------------------------------------------|----------|-------------------|-----|---------|
| Number              |       | Q                               | Nanual HPC English                              | POS      | POS 01            |     |         |
| POS 01              | 17:50 | 04 Apr 2018                     | Annual HPC English<br>X000000<br>58 Main Street | Date     | 04 Apr 20         | )18 | 17      |
| 15                  |       | \$ 200,00                       | 00000                                           | Customer | ALL               |     | Q       |
| POS 01<br>22        | 17:50 | 04 Apr 2018<br>\$ <b>250,00</b> | PAYMENT RECEIPT                                 | Seller   | ALL               |     | Q       |
| POS 01<br><b>21</b> | 17:50 | 04 Apr 2018<br>\$ <b>125,00</b> | Number: 15                                      | Types    | Cash-in<br>Cash-o |     | Q       |
| POS 01<br>14        | 17:49 | 04 Apr 2018<br>\$ 100,00        | Seller: Mark<br>Concept:                        |          |                   |     |         |
|                     |       |                                 | Cash \$ 200,00                                  | 7        | 8                 | 9   | ×       |
|                     |       |                                 |                                                 | 4        | 5                 | 6   | -       |
|                     |       |                                 |                                                 | 1        | 2                 | 3   | х       |
|                     |       |                                 |                                                 |          | 0                 |     | 4       |

In case we had the document number of the movement of entry or exit we could inform and visualize it directly.

With HioPOS Cloud you can also send the Cash consult by email or print it on a ticket printer.

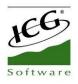

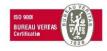

# 7. Payment types

The program has already created by default the payment types Cash, Credit Card and Pending. You can configure the existing ones and create new ones in the menu *Payment type* of the *Configuration*.

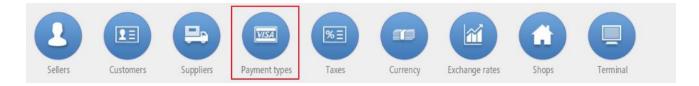

This is the configuration screen for them, select one of the existing payment methods or create a *New payment type*:

|                    |             |   | ← Close |
|--------------------|-------------|---|---------|
| PAYMENT TYPE       | <br>Cash    |   |         |
| Name               | Credit card | Ĵ |         |
| Shop               | Pending     |   |         |
| Manual HPC English |             |   |         |
|                    |             |   |         |
|                    |             |   |         |
|                    |             |   |         |
|                    |             |   |         |
| • New payment type |             |   |         |

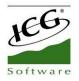

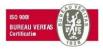

# 7.1 Modifiable Parameters

| 2                             |                      |  |
|-------------------------------|----------------------|--|
| ding                          | G                    |  |
| Total Z Cash Count C          | harges and discounts |  |
| Show in the total screen      | Allow overpayment    |  |
| Open cash drawer when invoice |                      |  |
| Credit payment type           |                      |  |
| 🖌 Must enter a client         |                      |  |
| linimum amount                |                      |  |
| 0                             |                      |  |
|                               |                      |  |

Each payment type can be configured independently of the others.

- Visible in the total screen: the payment type will appear on the totalization screen of the ticket, in order to be selected as a means of payment for that transaction.
- Open drawer when totalling: once the sale ends the drawer will open (requires a drawer to be connected, set it in the section *Configuration Devices*).
- It is a means of payment on credit: when using this method of payment it will be necessary to assign a customer to the document, in order to keep track of sales on credit from the option *Pending* on the *Cash* tab of the upper menu. The literal "on credit" means that it is a sale that has not been charged, if we do not activate this check, we will make a sale with the payment method "Pending" but will actually be made as a normal sale, and in the section *POS*, *Pending*, these sales will not appear.
- It is mandatory to assign a customer: the customer's data will appear printed on the ticket, in addition to being invoiced or sent the document via email if it is configured.
- Allow overpayment: In case of accepting overpayments, you can select which application to give this amount (*Change, Tip or Overdraft*), so that it appears reflected in the ticket.
- Minimum Amount: Enter the minimum amount of the transaction so that this payment method can be used.

You can also set whether the means of payment has to be declared in the Z-Cash count (upper tab). Select whether the means of payment is mandatory to be declared, if it is optional or if it is never declared.

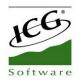

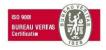

| ne<br>nding           |               |                     | Ŀ |  |  |
|-----------------------|---------------|---------------------|---|--|--|
| Total                 | Cash Count Ch | arges and discounts |   |  |  |
| To be declared        |               |                     |   |  |  |
| Never                 | T             |                     |   |  |  |
| Optional<br>Mandatory |               |                     |   |  |  |
| Never                 |               |                     |   |  |  |
|                       |               |                     |   |  |  |
|                       |               |                     |   |  |  |
|                       |               |                     |   |  |  |

Also, there is the option to apply *Charges and discounts* at the payments types. This option is available for all payment types.

| e                                                 |                       |  |  |
|---------------------------------------------------|-----------------------|--|--|
| sh                                                |                       |  |  |
| Total Z Cash count                                | Charges and discounts |  |  |
| Charge/discount type None By amount By percentage |                       |  |  |
|                                                   |                       |  |  |

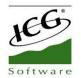

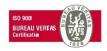

For example, let's imagine that in the cash payment method we charge to the client a fee of  $\in$  1, so in the ticket this increase will be shown in the total to be paid, as shown below:

|                      |                       |      | C+ |
|----------------------|-----------------------|------|----|
| PAYMENT TYPE         |                       |      |    |
| lame                 |                       |      |    |
| Cash                 |                       |      |    |
| Total Z Cash count   | Charges and discounts |      |    |
| Charge/discount type |                       |      |    |
| By amount v          |                       |      |    |
| 1.0                  |                       |      |    |
|                      |                       |      |    |
|                      |                       |      |    |
|                      |                       |      |    |
|                      |                       |      |    |
| Delete               | Orrest                | 0 mm |    |
| Delete               | Cancel                | Save |    |

When we select the Cash as a payment type, the fee will be shown in the ticket.

| <u></u>          |              |         | 🗙 Cancel                                         | 🗸 Don't print                                       | 📮 Print                                              |
|------------------|--------------|---------|--------------------------------------------------|-----------------------------------------------------|------------------------------------------------------|
| TOTAL TO BE PAID |              | \$ 3,76 | RECEIPT Ma                                       | anual HPC English<br>X000000<br>58 Main Street      |                                                      |
| Payment type     | Tip Tendered |         |                                                  | 00000                                               |                                                      |
| Cash             | 0,00         | 3,76 \$ | ID: <b>3</b><br>Seller: Mark<br>Room-Table:2 - 3 | 0                                                   | 4 Apr 2018<br>17:51                                  |
|                  |              |         | Bottle Water                                     |                                                     | \$ 2,50                                              |
| Credit card      |              |         | 1 Items                                          |                                                     |                                                      |
| - Pending        |              |         | Tax not included                                 |                                                     |                                                      |
|                  |              |         |                                                  | Subtotal<br>7.0% 2,50<br>3.0% 2,50<br>Cash<br>Total | \$ 2,50<br>\$ 0,18<br>\$ 0,08<br>+\$ 1,00<br>\$ 3,76 |
| Customer         |              |         |                                                  |                                                     | Tendered                                             |
|                  |              | Q       | Cas                                              | sh                                                  | \$ 3,76                                              |

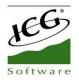

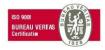

# 7.2 Payment Type: Cash

The cash means of payment has limited configuration options due to their nature, and cannot be removed from the payment types.

|                                                                                     |                                          | €] Clo |
|-------------------------------------------------------------------------------------|------------------------------------------|--------|
| PAYMENT TYPE                                                                        |                                          |        |
| Name<br>Cash<br>Total Z Cash Count C                                                | harges and discounts                     |        |
| <ul> <li>Show in the total screen</li> <li>Open cash drawer when invoice</li> </ul> | Allow overpayment Overpayment use Change |        |
| Delete                                                                              |                                          |        |

Thus of the options that can be modified originally only those that have relation with the cash collection are available.

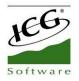

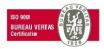

# 7.3 Payment Type: Card

| lame                          |                     |
|-------------------------------|---------------------|
| Credit card                   |                     |
| Total Z Cash Count Ch         | arges and discounts |
| Show in the total screen      | Allow overpayment   |
| Open cash drawer when invoice | Overpayment use     |
|                               | Tip ~               |
| Must enter a client           |                     |
| Minimum amount                |                     |
| 0                             |                     |
|                               |                     |
|                               |                     |
| Delete                        |                     |

This means of payment also has a special configuration and cannot be eliminated.

This means of payment is special also since it is connected with another module of the *Configuration*, the *Electronic Payment*.

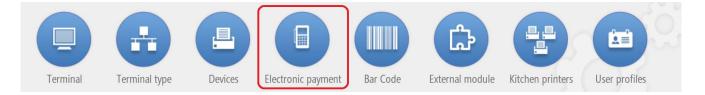

The configuration of the electronic payment depends on your bank provider, enter the data that you provide in the free boxes. Even so, the distributor must access CloudLicense and configure a payment gateway.

The electronic charging terminal can be connected via *Bluetooth* or via *USB port*. If you connect via a USB port, HioPOS Cloud will detect it automatically and simply select the port name. If you connect via Bluetooth, first make sure that the charging terminal is active and connected to the Android operating system from the Settings of the same Android terminal.

As a parameter configurable and independent of the information provided by your electronic bank entity is the *Enter Tip*. Select if you are going to accept tips *before payment* or *Never*.

Depending on the nature of your electronic payment terminal, or how it is configured, the customer can sign on the terminal's screen. Set the parameter in the *Signature* box.

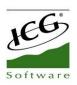

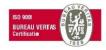

|                      |                    | 🗙 Cancel 🛛 🗸 Accept          |
|----------------------|--------------------|------------------------------|
| <b>ELECTRONIC PA</b> | YMENT              | Comercia Global Payments     |
| Connection           | Device (Bluetooth) |                              |
| BLUETOOTH            |                    | Habilitar login transparente |
| User                 |                    |                              |
| 297569444            |                    |                              |
| Business code        | Terminal number    |                              |
| 297569444            | 4                  |                              |
| Enter tip            |                    |                              |
| Never                |                    |                              |
| Never                |                    |                              |

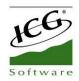

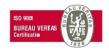

# 8. Warehouse and Suppliers

The *Warehouse* button offers a *Purchasing* and *Inventory* module. This means you will be able to control the availability of each product of the sale, to make a better forecast of purchase and not to fall in stock rupture.

## 8.1 Purchases

The HioPOS Cloud purchasing module allows you to manage the procurement of products. Go to the *Warehouse* tab and select *Purchasing*.

| () | Q Consult   | 🗭 POS        | 🛍 Warehouse | 🔅 Administration | Mark<br>Terminal 01                      |
|----|-------------|--------------|-------------|------------------|------------------------------------------|
|    | Sales       | Cash-in      | Purchases   | Configuration    |                                          |
|    | POS         | Cash-out     | Inventory   | Statistics       | Manual HPC English                       |
|    | Cash counts | Pending      | Labels      | Synchronization  | hioposcloud@hiopos.com<br>c.c. 336467154 |
|    | Purchases   | Z Cash count |             |                  | v. 1.40.1.0                              |
|    |             | X Cash count |             |                  | ٢                                        |

Select the products that you want to stock, as well as the purchase quantity and the cost of the same. If in the section of *Edit items, Cost* is an amount already fixed, it will appear on this screen. You can buy it at a different price than the existing one, just change it in this screen and it would be updated automatically in the section of *Edit items*. The quantity you buy will be added to the total stock we have of the item.

| <u></u>      |                    |              |                             |                |                  |   | 🗙 Can | cel  | ~    | Total |
|--------------|--------------------|--------------|-----------------------------|----------------|------------------|---|-------|------|------|-------|
| Drinks       | i sha i l          | à            |                             |                |                  |   | DUDOU | ACCO |      | _     |
| Pizzas       | C. Trees           |              | ben                         |                | 60               |   | Units |      |      | ×     |
| Sandwiches   | Bottle Juice       | Bottle Water | Caffeine Free Diet<br>MtDew | Can Juice      | Can Soda         |   |       |      |      | 60    |
| Entrees      | Confer             | (òca/cola_   | DASANI                      |                | Gatorade         |   | Cost  |      |      |       |
| Desserts     | Coca Cola Light    | Coca Cola    | Dasani                      | Diet Dr Pepper | Gatorade         |   |       |      |      | 1.5   |
| Pasta dinner | 400                | OPEN         | Dala                        |                | Pir Sama         |   |       |      | Acce | nt    |
| Main course  |                    | Rappe        | L e                         | Dole<br>Unites | Misi             |   |       |      |      |       |
| Starters     | Fountain Beverages | Dr Pepper    | Dole                        | Dole Light     | Diet Sierra Mist |   | 7     | 0    | 0    |       |
| Menus        | (June)             | PEPSI        | PEPSI                       | PEPSI          | Red Bull         |   | /     | 8    | 9    | ×     |
| Grill        | DER                | Store        | 5                           | M. M.          |                  |   | 4     | 5    | 6    | -     |
| Options      | Mountain dew diet  | Pepsi Cola   | Pepsi Diet                  | Pepsi One      | RED BULL         |   | 1     | 2    | 3    | х     |
| E+           |                    |              |                             |                |                  | ۹ | (     | )    |      | L     |

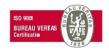

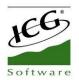

If we select one or more of the items that we have added in the ticket, we can modify the *Units*, apply a *Discount* in percentage on the price, change the unit *Cost* of the purchase and *Delete* the lines of the ticket.

In the cost, the numerical value that is by default will appear in the section of *Configuration*, *Items*, *Edit items* of articles or the last value of cost that was inserted when making a purchase.

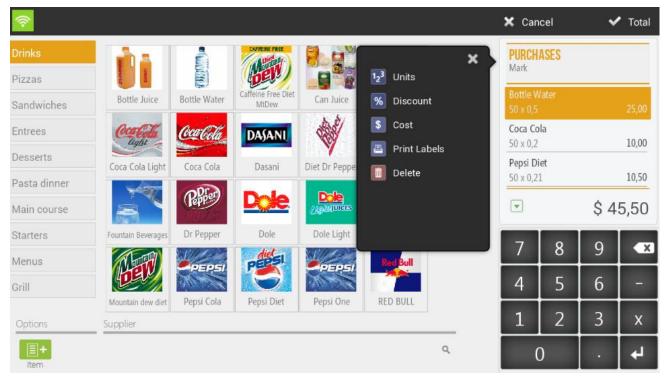

From the top menu we can access to see all the delivery notes of the purchases that have been made, select the *Purchases* option from the *Consult* menu.

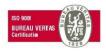

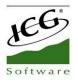

## 8.1.1 Purchases by supplier

In the same module of purchases click on the box of the bottom where it puts *Vendor* and select one of the list.

|                 |                                              |                   |      |          | ÷    | Close |
|-----------------|----------------------------------------------|-------------------|------|----------|------|-------|
| SUPPLIER<br>FID | Mestral 17<br>Alpicat +34 9                  | Edit<br>B25385699 | Phon | e        |      | ×     |
| Name            | Soft Drinks S<br>C/ Jaume I<br>Lleida +34 97 | Edit<br>B25385698 |      | (eyboard |      |       |
| Phone           |                                              |                   |      | eyboard  |      |       |
| Postal code     |                                              |                   |      |          | Acce | pt    |
|                 |                                              |                   | 7    | 8        | 9    | ×     |
|                 |                                              |                   | 4    | 5        | 6    | -     |
| _               |                                              |                   | 1    | 2        | 3    | х     |
| + New supplier  |                                              |                   |      | 0        |      | L.    |

The delivery notes you make when you total the purchase will be assigned to the vendor you have selected.

| (îr          |                                                 |              |                             |                |                  |   | 🗙 Can                | cel  | ~   | Total |
|--------------|-------------------------------------------------|--------------|-----------------------------|----------------|------------------|---|----------------------|------|-----|-------|
| Drinks       | i da l                                          |              | CAFFEINE FREE               |                |                  |   | PURCH<br>Mark        | ASES |     | _     |
| Pizzas       |                                                 |              | ben                         |                | 60               |   |                      |      |     |       |
| Sandwiches   | Bottle Juice                                    | Bottle Water | Caffeine Free Diet<br>MtDew | Can Juice      | Can Soda         |   | Bottle W<br>50 x 0,5 |      |     | 25,00 |
| Entrees      | Cor Cha                                         | Coca Cola    | DASANI                      |                | Gatorado         |   | Coca Co<br>50 x 0,2  |      |     | 10,00 |
| Desserts     | Coca Cola Light                                 | Coca Cola    | Dasani                      | Diet Dr Pepper | Gatorade         |   | Pepsi Di             |      |     |       |
| Pasta dinner |                                                 | alla         |                             | Pelo           | Areas            |   | 50 x 0,2             | 1    |     | 10,50 |
| Main course  |                                                 | (Reppe       | De                          |                | MIST             |   | T                    |      | \$4 | 5,50  |
| Starters     | Fountain Beverages                              | Dr Pepper    | Dole                        | Dole Light     | Diet Sierra Mist |   | -                    |      |     |       |
| Menus        | (There )                                        | PEPSI        | PERSI                       | N/100          | Red Bull         |   | 7                    | 8    | 9   | ×     |
| Grill        | DEU                                             |              | 19                          | PEPSI          |                  |   | 4                    | 5    | 6   | -     |
|              | Mountain dew diet                               | Pepsi Cola   | Pepsi Diet                  | Pepsi One      | RED BULL         |   |                      |      |     |       |
| Options      | Supplier                                        |              |                             |                |                  | _ | 1                    | 2    | 3   | Х     |
| ltem         | Soft Drinks SL<br>C/ Jaume 1<br>+34 973 759 587 |              |                             |                | Ē                | ſ | (                    | )    | •   | 4     |

Page 85 of 168

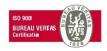

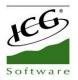

## 8.1.2 Consult Purchases

Look for the delivery note receipt for *Numbe*r or filter by *POS*, *Date*, *Supplier* and *Seller*. You can reprint the documents if you wish.

|               |       | Q                             |   | HOTE                             | Manual HPC E             | nglish      | POS      | ALL        |        | Q, |
|---------------|-------|-------------------------------|---|----------------------------------|--------------------------|-------------|----------|------------|--------|----|
| C000101<br>22 | 11:03 | 05 Apr 2018<br>\$ 125,00      |   | DELIVER NO.                      | X000000<br>58 Main Stree | · · · · · · | Date     | 01 Jan - 3 | 31 Dec | 17 |
| C000101       | 11:03 |                               |   |                                  | 00000                    | ct.         | Supplier | ALL        |        | Q  |
|               | 11:05 | 05 Apr 2018<br>\$ 1,50        |   | Number:                          | C000101-22               | 05 Apr 2018 | Seller   | ALL        |        | Q  |
| C000101<br>20 | 11:03 | 05 Apr 2018<br>\$ 1,50        |   | Seller:                          | Mark                     | 11:03       |          |            |        |    |
| C000101<br>19 | 11:03 | 05 Apr 2018<br>\$ 9,00        | 0 | Anchovies<br>25 x 1,00           | 5                        | \$ 25,00    |          |            |        |    |
| C000101<br>18 | 11:03 | 05 Apr 2018<br>\$ <b>1,50</b> | 2 | Bacon<br>25 x 2,00<br>Black Oliv | ۵s                       | \$ 50,00    |          |            |        |    |
| C000101<br>17 | 11:02 | 05 Apr 2018<br>\$ 1,50        |   | 25 x 2,00                        | 63                       | \$ 50,00    | 7        | 8          | 9      | K  |
| C000101       | 11:02 | 05 Apr 2018<br>\$ 1,50        |   | Tax not inc                      | luded<br>Subtotal        | \$ 125,00   | 4        | 5          | 6      | -  |
| 16            | -     | 05 Apr 2018                   |   |                                  | Total                    | \$ 125,00   | 1        | 2          | 3      |    |

By selecting above the delivery note, there is the option to refund it partially or totally.

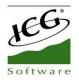

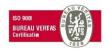

# 8.2 Inventory

The inventory of HioPOS Cloud allows to modify the stock that we have. Go to the *Consult* tab and select *Inventory*.

| () | Q Consult   | 🗭 POS        | 🛍 Warehouse | 🔅 Administration | Mark<br>Terminal 01                      |
|----|-------------|--------------|-------------|------------------|------------------------------------------|
|    | Sales       | Cash-in      | Purchases   | Configuration    |                                          |
|    | POS         | Cash-out     | Inventory   | Statistics       | Manual HPC English                       |
|    | Cash counts | Pending      | Labels      | Synchronization  | hioposcloud@hiopos.com<br>c.c. 336467154 |
|    | Purchases   | Z Cash count |             |                  | v. 1.40.1.0                              |
|    |             | X Cash count |             |                  | $\odot$                                  |

Select the products in which you want to modify the inventory. Enter the new product quantity and click *Finish*. At the time of modifying the stock, the program shows the current quantity of the stock.

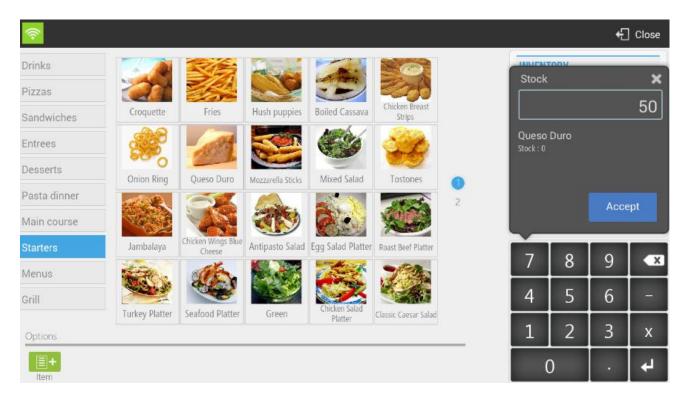

In the ticket the items on which the stock changes are made will be displayed, on the one hand, the new stock quantity [1] will be shown and on the other the variation on the same [2].

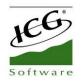

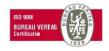

| ()<br>()     |                    |                              |                   |                          |                          |     | 🗙 Car         | ncel       | ~          | Finish |
|--------------|--------------------|------------------------------|-------------------|--------------------------|--------------------------|-----|---------------|------------|------------|--------|
| Drinks       |                    | S.                           | -                 | -                        |                          |     | INVEN<br>Mark | TORY       |            |        |
| Pizzas       | 200                |                              |                   |                          | ESS.                     |     |               |            |            |        |
| Sandwiches   | Croquette          | Fries                        | Hush puppies      | Boiled Cassava           | Chicken Breast<br>Strips |     | Queso I       | Duro       | Difference | +50    |
| Entrees      |                    | 194                          | 300               |                          | 20                       |     | Mixed S       | alad       | Difference | +4     |
| Desserts     | Onion Ring         | Queso Duro                   | Mozzarella Sticks | Mixed Salad              | Tostones                 | . 0 | Egg Sal       | ad Platter | e          |        |
| Pasta dinner | and the            | 51                           |                   |                          | 16.04                    | 2   | -5            |            | Difference | -3     |
| Main course  | Contraction of the |                              |                   | <b>A</b>                 |                          |     | T             |            | 1          | 0,00   |
| Starters     | Jambalaya          | Chicken Wings Blue<br>Cheese | Antipasto Salad   | Egg Salad Platter        | Roast Beef Platter       |     | 7             | 0          |            |        |
| Menus        | the .              | dit .                        |                   | 157                      | 1924                     |     | /             | 8          | 9          | ×      |
| Grill        | 100 - St.          |                              |                   |                          | 1                        |     | 4             | 5          | 6          |        |
|              | Turkey Platter     | Seafood Platter              | Green             | Chicken Salad<br>Platter | Classic Caesar Salad     |     | 1             | 2          |            |        |
| Options      |                    |                              |                   |                          |                          |     | 1             | 2          | 3          | Х      |
| ltem         |                    |                              |                   |                          |                          |     | (             | 0          |            | 4      |

If you select one or more items from the ticket, you can modify the *Stock Units* and *Delete* the selected ticket lines

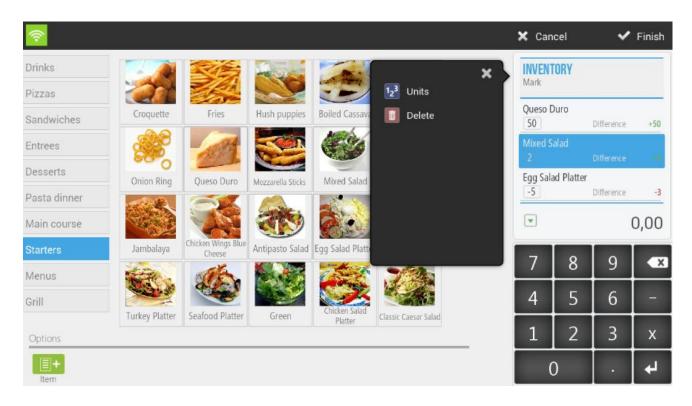

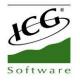

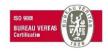

# 8.3 Suppliers

The suppliers are added to the purchase documents, thus they are registered in the purchase notes. To create a new supplier, or modify existing ones, go to *Suppliers* in *Settings*.

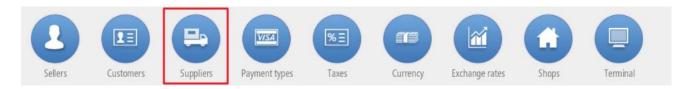

Select one of your existing suppliers or click New Supplier and then enter the supplier's data.

| SUPPLIER       |   | Providers SL<br>Mestral 17<br>Alpicat +34 973 697 582  | Edit<br>B25385699 |
|----------------|---|--------------------------------------------------------|-------------------|
| Name           |   | Soft Drinks SL<br>C/ Jaume I<br>Lleida +34 973 759 587 | Edit<br>B25385698 |
| Phone          |   |                                                        |                   |
| Postal Code    | â |                                                        |                   |
| + New supplier |   |                                                        |                   |

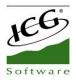

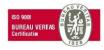

## **SUPPLIER**

| Personal data |        |      |
|---------------|--------|------|
| Name          |        |      |
| FID           |        |      |
| Address       |        |      |
| Postal code   |        |      |
| City          |        |      |
| Phone         |        |      |
| E-mail        |        |      |
|               |        |      |
| Delete        | Cancel | Save |

## 8.4 Labels

HioPOS Cloud allows the printing of labels of the whole range of articles configured by the customer.

This functionality can be very useful when the establishment wants to label packaging with the product already packaged. Essentially, the information contained in the Tags is as follows; Type of article, the number of articles contained and the price.

To expedite the method of selection of articles, the application has the functionality; Search by reference - in the lower right margin - by which the user can search the article for the reference number of the same.

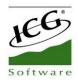

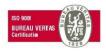

| <u> </u>     |                    |              |                             |                |                  | 🗙 Ca            | ncel                    | 5 | Print |
|--------------|--------------------|--------------|-----------------------------|----------------|------------------|-----------------|-------------------------|---|-------|
| Drinks       | i in a l           | ê            |                             | 8.0            |                  | LABE            | S                       |   |       |
| Pizzas       |                    |              | DEN                         |                | 20               | Mark<br>Rate by | / default               |   |       |
| Sandwiches   | Bottle Juice       | Bottle Water | Caffeine Free Diet<br>MtDew | Can Juice      | Can Soda         |                 | atorade<br>rice: \$2,50 | 0 |       |
| Entrees      | Contra             | (oca Cola    | DASANI                      |                | Galoratel        |                 |                         |   |       |
| Desserts     | Coca Cola Light    | Coca Cola    | Dasani                      | Diet Dr Pepper | Gatorade         |                 |                         |   |       |
| Pasta dinner | -                  | 6.30         |                             | Polo           | Arsen            | · · · · · ·     |                         |   |       |
| Main course  |                    | (Hepper)     | De                          |                | Mist             | T               |                         | 1 | Items |
| Starters     | Fountain Beverages | Dr Pepper    | Dole                        | Dole Light     | Diet Sierra Mist | -               |                         |   |       |
| Menus        | (Find              | PEPSI        | PEPSI                       | PEPSI          | Red Bull         | 7               | 8                       | 9 | ×     |
| Grill        | DEL                | Store L      |                             | Mark           |                  | 4               | 5                       | 6 | -     |
| Options      | Mountain dew diet  | Pepsi Cola   | Pepsi Diet                  | Pepsi One      | RED BULL         | 1               | 2                       | 3 | х     |
| <b>E+</b>    |                    |              |                             |                |                  |                 | 0                       |   | 4     |

There is the possibility of searching the items by using the *Item* functionality in the lower left margin of the application.

## 8.4.1 Item Labels

HioPOS Cloud allows the maintenance of the tags by articles, to configure it we will go to *Configuration, Item Labels*.

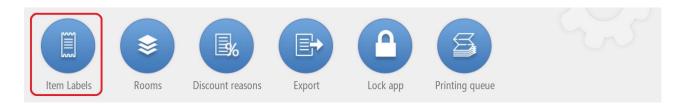

In the configuration of labels we will see the 3 types of tags configured by default; Offer, With price and Without price.

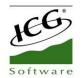

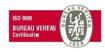

Once inside the screen we will have three options, modify an existing label; Create a new label or modify the prefix in the EAN 13 barcode numbering. In certain cases where the articles do not incorporate a bar code, we can configure the creation of bar codes of automatic generation. In these, we can modify the prefix.

|                         |               | Close |
|-------------------------|---------------|-------|
| ITEM LABELS             | Offer         |       |
| Name                    | With price    |       |
| Store<br>Manual HPC Eng | Without price |       |
|                         |               |       |
|                         |               |       |
|                         |               |       |
|                         |               |       |
| + New label             |               |       |
|                         |               |       |

HioPOS Cloud allows a multitude of functionalities at the moment of configuring the design of a label. We can customize with absolute leeway. The functionality allows you to modify information fields of the Label itself and edit the layout of the fields that will be printed later.

We will set the label accordingly; Name, Left edge, Top edge, edge Right, Inferior edge, Paper width and height. General concepts of the label.

We will configure the preview of the tag and add the following fields; Free text field, Mailing, Item name, Item price, Promotion price, Offer start date, Offer end date, Item barcode and Image of the item.

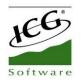

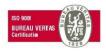

The tag configuration tool allows the pre-visualization of all previously commented fields in an image that will be updated in parallel to the modifications. By dragging these fields the user can organize their label.

| 🖩 Delete           | 🖳 Test | 🗙 Canc      | cel 🗸 🗸 Save |
|--------------------|--------|-------------|--------------|
| LABEL              | ~      |             |              |
| Name               |        |             |              |
| Left edge (dots)   | 0      |             |              |
| Top edge. (dots)   | 0      | <b>I</b>    |              |
| Edge right (dots)  | 0      | Item name   |              |
| Inf. edge (points) | 0      |             |              |
| Paper width        | 450    |             |              |
| Height (dots)      | 250    |             |              |
| ADD FIELD          | ~      |             |              |
| 📼 Free text field  |        | 99999999.99 |              |
| 📧 Mailing          |        |             |              |
| Ab Item name       |        | //          |              |
| \$ Item price      |        |             |              |
| S Promotion price  |        | //          |              |
| Offer start date   |        |             |              |
| Offer end date     |        |             |              |

HioPOS Cloud also allows you to modify the prefix in the EAN 13 Barcode Generation. As previously mentioned, the EAN 13 Barcode Generation will be done automatically in those cases in which the article does not have its own bar code. We can modify the second digit of the prefix, changing the coding in the generation of bar codes.

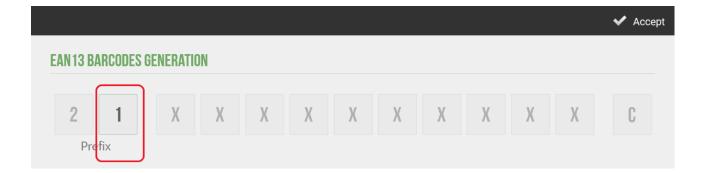

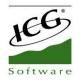

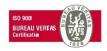

# 8.5 Devices

HioPOS Cloud can work with up to five different external hardware devices. These are, Printer, Cash Drawer, Scanner, Display and Card Reader. They can be configured from the *Devices* option in the *Configuration* menu.

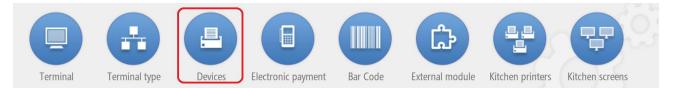

The main technical specifications of the configuration of the *Devices* are detailed below.

|             |                            |               |            |  |      | ~ | Accept |
|-------------|----------------------------|---------------|------------|--|------|---|--------|
| Printer     | Model ESC/POS Graphic mode | Columns<br>42 | Connection |  | Test |   |        |
| Cash drawer | Connection<br>PRINTER      |               |            |  | Test |   |        |
| Scanner     | Connection<br>USB PORT     |               |            |  | Test |   |        |
| Display     | Connection<br>SERIAL PORT  | Port          | Bauds O    |  | Test |   |        |
|             |                            |               |            |  |      |   |        |

Once you have configured each device, press Test to test it and verify that it works correctly.

Depending on the device you are configuring, and the characteristics of your terminal, you can select from different connections (Local Network, Bluetooth, USB Port, Connected to the Printer, Keyboard simulation, Audio Port and Serial Port).

If you want to change the device settings or add a new device, you can do so in the *Devices* section of the *Configuration* screen.

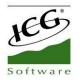

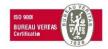

### 8.5.1 Printer

The printer we set here will be the default printer that the terminal will use for ticket printing.

HioPOS Cloud works properly with most ticketing printers that are compatible with ESC / POS. You can also set the number of columns in the printer. The most normal is 42.

Then select the type of connection. We can work in Local Network, with Bluetooth, with USB Port and Serial Port.

| Printer | Model<br>ESC/POS | Columns | Connection | Test |
|---------|------------------|---------|------------|------|
| Printer | Graphic mode     |         |            |      |

If the printer is Ethernet, select Local Network and enter the IP address of the printer. By default, the port should be 9100.

If the printer is Wifi, select Local Network in Connection. In this case, it must be taken into account that both the printer and the POS terminal must be connected to the same Wifi network. Enter the IP address and port of the printer. Press *Test* to verify its operation.

| E,              | Model        | Columns | Connection | IP Address    | Port | Ŵ    |
|-----------------|--------------|---------|------------|---------------|------|------|
| •<br>Defenderer | ESC/POS      | 42      | LOCAL      | 192.168.11.55 | 9100 | Test |
| Printer         |              |         |            |               |      |      |
|                 | Graphic mode |         |            |               |      |      |

Selecting the *Bluetooth Connection* we have to take into account that the printer has to be connected from the beginning with the Android operating system. To do this go to the Android settings section and in the Bluetooth sub-section select the printer. Once connected correctly we will return to HioPOS Cloud and select the *Device* that will already be proposed to us automatically. Press *Test* to verify its operation.

| Model   | Columns | Connection | Device | ĺ    |
|---------|---------|------------|--------|------|
| ESC/POS | 32      | BLUETOOTH  |        | Test |

If we select the type of connection by USB port we need to have the printer connected to the USB port of the point of sale or tablet terminal. In the *Device* box select the port that will already be proposed by default HioPOS Cloud. Press *Test* to verify its operation.

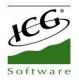

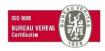

#### 8.5.2 Cash drawer

At *Devices* options we can set up the connection of the Cash Drawer. It can be connected through the receipt printer or directly to the POS.

| Printer     | Model      | iii<br>Test                 |  |
|-------------|------------|-----------------------------|--|
|             |            | CONNECTION TYPES            |  |
| Cash drawer | Connection | CONNECTED TO THE TERMINAL G |  |
| Scanner     | Connection | est                         |  |
| Display     | Connection | Cancel est                  |  |

### 8.5.3 Scanner

The scanner, or barcode reader, can be used in three different ways: via Bluetooth, via USB Port or via Keyboard Input.

Selecting the *Bluetooth Connection* we have to keep in mind that the scanner has to be connected from the beginning with the Android operating system. To do this go to the Android settings section and in the Bluetooth sub-section select the scanner. Once connected correctly we will return to HioPOS Cloud and select the *Device* that will already be proposed to us automatically. Press *Test* to verify its operation.

|         | Connection BLUETOOTH | Device | Test |
|---------|----------------------|--------|------|
| Scanner |                      |        |      |

If we select the type of connection by USB port we need to have the scanner connected to the USB port of the point of sale terminal. In the *Device* box select the port that will already be proposed by default HioPOS Cloud. Press *Test* to verify its operation.

| Software |                        | ISD 900<br>BUREAU VERTAS<br>Certification |
|----------|------------------------|-------------------------------------------|
| Scanner  | Connection<br>USB PORT | Test                                      |

The keyboard input does not require any device connected to the point of sale. Simply enter the product barcode on the numeric keypad of the sales screen, then press Enter. HioPOS Cloud will introduce the item in the sale ticket.

It is possible that by connecting the barcode reader to the terminal, the Android keyboard will be disabled. In this case, you must go to the *Settings* of the Android terminal, *Language* and *text input*, in the *Keyboard and methods of introduction* section: *Current keyboard*, you must activate the Hardware option: *show input methods*.

## 8.5.4 Display

We will select the model of the client viewer, as well as the type of configuration that it has.

| 123      | Connection  | Port | Bauds | <u></u> |
|----------|-------------|------|-------|---------|
| Disulari | SERIAL PORT |      | 0     | Test    |
| Display  |             |      |       |         |
|          |             |      |       |         |

## 8.5.5 Card reader

On a tablet, the magnetic stripe reader works by connecting to the audio port. Connect the device to the audio input and select the *Connection*. Press *Test* to check its operation.

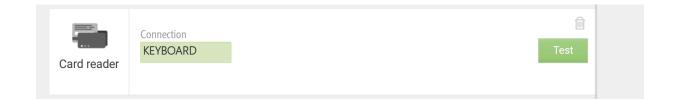

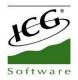

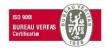

## **8.5.6 Label printer**

The label printer we configure here will be the printer that will use the terminal for label printing.

HioPOS Cloud works well with most EPL or ZPL compliant label printers. *Connection* can be made via local network, Bluetooth, USB port or Serial port.

| Label printer | Model<br>EPL | Connection | Test |  |
|---------------|--------------|------------|------|--|
|               |              |            |      |  |

## 8.5.7 Scale

The balance we set here will be the balance that will use the terminal to weigh those items configured by weight.

|     | Model     | Connection | 1      | Port         | Bauds |      |
|-----|-----------|------------|--------|--------------|-------|------|
| le  | EXA       | SERIAL P   | ORT    |              | 9600  | Test |
| lie | Data bits | Stop bits  | Parity | Flow control |       |      |
|     | 8         | 1          | None   | None         |       |      |

HioPOS Cloud works properly with most scales from Exa models and with all other Generic models. The connection is made via Serial Port. As a connection port you can choose between the 4 COM that has integrated HioPOS Cloud terminal.

At the moment we press Test, the balance window appears. We will have to configure the Weight Request Sequence. This value usually appears on the front of the balance followed by the acronym (S.P.). In our case 36.

We can set the position of the initial sequence, the positions of the weight, the type of decimal separator, the number of decimals we want to use, the unit of measurement and the position of the final sequence.

To verify that the configuration has been done correctly we press read and should display on the screen the same weight that appears to the balance itself.

One of the possible configurations is the number of decimals, as shown in the following image we can select the number of decimals that we read in the balance.

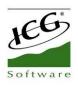

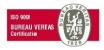

| Secuencia de petición de peso |                 |               | _    |          | ÷       | ] Salir    |
|-------------------------------|-----------------|---------------|------|----------|---------|------------|
| 36                            |                 | Leer Analizar | Núme | ro de de | cimales | ×<br>3     |
| SECUENCIA INICIAL             | No tiene 🕅      | 0.09          |      |          |         | _          |
| PESO                          | Posición :0 - 7 |               |      |          |         |            |
| SEPARADOR DECIMAL             | · 🗊             |               |      |          |         |            |
| NÚMERO DECIMALES              | 3               |               |      |          | Асер    | tar        |
| O UNIDAD MEDIDA               | No tiene        |               |      |          |         |            |
| SECUENCIA FINAL               | 13              |               | 7    | 8        | 9       | ×          |
| 0 1 2 3                       | 4 5 6 7         |               | 4    | 5        | 6       | -          |
| 0 0 0 .                       | 0 9 0           |               | 1    | 2        | 3       | х          |
| #48 #48 #48 #46               | #48 #57 #48 #13 |               | (    | )        |         | ل <b>ب</b> |

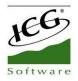

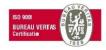

## 8.5.8 CashDro

HioPOS Cloud allows you to link to CashDro as a means of payment, of cash origin.

CashDro is the cash drawer that always balances and its main characteristics are the following; It is the safest in the market in its segment, it works with one or several TPV's, tablets or Smartphone, it is easy to link with any point-of-sale and platform software (Windows, Linux, Android and IOS), and can be managed autonomously without being connected to a PC or POS.

To configure the link of the HioPOS Cloud with the CashDro, we will select *Configuration*, *Terminal* and we will be placed in the bottom margin of the screen, where we appear the option CashDro.

To link the device select the option *add*.

IP Address

Name

User

Password

Terminal

Seller

192 111 1 11

|                             |                            |               |        |        | 🕂 Close  |
|-----------------------------|----------------------------|---------------|--------|--------|----------|
| TERMINAL                    | Terminal 01 (Restaur       | ant)          |        |        |          |
| Terminal 01 (This terminal) | Terminal type              | Terminal type | 🗾 Edit |        |          |
|                             | Receipts range             | T000101       | Z      |        |          |
|                             | Invoices range             | F000101       | Z      |        |          |
|                             | Voided receipts range      | X000101       | Z      |        |          |
|                             | Voided invoices range      | Y000101       |        |        |          |
|                             | Non-printed receipts range | T000101       | Ø      |        |          |
|                             | Purchases range            | C000101       | Ø      |        |          |
|                             | Invitation series          | T000101       | Ø      |        |          |
|                             | Default values             |               |        |        |          |
|                             | Default rate               |               |        |        |          |
|                             | Default room               | Main room     |        |        |          |
|                             | Screen orientation         | Landscape     |        |        |          |
|                             | CashDro                    | +             | Add    |        |          |
| Manual HPC Eng Q            |                            |               |        |        |          |
|                             |                            |               |        |        |          |
|                             |                            |               |        |        |          |
|                             |                            |               |        |        |          |
| <u> </u> Delete             |                            |               | ×      | Cancel | 🗸 Accept |
| CASHDRO                     |                            |               |        |        |          |
|                             |                            |               |        |        |          |

|               | Cashdro         |   |
|---------------|-----------------|---|
|               | Х               |   |
| l             | •               |   |
| administrador | POS 01          | Q |
|               | Administrator 1 | Q |

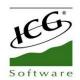

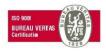

In the configuration screen that will open us, we will have to inform the IP address of the CashDro that we want to link to, we will give it a name and we will have to inform the user and the password of the device. At this moment we will see a couple of dropdowns on the terminal administrator and the seller.

HioPOS Cloud allows us, through the link with CashDro, to record all the cash movements made with the device and to be able to count them to the HioPOS Cloud terminal through the Cash drawer control. If we wish that the movements of cash-ins and cash-outs effected with CashDro have implications and are registered in HioPOS Cloud we will link the Terminal Administrator - *for example*; POS1- and the seller.

At this time, we will see the IP address in the lower margin of the *Configuration* screen, *Terminal* seen before.

When the terminal is synchronized, in the Administration section we will see a new functionality: CashDro. By selecting it we will connect directly to the device.

Through connection with CashDro we can perform many operations, make consults, configure the device itself and close the session (for authorized users).

| <b></b> | Q Consult   | 🗪 Cash Flow  | 💼 Warehouse | 🔅 Administration | Administrator 1<br>Terminal 01           |
|---------|-------------|--------------|-------------|------------------|------------------------------------------|
|         | Sales       | Cash-in      | Purchases   | Configuration    |                                          |
|         | Cash Flow   | Cash-out     | Inventory   | Statistics       | Manual HPC Eng                           |
|         | Cash Counts | Pending      | Labels      | Synchronization  | hioposcloud@hiopos.com<br>c.c. 297569444 |
|         | Purchases   | Z Cash Count |             | CashDro          | v. 1.27.0.3                              |
|         |             | X Cash Count |             |                  | $\diamond$                               |

The CashDro screen is then detailed when selecting the option from the HioPOS Cloud terminal. For more information regarding the operation of the cash manager itself, please consult manuals related to its functionalities.

| 🕂 Finish                            |                                   |                         |                        |
|-------------------------------------|-----------------------------------|-------------------------|------------------------|
| CashDro                             |                                   |                         | 02/08/2017<br>18:08:23 |
| Level of coins / bills under minimu | ım. Press on this bar to adjust l | evels                   | 8                      |
| Coperations                         | Deposit calculation               | Charge                  |                        |
| 🗟 Consults                          | Withdraw                          | Levels adjustment       |                        |
| Configuration                       | Change                            | Sale                    |                        |
|                                     | Income                            | Income by amount        |                        |
| Log out<br>admin                    | Payment                           | Transfer to cassette    |                        |
|                                     | Withdraw bills cassette           | Withdraw coins cassette |                        |
|                                     | POS Closing                       |                         |                        |

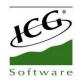

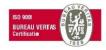

# 9. Printing orders in kitchen

# 9.1 Kitchen printers

HioPOS Cloud can work with up to five kitchen printers. You can configure them from the *Kitchen Printers* option in the *Configuration* menu. If the *Kitchen Printers* button is not visible in the *Configuration* screen, consult your dealer, as it is an additional payment option.

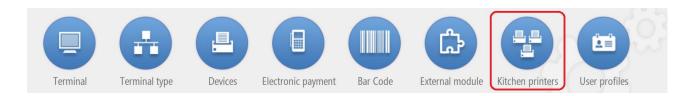

Each printer has to be configured according to the printing situation that corresponds to it. Print situations refer to the kitchen printer where the order must be printed. In addition, you can also set which items are prepared in each cooking situation on the article editing screen.

The kitchen printers can only be configured by local network (can be by cable or wifi), USB port or serial port.

|                   |                                                                         | 🗸 Accept |
|-------------------|-------------------------------------------------------------------------|----------|
| <b>KITCHEN PR</b> | RINTERS                                                                 |          |
| Situation 1       | ModelColumConnectionIP AddressPortESC/POS42LOCAL192.168.11.339100ONTest |          |
|                   | Buzzer                                                                  |          |
| 🖻 Edit            | Order per item Graphic mode                                             |          |
| Situation 2       | ModelColumConnectionIP AddressPortESC/POS42LOCAL192.168.11.449100ONTest |          |
|                   | Buzzer                                                                  |          |
| 🖾 Edit            | Order per item Graphic mode                                             |          |

First select the *Printer Model*, then add the *IP Address* of the printer and the *Port* you have (default 9100). Press *Test* to verify its operation.

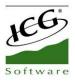

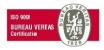

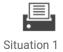

| ESC/POS 42 LOCAL 192.168. | .11.33 9100 ON Tes |  |
|---------------------------|--------------------|--|

Each printer can be turned on or off as required by the ON / OFF option.

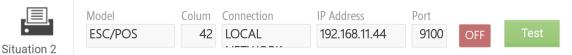

In the configuration of the kitchen printers, there is the option Consumption mode. If we activate this option, the ticket will be printed in the kitchen only with the article in large print, without informing the corresponding order, and with information of the time of printing, the seller who has printed the ticket and the identifier of the sale (if use tables screen, the identifier will be room-table, if using direct sales screen, the identifier will be the sales identifier assigned to leave the sale on hold).

|                                                                                                    | -4C            | USB PORT         | USB 009                                 |                                                                                                    | OFF                                                                                           | Test                                                                                                    |                                                                                                    |                                                                                                    |                                                                                                    |
|----------------------------------------------------------------------------------------------------|----------------|------------------|-----------------------------------------|----------------------------------------------------------------------------------------------------|-----------------------------------------------------------------------------------------------|----------------------------------------------------------------------------------------------------|----------------------------------------------------------------------------------------------------|----------------------------------------------------------------------------------------------------|----------------------------------------------------------------------------------------------------|
| Buzzer                                                                                                    |                |                  |                                         |                                                                                                    |                                                                                               |                                                                                                    |                                                                                                    |                                                                                                    |                                                                                                    |
| 📝 Order per ite                                                                                                    | m              | Graphic mode     |                                         |                                                                                                    |                                                                                               |                                                                                                    |                                                                                                    |                                                                                                    |                                                                                                    |
| 🗹 <consumptio< td=""><td>onMode&gt;</td><td></td><td></td><td></td><td></td><td></td><td></td><td></td><td></td></consumptio<> | onMode>        |                  |                                         |                                                                                                    |                                                                                               |                                                                                                    |                                                                                                    |                                                                                                    |                                                                                                    |
| Model<br>ESC/POS                                                                                                    |                |                  | IP Address<br>192.168.11.44             | Port<br>9100                                                                                                    | OFF                                                                                           | Test                                                                                                    |                                                                                                    |                                                                                                    |                                                                                                    |
|                                                                                                    | Corder per ite | ConsumptionMode> | Order per item     Graphic mode       < | Order per item     Graphic mode       Image: ConsumptionMode     Image: ConsumptionMode       Model     Colum     Connection     IP Address | Order per item     Graphic mode               Model     Colum       Connection     IP Address | Order per item     Graphic mode       Image: ConsumptionMode>       Model     Colum       Connection     IP Address | Order per item       Graphic mode         Image: ConsumptionMode>         Model       Colum         Connection       IP Address | Order per item       Graphic mode         ConsumptionMode>         Model       Colum       Connection         IP Address       Port | Order per item       Graphic mode         ConsumptionMode>         Model       Colum       Connection       IP Address |

We show an example of the printed consumption ticket:

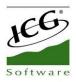

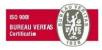

| 1. Terrace - 2         | 8                      |
|------------------------|------------------------|
| 15:44:08 Administrator | 15:42:32 Administrator |
| PEPSI                  | COCACOLA LIGHT         |
| 1. Terrace – 2         | 8                      |
| 15:44:08 Administrator | 15:42:32 Administrator |
| SPRITE                 | AQUARIUS               |

## **9.2 Printing Situations**

Print situations allow you to select which printer to print each of the selected items. You can assign a situation to each item or to a set of items in the item editing screen of the

Configuration.

| amily                 | Rate            |              |                  |
|-----------------------|-----------------|--------------|------------------|
| Drinks Q              | Rate by default | Q            | ✓ Visible family |
| Name                  | USB 009         | Sit. 2       | Sit. 3           |
| Bottle Juice          |                 | ✓            |                  |
| Bottle Water          |                 | ✓            |                  |
| Caffeine Free Diet Mt | Dew             | $\checkmark$ |                  |
| Can Juice             |                 | $\checkmark$ |                  |
| Can Soda              |                 | $\checkmark$ |                  |
| Coca Cola Light       |                 | ✓            |                  |
| Coca Cola             |                 | $\checkmark$ |                  |
| Dasani                |                 | $\checkmark$ |                  |
| Diet Dr Pepper        |                 | $\checkmark$ |                  |
| Gatorade              |                 | $\checkmark$ |                  |
| Fountain Beverages    |                 | $\checkmark$ |                  |

This allows us to work with different situation of items preparation, for example: bar printer for the drinks, kitchen printer for the hot dishes, etc.

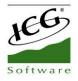

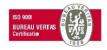

## 9.3 Kitchen screen

HioPOS Cloud can work with up to five kitchen screens. You can configure them from *the Kitchen Screens* option in the *Configurations menu*.

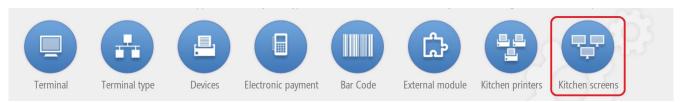

Each screen has to be configured according to the situation that corresponds to it. The situations refer to the kitchen screen where the order must be managed. In addition, you can also set which items are prepared in each cooking situation on the item editing screen.

The kitchen screens can only be configured by local network (can be cable or wifi), so we will have to have all the devices within the same network.

| Situation 1 | IP Address<br>192.168.7.33 | OFF | Test |
|-------------|----------------------------|-----|------|
| 🖻 Edit      |                            |     |      |

First select the *Screen Model*, then add the *IP Address* of the same. Press *Test* to verify its operation. Each printer can be turned on or off as required by the ON / OFF option.

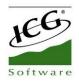

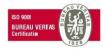

|                   |                            |     |      | 🗸 Accept |
|-------------------|----------------------------|-----|------|----------|
| <b>KITCHEN SC</b> | REENS                      |     |      |          |
| Situation 1       | IP Address<br>192.168.7.33 | OFF | Test |          |
| Situation 2       | IP Address<br>192.168.7.35 | OFF | Test |          |
| Situation 3       | IP Address                 | ON  | Test |          |

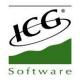

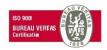

## 9.4 Kitchen order

The cashier can select the order of preparation of the items, so that they are printed in the kitchen according to the order of preparation.

| Drinks       | 2,50               | 2,50         | 2,50               | 1,50                       | 2,50               | SALE<br>Mark |           | Table: | 2-3  |
|--------------|--------------------|--------------|--------------------|----------------------------|--------------------|--------------|-----------|--------|------|
| Pizzas       |                    |              | Caffeine Free Diet |                            |                    | Rate b       | y default |        |      |
| Sandwiches   | Bottle Juice       | Bottle Water | MtDew              | Can Juice                  | Can Soda           |              |           |        |      |
| Entrees      | Con Cola           | Coca Cola    | 2,50<br>DASANI     | 2,50                       | 2.50<br>Gilleratur |              |           |        |      |
| Desserts     | Coca Cola Light    | Coca Cola    | Dasani             | Diet Dr Pepper             | Gatorade           |              |           |        |      |
| Pasta dinner | 2,50               | 07259        | 2,50               |                            | 2,50               |              |           |        |      |
| Main course  |                    | (Repres      | Dæ                 | 2,50<br>Deale<br>Constants | MIST               |              |           | \$     | 0,00 |
| Starters     | Fountain Beverages | Dr Pepper    | Dole               | Dole Light                 | Diet Sierra Mist   | -            |           |        |      |
| /lenus       | 2.50               | 2,50         | 2.50               | 2,50<br>PEPSI              | Reo Dun            | 7            | 8         | 9      |      |
| Grill        | DEU                | Mal          |                    | Mal                        |                    | 4            | 5         | 6      |      |
|              | Mountain dew diet  | Pepsi Cola   | Pepsi Diet         | Pepsi One                  | RED BULL           | 1            |           | -      |      |
| Options      | Customer           | 9            |                    | Kitchen or                 | der                | 1            | 2         | 3      | X    |

The *Kitchen order* option is available at the bottom of the sales screen and allows you to select from one to five, depending on the order in which the dishes have to be prepared.

First we select a number of the order and then the articles to be printed in that order. If you look, when the item appears on the ticket this will carry a small number framed in green that identifies the kitchen order that it carries.

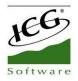

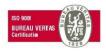

| 🛜 🖪 On hold      | d                      |              |                |                            | 📇 Subtotal                   | 💰 C                    | ash           | ~      | Total          |
|------------------|------------------------|--------------|----------------|----------------------------|------------------------------|------------------------|---------------|--------|----------------|
| Drinks           | 7,00                   | 7,00         | 7,00           | 7,00                       | 7,00                         | SALE                   |               | Table: | 2-3            |
| Pizzas           | Constant 9             | Re-          |                | - ACOP                     |                              | Rate by                | default       | Table. | 2-5            |
| Sandwiches       | B.I.t                  | Cheese       | Cheeseburger   | Cheesesteak                | Chicken Breast               | 1 x 2,5                |               |        | 2,50           |
| Entrees          | 7,00                   | 7,00         | 7,00           | 7,00                       | 7,00                         | Bacon<br>1 x 12<br>Tun | n<br>va (ALL) |        | 12,00<br>+1,00 |
| Desserts         | Chicken Caesar         | Feta Cheese  | Cuban Sub      | Corned Beef                | Chicken Classic              | Echee                  | seburger      |        |                |
| Pasta dinner     | Wrap                   | Sandwich     | 7.00           | Reuben                     | 7,00                         | 1 x 7                  |               |        | 7,00           |
| Main course      |                        |              |                | 699                        |                              | V                      |               | \$2    | 4,16           |
| Starters         | Crab Cake              | French dip   | Grilled Burger | Grilled Cheese<br>Sandwich | Grilled Eggplant<br>Sandwich | 7                      |               |        |                |
| Menus            | 7,00                   | 7,00         | 7,00           |                            |                              | /                      | 8             | 9      | ×              |
| Grill            |                        |              | Net Des        |                            |                              | 4                      | 5             | 6      |                |
| Options          | Grilled Ham<br>Custome | Ham & Cheese | HotDog         | Kitchen o                  | rder                         | 1                      | 2             | 3      | х              |
| Item Cash drawer | (m)<br>Flables         |              |                | a 1 2                      | 3 4 5                        | (                      | )             |        | ₽              |

To modify the order of an item that is already in the ticket we have to press on it and select *Kitchen Order* to enter the new order that we are going to assign.

| 🛜 🖪 On hold      |                |              |                |                            |                  | 📇 Subtotal      | 9                 | Cash       | ~      | • Total        |
|------------------|----------------|--------------|----------------|----------------------------|------------------|-----------------|-------------------|------------|--------|----------------|
| Drinks           | 7,00           | 7,00         | 7,00           | 7,00                       | _                | ×               | SALE              |            | Table: | 2-3            |
| Pizzas           | Constant?      |              | No.            | Contraction of the second  | 1 <sub>2</sub> 3 | Units           | Rate b            | y default  |        |                |
| Sandwiches       | B,I.t          | Cheese       | Cheeseburger   | Cheesesteak                | %                | Discount        | 1 x 2,            | õ          |        | 2,50           |
| Entrees          | 7,00           | 7,00         | 7,00           | 7,00                       | \$               | Price<br>Modify | Ba<br>1 x 12<br>7 |            |        | 12,00<br>+1,00 |
| Desserts         | Chicken Caesar | Feta Cheese  | Cuban Sub      | Corned Beef                |                  |                 | Che               | eeseburger |        |                |
| Pasta dinner     | Wrap           | Sandwich     |                | Reuben                     |                  | Kitchen order   | 1 x 7             |            |        | 7,00           |
|                  | 7,00           | 7,00         | 7,00           | 7,00                       |                  | Refund          | V                 |            | ¢ o    | 4,16           |
| Main course      | 1              | SAN          |                |                            |                  | Delete          |                   |            | ŞΖ     | 4,10           |
| Starters         | Crab Cake      | French dip   | Grilled Burger | Grilled Cheese<br>Sandwich | -                |                 |                   |            |        |                |
| Menus            | 7,00           | 7,00         | 7,00           | L                          |                  |                 | /                 | 8          | 9      | ×              |
| Grill            |                | 2-45         |                |                            |                  |                 | 4                 | 5          | 6      | ÷              |
|                  | Grilled Ham    | Ham & Cheese | HotDog         |                            |                  |                 |                   |            |        |                |
| Options          | Custome        | er -         |                | Kitchen on                 | der              |                 | 1                 | 2          | 3      | Х              |
| Item Cash drawer |                |              |                | ۹ <u>1</u> 2               | 3                | 4 5             |                   | 0          |        | لې             |

We will make a *Subtotal* or leave the sale *On Hold* for it to be printed in the kitchen.

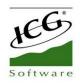

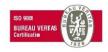

# **10. Rates and offers**

In the *Configuration* menu there is the *Rates* option, which shows the articles according to their price and family rates, as well as allows us to also make offers on the price of the items for a certain period of time.

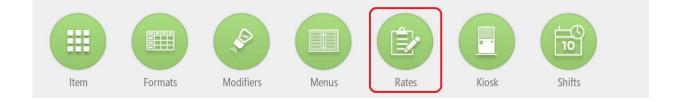

## **10.1 Create new price rates**

Go to the *Rates* menu and choose *New Rate*. You will see all items by families. Enter the *Name* of the new rate in the top menu and select whether the prices include taxes included or not. Also in the same level you can select the family of the articles that will be shown below.

| Rate by default          | Tax inclu | ıded                        | Fam  | ily Drinks  | ۹ |
|--------------------------|-----------|-----------------------------|------|-------------|---|
| Name                     | Price     | Promotion period            | Prom | otion price |   |
| 7 UP                     | 2,50      | 01 abr. 2017 - 30 abr. 2017 |      | 0,00        |   |
| Aquafina                 | 2,50      | 01 abr. 2017 - 30 abr. 2017 |      | 2,00        | Ŵ |
| Bottle Juice             | 2,50      | 01 abr. 2017 - 30 abr. 2017 |      | 2,00        |   |
| Bottle Water             | 2,50      | 01 abr. 2017 - 30 abr. 2017 |      | 2,00        |   |
| Caffeine Free Diet MtDew | 2,50      | 01 abr. 2017 - 30 abr. 2017 |      | 2,00        |   |
| Can Juice                | 2,50      | 01 abr. 2017 - 30 abr. 2017 |      | 2,00        | Ŵ |
| Can Soda                 | 2,50      | 01 abr. 2017 - 30 abr. 2017 |      | 2,00        | Î |
| Coca Cola                | 2,50      | 01 abr. 2017 - 30 abr. 2017 |      | 2,00        | Î |
| Coca Cola Light          | 2,50      | 01 abr. 2017 - 30 abr. 2017 | Ē    | 2,00        | Ŵ |
| Coca Cola Zero           | 2,50      | 01 abr. 2017 - 30 abr. 2017 | Ē    | 2,00        | ŵ |
| Dasani                   | 2,50      | 01 abr. 2017 - 30 abr. 2017 | Ē    | 2,00        | 鼠 |

Enter a price for each item. If several items carry the same price, you can select the boxes at the beginning of the line of each item and then click on the price box, and then add an equal price for all the items you have selected.

If you already have a created rate, when you want to add another, all items in the initial rate in gray will appear to activate and change the price.

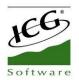

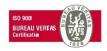

Exist the possibility to create a new rate increasing by percentage or amount an already existing rate.

| 🖻 Del | ete             |                     |                                         |          | 🗙 Cancel | 🗸 Accept |
|-------|-----------------|---------------------|-----------------------------------------|----------|----------|----------|
| RAT   | E ,             |                     |                                         |          |          |          |
| Name  | Main room       | Initialize rate     | ×                                       | Family   | Drinks   | Q,       |
|       | Name            | Origin rate         |                                         | Promotio | n price  |          |
|       | Bottle Juice    |                     | Q                                       |          |          |          |
|       | Bottle Water    | Increase percentage | <amountofincrement></amountofincrement> |          |          |          |
|       | Caffeine Free D |                     |                                         |          |          |          |
|       | Can Juice       |                     |                                         |          |          |          |
|       | Can Soda        |                     |                                         |          |          |          |
|       | Coca Cola       |                     |                                         |          |          |          |
|       | Coca Cola Ligh  | Cancel              | Accept                                  |          |          |          |
|       | Dasani          |                     |                                         |          |          |          |

### **10.2 Create a new offer**

Offers are created for periods of time when they are going to be active. In the same screen of modification of rates is next to the options of the offer. Select the time in which the offer will be active for the *Promotion Period* boxes.

|                          |          |          |          |     |          |     |          |     |      |     |     |     |     |      |     |     |     |     |     |     | ~    |
|--------------------------|----------|----------|----------|-----|----------|-----|----------|-----|------|-----|-----|-----|-----|------|-----|-----|-----|-----|-----|-----|------|
| DATE                     | Ар       | ril      |          |     |          |     | 2017     | M   | ay   |     |     |     | ź   | 2017 | Jur | ne  |     |     |     | ĩ   | 2017 |
|                          | Mon      | Tue      | Wed      | Thu | Fri      | Sat | Sun      | Mor | Tue  | Wed | Thu | Fri | Sat | Sun  | Mon | Tue | Wed | Thu | Fri | Sat | Sun  |
| 365                      |          |          |          |     |          | 1   | 2        | 1   | 2    | 3   | 4   | 5   | 6   | 7    |     |     |     | 1   | 2   | 3   | 4    |
| 1 Apr 2017 - 10 May 2017 | 3        | 4        | 5        | 6   | 7        | 8   | 9        | -8  | 9    | 10  | 11  | 12  | 13  | 14   | 5   | б   | 7   | 8   | 9   | 10  | 11   |
| Apr 2017 - 10 May 2017   | 10       | -11      | 12       | 13  | 14       | 15  | 16       | 15  | 16   | 17  | 18  | 19  | 20  | 21   | 12  | 13  | 14  | 15  | 16  | 17  | 18   |
|                          | 17       | 18       | 19       | 20  | 21       | 22  | 23       | 22  | 23   | 24  | 25  | 26  | 27  | 28   | 19  | 20  | 21  | 22  | 23  | 24  | 25   |
|                          | 24       | 25       |          | 27  | 28       |     | 30       | 29  | 30   | 31  |     |     |     |      | 26  | 27  | 28  | 29  | 30  |     |      |
|                          | July     |          |          |     |          |     | 2017     |     | igus |     |     |     |     | 2017 |     |     | mbe |     |     |     | 2017 |
|                          | Mon      | Tue      | Wed      | Thu | Fri      |     |          | Mor |      | Wed |     |     |     |      | Mon | Tue | Wed | Thu |     | Sat |      |
|                          |          |          |          |     |          |     | 2        |     | 1    | 2   | 3   |     | 5   |      |     |     |     |     | 1   | 2   |      |
|                          | 3        | 4        | 5        | б   | 7        | 8   | 9        | 7   | 8    | 9   | 10  | 11  | 12  | 13   | 4   | 5   | 6   | 7   | 8   | 9   | 10   |
|                          | 10       | 11       | 12       | 13  | 14       | 15  | 16       | 14  | 15   | 16  | 17  | 18  | 19  | 20   | 11  | 12  | 13  | 14  | 15  | 16  | 17   |
|                          |          |          |          |     |          |     |          | 21  | 22   | 23  | 24  | 25  | 26  | 27   | 18  | 19  | 20  | 21  | 22  | 23  | 24   |
|                          | 17       | 18       | 19       | 20  | 21       | 22  | 23       | 61  | 4.5. | 23  | 5-4 | 2.5 |     |      |     |     |     |     |     |     | L. 1 |
|                          | 17<br>24 | 18<br>25 | 19<br>26 |     | 21<br>28 |     | 23<br>30 |     | 29   |     | 31  | 25  |     |      | 25  | 26  |     |     | 29  | 30  | 2.4  |

Once the offer period is selected, we will enter the price that the items will have during that selected time.

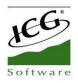

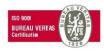

| me | Rate by default          |       | Tax inclu | Ided                        |   | Family   | Drinks  | ( | Q, |
|----|--------------------------|-------|-----------|-----------------------------|---|----------|---------|---|----|
|    | Name                     | Price |           | Promotion period            |   | Promotio | n price |   |    |
|    | 7 UP                     |       | 2,50      | 01 abr. 2017 - 10 may. 2017 | Ē |          | 2,00    |   |    |
|    | Aquafina                 |       | 2,50      | 01 abr. 2017 - 30 abr. 2017 | Ē |          | 2,00    |   | Î  |
|    | Bottle Juice             |       | 2,50      | 01 abr. 2017 - 30 abr. 2017 | Î |          | 2,00    |   |    |
|    | Bottle Water             |       | 2,50      | 01 abr. 2017 - 30 abr. 2017 | Î |          | 2,00    |   |    |
|    | Caffeine Free Diet MtDew |       | 2,50      | 01 abr. 2017 - 30 abr. 2017 | Ē |          | 2,00    |   |    |
|    | Can Juice                |       | 2,50      | 01 abr. 2017 - 30 abr. 2017 | Î |          | 2,00    |   |    |
|    | Can Soda                 |       | 2,50      | 01 abr. 2017 - 30 abr. 2017 | Ŵ |          | 2,00    |   | Î  |
|    | Coca Cola                |       | 2,50      | 01 abr. 2017 - 30 abr. 2017 | Ē |          | 2,00    |   | Ŵ  |
|    | Coca Cola Light          |       | 2,50      | 01 abr. 2017 - 30 abr. 2017 | Î |          | 2,00    |   |    |
|    | Coca Cola Zero           |       | 2,50      | 01 abr. 2017 - 30 abr. 2017 | Ŵ |          | 2,00    |   |    |
|    | Dasani                   |       | 2,50      | 01 abr. 2017 - 30 abr. 2017 | Ê |          | 2,00    |   |    |

If you want to delete a rate, select the *Delete* option from the top menu.

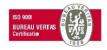

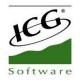

## **10.3 Room Rate Allocation**

Rates can be assigned to a room. In this way, the entire price rate, of the articles introduced, will be applied at the Sala level - as a whole. This would be the case in the creation of a Special Rate depending on the Room, for example, *Terrace Rate*.

To assign a Room Rate, we will first have to create a new Rate or select an existing Rate. For the creation of new rates, see section; Manual rates, section; Creation of new price rates.

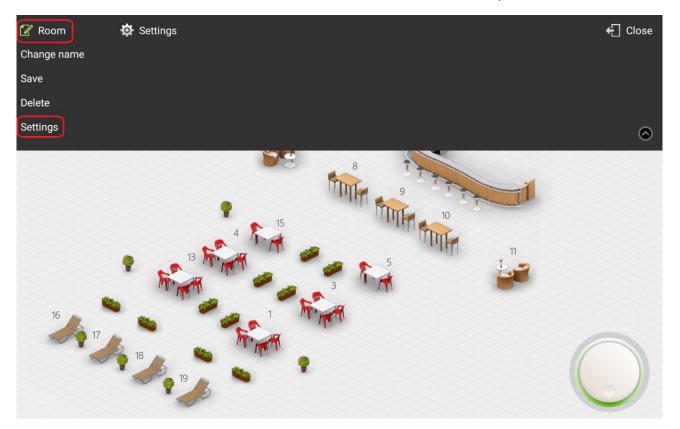

Secondly, we will go to *Configuration* and in the *Rooms* option we will select a room. When we find ourselves inside the room, in the upper left margin, we will see the *Edit Room* option, we will choose the *Settings* option. When we are inside the screen: Settings, we will select in the box of Default Rate one of the rates created previously.

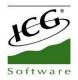

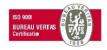

|                  |                 |     |                 |   | 🗸 Accept |
|------------------|-----------------|-----|-----------------|---|----------|
| SETTINGS MAIN    | ROOM            |     |                 |   |          |
| Default rate     | Rate by default |     | RATES           |   |          |
| Items by default |                 |     | Select a rate   | ٩ | Add      |
| Item             |                 | Uni | Rate by default |   |          |
|                  |                 |     | Cancel          |   |          |
|                  |                 |     |                 | - |          |

You can also see that there is an article created by default, in this case is the article "Cutlery" and you can select how many units will be charged and if it is a variable item per guest. In the same way that you can modify this, you can also add others.

|                  |                 |       |                 | 🗸 Accept |
|------------------|-----------------|-------|-----------------|----------|
| SETTINGS MAIN    | ROOM            |       |                 |          |
| Default rate     | Rate by default | Ē     |                 |          |
| Items by default |                 |       |                 | Add      |
| Item             |                 | Units | By dinner guest |          |
| Cutlery          |                 |       | 1               |          |

### **10.4 Table Rate Allocation**

Rates can be assigned to a table. In this way the entire price rate of the articles introduced, will be applied at Table level. This would be the case in the creation of a Special Rate depending on the Table.

To assign a Rate to a Table, we will first have to create a new Rate or select an existing Rate. For the creation of new rates view section; Manual rates, section; Creation of new price rates.

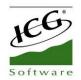

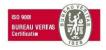

Secondly, we will select *Administration*, *Configuration*, *Rooms*, we will choose one of our rooms and click on one of our tables. We will see a drop down and select the *Settings* option.

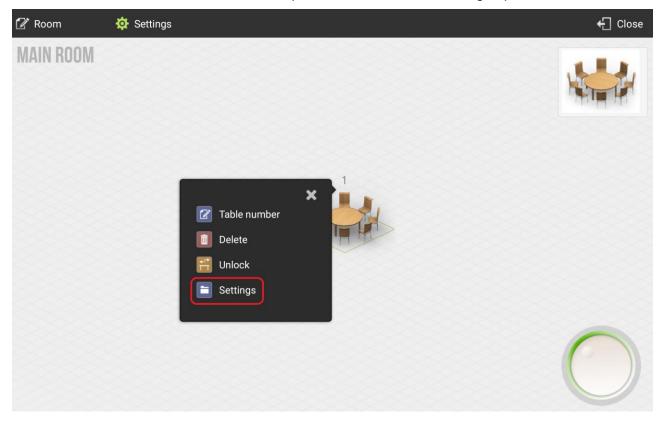

In the table settings screen, we can assign you a default rate and a number of default diners. Selecting one of these options will appear the following dropdown.

|                          |                        | 🗸 Accept |
|--------------------------|------------------------|----------|
| SETTINGS TABLE 1         |                        |          |
| Default rate Guests 0    | RATES<br>Select a rate |          |
| Items by default Item Un | Rate by default        | Add      |
|                          |                        |          |
|                          |                        |          |
|                          |                        |          |
|                          | Cancel                 |          |
|                          |                        |          |

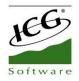

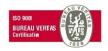

## **10.5 Assignment Default items in a room**

HioPOS Cloud allows to assign items by default in a Room, in particular. In certain cases it may be interesting that a particular article is assigned by default in a room, such as in the case of cutlery. In these cases this article may have an associated cost.

To Assign a Default Article in a Room, we will go to *Configurations*, the *Rooms* option and select one of our rooms. When we find ourselves inside the room, in the upper left margin, we will see the *Edit Room* option, we will choose the *Settings* option.

| 📝 Room      | 🏟 Settings | 🕂 Close |
|-------------|------------|---------|
| Change name |            |         |
| Save        |            |         |
| Delete      |            |         |
| Settings    |            | 0       |
| 16<br>17    | 1          |         |

Within the Terrace Settings screen, we will select the Add option, located in the right margin of the screen.

|                          |       |                 | 🗸 Accept |
|--------------------------|-------|-----------------|----------|
| SETTINGS TABLE 15        |       |                 |          |
| Default rate<br>Guests 0 | ٩     |                 | Add      |
| Items by default         | Units | By dinner guest |          |
|                          |       |                 |          |
|                          |       |                 |          |
|                          |       |                 |          |

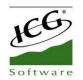

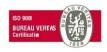

Once inside we will see all of our articles, being able to filter according to Bar Code according to Reference, according to Description and according to Family. Once selected the article we must inform the units by table. We have the option to modify the number of units and assign them by dinner guest.

|                  |                 |   | ✓ Acce          | pt |
|------------------|-----------------|---|-----------------|----|
| SETTINGS TERR    | ACE             |   |                 |    |
| Default rate     | Rate by default |   |                 |    |
| Items by default |                 |   | Add             |    |
| ltem             | Units           | ĺ | By dinner guest |    |
| Cutlery          |                 |   |                 |    |

### **10.6 Assignment Default items on a table**

HioPOS Cloud allows you to assign default items to a specific table. In certain cases it may be interesting that a particular article is assigned by default in a table, such as in the case of cutlery. In these cases this article may have an associated cost.

To assign a default item to a table, we will go to *Configuration*, the *Rooms* option and select one of our rooms. When we find ourselves inside the room, we will select one of our tables and press on it. We will see a drop down and select the *Settings* option.

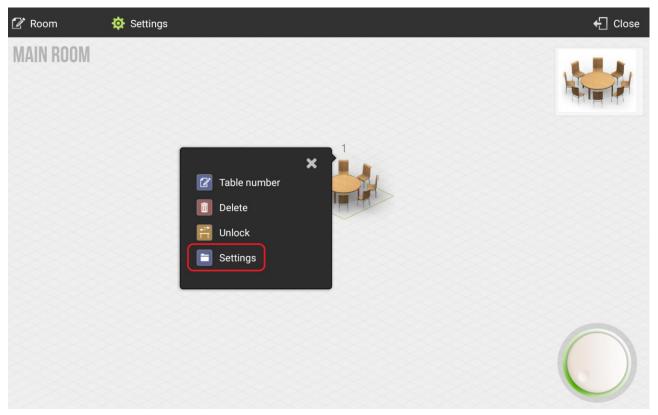

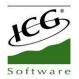

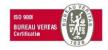

Next, the Table Settings screen will appear. In this screen we can select the *Add* option in the right margin of the screen, as shown below.

| ETTINGS TABLE    | 1 |       |                 |     |
|------------------|---|-------|-----------------|-----|
| Default rate     |   | Q     |                 |     |
| Guests           | 0 |       |                 |     |
| Items by default |   |       |                 | Add |
| ltem             |   | Units | By dinner guest |     |
|                  |   |       |                 |     |
|                  |   |       |                 |     |
|                  |   |       |                 |     |
|                  |   |       |                 |     |
|                  |   |       |                 |     |

At the moment of selecting the Add option, we will see all the articles configured where we can choose that item that will default to the table.

|             |                       |                   | ← Close |
|-------------|-----------------------|-------------------|---------|
| ITEM        | Crab Cake             | 0,00 Stock 1      |         |
| Bar Code    | Crispy Calamari Salad | 2<br>0,00 Stock 3 |         |
| Reference   | Croquette             | 4<br>0,00 Stock 5 |         |
| Description | Cuban Sub             | 0,00 Stock 7      |         |
| Family      | Cutlery               | 1,50 Stock 9      |         |
|             | Dasani                | 2,50 Stock 10     |         |
|             | Diet Dr Pepper        | 0,00 Stock 12     |         |
|             | Diet Sierra Mist      | 0,00 Stock 13     |         |

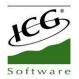

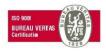

At the moment of selecting the corresponding item, the application shows the table Settings screen so that we can configure the number of units of this item in this table and if these units are correlative to the number of guests; that means, if they are by dinner guest.

|                       |                       |       |   | ~    | Accept |
|-----------------------|-----------------------|-------|---|------|--------|
| SETTINGS TABLE 1      |                       |       |   |      |        |
| Default rate Guests 0 | Q                     | Units |   |      | ×<br>1 |
| Items by default      | Units By dinner guest |       |   |      |        |
| Cutlery               | 1 🗹 📾                 |       |   |      |        |
|                       |                       |       |   | Acce | pt     |
|                       |                       | 7     | 8 | 9    | ×      |
|                       |                       | 4     | 5 | 6    | -      |
|                       |                       | 1     | 2 | 3    | х      |
|                       |                       | (     | ) |      | 4      |

The selected item will have a price that we will have to give you in the configuration of Items. At the time of making a sale at this table, the application will assign (by default) the number of units of the configured item. Next, the sales screen is attached in case the sales table has default items configured.

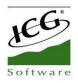

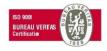

| 🛜 🖪 On hol | d                                               |                 |            |                                     | 📇 Subtotal   | 9                      | Cash             | ~  | Total |
|------------|-------------------------------------------------|-----------------|------------|-------------------------------------|--------------|------------------------|------------------|----|-------|
| MENÚ       |                                                 | 8,00            | 4,00       | 10,00                               | 10,00        | SALE                   |                  |    |       |
| Burger     |                                                 | - States        |            |                                     |              | MAIN                   | istrator<br>RATE |    |       |
| Sides      | Calzones                                        | Black Olives    | Anchovies  | Godfather                           | Green Pepper | <b>1</b> Cul<br>4 x 0, |                  |    | 2,00  |
| Desserts   | 8,00                                            | 10,00           | 10,00      | 5 10,00                             | 0,00         |                        |                  |    |       |
| Pizza      | Bacon                                           | Ground Beef     | Ground Ham | Ham Mushrooms<br>Onions Red Peppers | Bacon        |                        |                  |    |       |
| Drinks     | 0.00<br>332 5 5 5 5 5 5 5 5 5 5 5 5 5 5 5 5 5 5 | 0,00            |            |                                     |              |                        |                  | \$ | 2,12  |
|            | Black Olives                                    | Cheese & Tomato |            |                                     |              | 7                      | 8                | 9  | ×     |
|            |                                                 |                 |            |                                     |              | 4                      | 5                | 6  | -     |
| Options    | Custome                                         | r               |            | Kitchen ord                         | ler          | 1                      | 2                | 3  | х     |
| E+         | nn.<br>Tables                                   |                 |            | ۹ 1 2                               | 3 4 5        |                        | 0                |    | L.    |

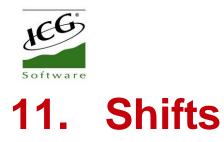

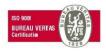

#### HioPOS Cloud allows you to use the Shifts option in the Settings section.

There are four types of configurations depending on the shifts and schedules of the establishment, holidays and exceptions of the establishment, shifts and schedules of employees and holidays and exceptions of employees. This will also be useful for assigning rates according to shift.

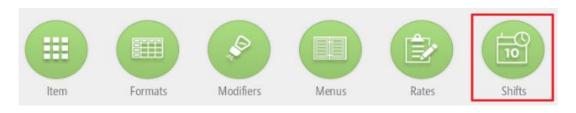

### **11.1 Establishment shifts and schedules**

In the first section of *Shifts*, we can configure the shifts and schedules of the establishment. To add new shifts, we will have to select *New* and enter the name we want to give.

|                                                        |            |          |     |     |     |     |     |     |     |          | 🗙 Cancel | 🗸 Save |
|--------------------------------------------------------|------------|----------|-----|-----|-----|-----|-----|-----|-----|----------|----------|--------|
| SHIFT CONFIGURATION ESTABLISHMENT SHIFTS AND SCHEDULES |            |          |     |     |     |     |     |     |     | CHEDULES |          |        |
| + New                                                  |            |          |     |     |     |     |     |     |     |          |          |        |
| Name                                                   | Start time | End time | Mon | Tue | Wed | Thu | Fri | Sat | Sun | Rate     |          |        |
|                                                        |            |          |     |     |     |     |     |     |     |          |          |        |
|                                                        |            |          |     |     |     |     |     |     |     |          |          |        |
|                                                        |            |          |     |     |     |     |     |     |     |          |          |        |
|                                                        |            |          |     |     |     |     |     |     |     |          |          |        |
|                                                        |            |          |     |     |     |     |     |     |     |          |          |        |
|                                                        |            |          |     |     |     |     |     |     |     |          |          |        |
|                                                        |            |          |     |     |     |     |     |     |     |          |          |        |
|                                                        |            |          |     |     |     |     |     |     |     |          |          |        |
|                                                        | dala       |          |     |     |     |     |     |     |     |          |          |        |
|                                                        | 17         |          |     |     |     |     |     |     |     |          |          |        |

This configuration will be useful for the sales screen, which according to the time set in the terminal as of the day of the week, will be taken the corresponding rate.

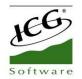

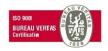

For example, in this section we will configure the morning and afternoon shifts with the start and end times and what days of the week will be available. The following image shows an example:

| + New     |            |          |     |     |     |     |     |     |     |                 |  |
|-----------|------------|----------|-----|-----|-----|-----|-----|-----|-----|-----------------|--|
| Name      | Start time | End time | Mon | Tue | Wed | Thu | Fri | Sat | Sun | Rate            |  |
| Morning   | 09:00      | 14:00    |     | -   | 4   | -   | -   | •   |     | Rate by default |  |
| Afternoon | 16:30      | 20:00    | 1   | 1   | 1   | -   | -   |     |     | Rate by default |  |
|           |            |          |     |     |     |     |     |     |     |                 |  |
|           |            |          |     |     |     |     |     |     |     |                 |  |

As you can see, the establishment will work in the morning from Monday to Saturday and in the afternoon, from Monday to Friday. You can select any rate already created; in the example has assigned the default rate to these two shifts.

# 11.2 Establishment public holidays and exceptions

In this section, we can configure the public holidays of the establishment, taking into account the national, local, regional days... You can also indicate, for example, the holiday period of the establishment, such as the working hours of those days.

In the following example, we have set up the Christmas holidays. If it is selected that the day is not workable, it no longer allows the selection of a rate. You can also see that on December 31, the establishment only works in the morning even if it is not a holiday.

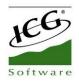

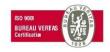

| SHIFT CONF | IGURATION  |                     |            |          |                 | ESTABLISHMENT PUBLIC HOLIDAYS AND EXCEPTIONS |
|------------|------------|---------------------|------------|----------|-----------------|----------------------------------------------|
| + New      |            |                     |            |          |                 |                                              |
| From       | End        | Working             | Start time | End time | Rate            |                                              |
| 24/12/2017 | 26/12/2017 |                     |            |          |                 |                                              |
| 31/12/2017 | 31/12/2017 | <ul><li>✓</li></ul> | 09:00      | 14:00    | Rate by default |                                              |
|            |            |                     |            |          |                 |                                              |
|            |            |                     |            |          |                 |                                              |

This configuration will be very useful in the Hairdressing version, because the holidays or exceptions of the establishment will be painted of another color in the Calendar screen, like days or hours nonworkable.

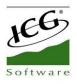

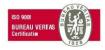

## **11.3** Sellers shifts

In the third section, Sellers shifts, will take into account the working hours of workers, with the start and end time of their work day, and which days of the week they work.

To add them, select New.

| Arnold Cross 09:00 14:0 | 0 🗸 |              |   |   |   |   |   |  |  |  |
|-------------------------|-----|--------------|---|---|---|---|---|--|--|--|
|                         |     | $\checkmark$ | - | ✓ | ✓ |   |   |  |  |  |
| Kelly Bolton 18:00 23:  | 0   | -            | < | • | • |   |   |  |  |  |
| Lara Gibson 09:00 14:0  | 0 🗸 | -            | - | - | - |   |   |  |  |  |
| Lara Gibson 16:00 23:   | 00  |              |   |   |   | - | ~ |  |  |  |

In the example above, you can see that the employee Lara Gilbson works mornings and evenings only on Saturdays and Sundays. When you have two shifts, you must create two times if there is any pause between.

This configuration will be very useful in the Hairdressing version, because the shifts of the employees will be visualized in the Calendar screen. It will be able to see which days or hours each employee works.

### **11.4** Sellers public holidays and exceptions

In the last section of the *Shifts*, will be configured the public holidays or exceptions of the employees, such as, their vacation periods or personal days, in which they will not attend their usual working day.

To configure them, select New.

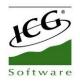

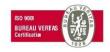

| + New        |            |            |                                                                                                    |            |          |  |
|--------------|------------|------------|----------------------------------------------------------------------------------------------------|------------|----------|--|
| lame         | From       | End        | Working                                                                                                    | Start time | End time |  |
| Arnold Cross | 01/07/2017 | 31/07/2017 |                                                                                                    |            |          |  |
| Arnold Cross | 28/09/2017 | 28/09/2017 | <ul> <li>Image: A second second s</li></ul> | 09:00      | 12:00    |  |
| Kelly Bolton | 01/08/2017 | 31/08/2017 | -                                                                                                    | 00:00      | 23:59    |  |
|              |            |            |                                                                                                    |            |          |  |
|              |            |            |                                                                                                    |            |          |  |
|              |            |            |                                                                                                    |            |          |  |
|              |            |            |                                                                                                    |            |          |  |

In the image above, you can see that Arnold Cross will not work during the month of July and on September 28 will work alone in the morning for some specific reason. While, employee Kelly Bolton will have vacations during the month of August.

This configuration will be very useful in the Hairdressing version, because the employees' nonworking days will be displayed in the Calendar screen.

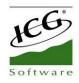

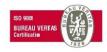

# 12. Items by Formats

HioPOS Cloud allows you to use the *Formats* option found in *Configuration*.

Working with formats will allow us to select an article that has assigned formats, the program will ask us to select the format from among those available. It will also be useful for inventory counting and procurement, as the formats in these modules are also taken into account.

## **12.1 Creating formats**

Go to the *Formats* option in the *Configuration* menu, a first screen appears; Formats Board. Within this screen we can visualize the existing formats and we can search them with the tool; Description.

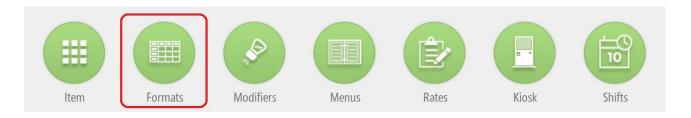

If we want to create a new Table of Formats, we will select the *New Chart* option. We will see a screen of Table of Formats where we can name the table and add the formats we want.

If we want to create new formats within a table of formats, we will select the new format option and we will name it.

| MATS BOARD   |  |
|--------------|--|
|              |  |
| nsions       |  |
| Formats      |  |
| + New format |  |
| Small        |  |
| Medium       |  |
| Large        |  |
|              |  |

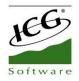

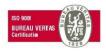

## **12.2** Assign a format to an item

Go to the *Items* menu in *Configuration*. There we select a family and create a new item, where we will mark the option *Item with formats* at the time of naming the article.

|            |                 | 🗙 Cancel    | 🗸 Accept                 |
|------------|-----------------|-------------|--------------------------|
| Name       |                 |             |                          |
| 1 2 @ 3 #  | 4 / 5 % 6 ^ 7 % | 8 * 9 ( 0 ) | Del                      |
| q w e      | r t y u i       | o p         | $\langle \times \rangle$ |
| a s        | d f g h j       | k l ñ       | Realiz.                  |
| ☆ z x      | c v b n r       | n , ! . ?   | Ŷ                        |
| Ctrl !#© 🐯 | * Español (ES)  | 4           | $\triangleright$         |

Once the item has been created, select from the *Format Table* the format you want to apply, and you can create a new table with new formats at the same time.

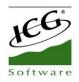

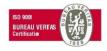

|               |                   | ← Close |
|---------------|-------------------|---------|
| FORMATS BOARD | Coffee dimensions | J       |
| Description   | L                 | J       |
|               |                   |         |
|               |                   |         |
|               |                   |         |
|               |                   |         |
|               |                   |         |
|               |                   |         |
|               |                   |         |
|               |                   |         |
|               |                   |         |
| + New chart   |                   |         |
|               |                   |         |

Then enter the price and you will have created a new item by formats. When you have created a new item by format, at the end of the line you will see that you add a box with a table, this means that it is an article that is sold by formats.

| nily<br>rinks Q        | Rate by default | Q Visibl  | e family |                                                                                                    |           |  |
|------------------------|-----------------|-----------|----------|----------------------------------------------------------------------------------------------------|-----------|--|
| Name                   | Price           | Reference | Barcode  | In stock                                                                                                    | By weight |  |
| Bottle Juice           | 2,              | 50        |          | ✓                                                                                                    |           |  |
| Bottle Water           | 2,              | 50        |          | ✓                                                                                                    |           |  |
| Caffeine Free Diet MtD | ew 2,           | 50        |          | ✓                                                                                                    |           |  |
| Can Juice              | 1,50 2,         | 50        |          | <ul> <li>✓</li> </ul>                                                                                                    |           |  |
| Can Soda               | 2,              | 50        |          | <ul><li>✓</li></ul>                                                                                                    |           |  |
| Coca Cola Light        | 2,              | 50        |          | ✓                                                                                                    |           |  |
| Coca Cola              | 2,              | 50        |          | ✓                                                                                                    |           |  |
| Dasani                 | 2,              | 50        |          | ✓                                                                                                    |           |  |
| Diet Dr Pepper         | 2,              | 50        |          | ✓                                                                                                    |           |  |
| Gatorade               | 2,              | 50        |          | ✓                                                                                                    |           |  |
| Fountain Beverages     | 2,              | 50        |          | Image: A start of the start of the start |           |  |

Click on the table to modify the prices according to the format, as well as the cost, the margin, the barcode and the rate, you can also add a new size.

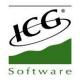

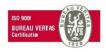

| JUICE  |       |      | Rate by de | erdunt   | Q       |
|--------|-------|------|------------|----------|---------|
| Format | Price | Cost | Margin     | % Margin | Barcode |
| Small  | 1,50  | 0,10 | 1,40       | 93,3 %   |         |
| Medium | 2,00  | 0,15 | 1,85       | 92,5 %   |         |
| Large  | 2,50  | 0,20 | 2,30       | 92,0 %   |         |
|        |       |      |            |          |         |

If at the time of creating a new article, "*Item with Format*" has not been selected, the formats will have to be manually assigned to each article. We will go to the *Configuration* screen, select *Item*, *Edit items*. We will select in the table that appears almost transparent to the end of the line of an article, and there we will be able to add diverse formats of manual way.

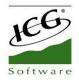

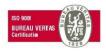

## **12.3 Sale of an article by formats**

First we go to the sale screen and select the item to sell.

| 🛜 🖪 On hol      | ld                 |              |                             |                         |                  |           |         |        |      |
|-----------------|--------------------|--------------|-----------------------------|-------------------------|------------------|-----------|---------|--------|------|
| Drinks          | 2,50               | 2,50         | 2,50                        | 1,50                    | 2,50             | SALE      |         | Table: | 2.2  |
| Pizzas          |                    | 1000         | ben                         |                         | 80               | Rate by ( | default | rable. | 2-3  |
| Sandwiches      | Bottle Juice       | Bottle Water | Caffeine Free Diet<br>MtDew | Can Juice               | Can Soda         |           |         |        |      |
| Entrees         | Contrata<br>Light  | Coca Cola    | 2,50<br>DASANI              | 2,50                    | Baloralus        |           |         |        |      |
| Desserts        | Coca Cola Light    | Coca Cola    | Dasani                      | Diet Dr Pepper          | Gatorade         |           |         |        |      |
| Pasta dinner    | 2,50               | 2,59         | 2,50                        | 2,50<br>Dcie            | A- 2,50          |           |         |        |      |
| Main course     |                    | (Repp.       | De                          |                         | Mist             | •         |         | \$     | 0,00 |
| Starters        | Fountain Beverages | Dr Pepper    | Dole                        | Dole Light              | Diet Sierra Mist | -         |         |        |      |
| Menus           | 2.50               | 2,50         | 2,50                        | 2,50                    | 2,50<br>Reg Sult | 7         | 8       | 9      | ×    |
| Grill           | DEU                | Mall         |                             | No. all                 |                  | 4         | 5       | 6      | 1.00 |
| Options         | Mountain dew diet  | Pepsi Cola   | Pepsi Diet                  | Pepsi One<br>Kitchen or | RED BULL         | 1         | 2       | 3      | х    |
| Item Cash drawe | 17T                |              |                             | _                       | 3 4 5            | (         | )       | •      | ł    |

The same program already detects that it is an article by formats and shows us the window to select among the formats it has assigned.

| CA | On hold <b>N JUICE</b> t a format |                |               |   |       |  | SALE<br>Mark<br>Rate by d | default | Table: | 2-3  |
|----|-----------------------------------|----------------|---------------|---|-------|--|---------------------------|---------|--------|------|
|    | Small<br>1,50                     | Medium<br>2,00 | Large<br>2,50 |   |       |  |                           |         |        |      |
|    |                                   |                |               |   |       |  | •                         |         | \$     | 0,00 |
|    |                                   |                |               |   |       |  | 7                         | 8       | 9      | ×    |
|    |                                   |                |               |   |       |  | 4                         | 5       | 6      | -    |
|    |                                   |                |               |   |       |  | 1                         | 2       | 3      | х    |
|    |                                   |                |               | C | ancel |  | (                         | )       |        | ч    |

Page 129 of 168

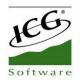

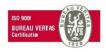

Once the format is selected, the article will appear on the sale ticket, showing the description of the article and the format selected at the end of it. We can continue by adding items for sale or finish it with the usual procedure.

| Drinks<br>Pizzas<br>Sandwiches | 2,50              | 2,50         | 2,50                        | 1.50                                                                                                    |                  | 0.015             |             |        |      |
|--------------------------------|-------------------|--------------|-----------------------------|----------------------------------------------------------------------------------------------------|------------------|-------------------|-------------|--------|------|
|                                |                   | Si           |                             | Contraction of the local distance of the local distance of the loc | 2,50             | SALE              |             | 2000   |      |
| Sandwiches                     |                   | E            | ber                         |                                                                                                    | 20               | Mark<br>Rate by o | default     | Table: | 2-3  |
| Sandwiches                     | Bottle Juice      | Bottle Water | Caffeine Free Diet<br>MtDew | Can Juice                                                                                                    | Can Soda         | Can J<br>1 x 2    | luice Mediu | ım     | 2,00 |
| Entrees                        | Contrata<br>Aght  | Cocar Cola   | 2,50<br>DASANI              | 2,50                                                                                                    | 250              |                   |             |        |      |
| Desserts                       | Coca Cola Light   | Coca Cola    | Dasani                      | Diet Dr Pepper                                                                                                    | Gatorade         |                   |             |        |      |
| Pasta dinner                   | 2,50              | 2.50         | 2,50                        | 2.50                                                                                                    | 2,50             |                   |             |        |      |
| Main course                    | A                 | (Repres      | De                          | Cigodinees                                                                                                    | MIST             | •                 |             | \$     | 2,20 |
| Starters                       | ountain Beverages | Dr Pepper    | Dole                        | Dole Light                                                                                                    | Diet Sierra Mist |                   |             |        |      |
| Menus                          | 2,50              |              | 2,50                        | 2,50                                                                                                    | Red Sul          | 7                 | 8           | 9      | ×    |
| Grill                          | BER               | PEPSI        |                             | MAC                                                                                                    |                  | 4                 | 5           | 6      | -    |
|                                | Mountain dew diet | Pepsi Cola   | Pepsi Diet                  | Pepsi One                                                                                                    | RED BULL         |                   |             |        |      |
| Options                        | Customer          |              |                             | Kitchen or                                                                                                    | der              | 1                 | 2           | 3      | Х    |
| Item Cash drawer lable         |                   |              |                             | a 1 2                                                                                                    | 3 4 5            | (                 | C           |        | L.   |

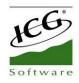

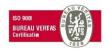

# 13. Statistics

HioPOS Cloud includes a complete collection of dashboards and reports. Access them from the *Administration*, *Statistics* option.

|                   |             |                           | <b>€</b> ] c            |
|-------------------|-------------|---------------------------|-------------------------|
| Sales             | Purchases   | Audit                     | Status charts           |
| <b>By</b> cashier | By family   | Payment types             |                         |
| By family         | By item     | Taxes                     | 470,00 Today            |
| By item           | By supplier | Stocks                    | Prior year comparatives |
| By client         | By date     | 2 <sup>©</sup> Time clock | +26,52 %                |
| By date           | By document | Cash drawer control       | Sales average           |
| By document       | H By shop   | Discount reasons          | By hour                 |
| By shop           |             | Pending payments          | 395,50 thursday         |

All reports are displayed on the screen. Select the date range with the Day, Week and Current Month buttons or make an advanced filter by shop, POS, cash count, client, family or item with the Filters button. Select a line and drill into another dimension.

| <u></u>                                                                                                    |           |         |              |        | 🔀 Send      | ← Close |
|----------------------------------------------------------------------------------------------------|-----------|---------|--------------|--------|-------------|---------|
| SALES BY CASHIER                                                                                                    |           |         |              |        |             |         |
| 30 ago 2017                                                                                                    |           | Filters | Tax included |        |             |         |
| Filtered by Filtered by Filter | Documents | Amount  | Average      | Weight |             |         |
| Manager 1                                                                                                    | 3         | 203,03  | 67,68        |        | Detailed by | ×       |
| Seller 1                                                                                                    | 2         | 93,83   | 46,92        |        | E Family    |         |
| Administrator 1                                                                                                    | 4         | 27,30   | 6,82         |        | Item        |         |
|                                                                                                    |           |         |              |        | Client      |         |
|                                                                                                    |           |         |              |        | Document    |         |
|                                                                                                    |           |         |              |        |             |         |
|                                                                                                    |           |         |              |        | n Shop      |         |
|                                                                                                    |           |         |              |        |             |         |
|                                                                                                    |           |         |              |        |             |         |
| Registers: 3                                                                                                    | 9         | 324,16  | 36,02        |        |             |         |

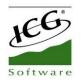

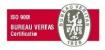

HioPOS Cloud also includes dashboards, to analyse data quickly and visually. Select from the statistics menu among the three available.

| (îr |                                                                                                    |                                                                                                    |                                                             |                                                                                                    | 🕂 Close |
|-----|----------------------------------------------------------------------------------------------------|----------------------------------------------------------------------------------------------------|-------------------------------------------------------------|----------------------------------------------------------------------------------------------------|---------|
|     | Sales         Image: Sales         Image: Sales         I | Purchases          By family         By family         By item         By supplier         By date         By document         By shop | Audit Payment types Taxes Stocks Stocks Cash drawer control | Status charts<br>goals<br>470,00 Coday<br>Prior year comparatives<br>+26,52 %<br>Sales average<br>By hour<br>395,50 thursday |         |

All reports can be sent by email by selecting the *Send* button at the top right. It can only be sent to an email; so, if you wanted to send to different people, you would have to add the emails one by one.

| ID REPORT              |  |      |  |
|------------------------|--|------|--|
|                        |  |      |  |
| e type                 |  |      |  |
| PDF                    |  |      |  |
| CSV                    |  |      |  |
|                        |  |      |  |
| mail to                |  |      |  |
| hioposcloud@hiopos.com |  |      |  |
|                        |  |      |  |
| latter                 |  |      |  |
|                        |  |      |  |
|                        |  |      |  |
|                        |  |      |  |
|                        |  |      |  |
|                        |  |      |  |
|                        |  | Send |  |
|                        |  |      |  |

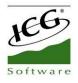

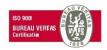

## **13.1 Status Charts**

Status charts include general transaction information to give you an overall impression of how the business is at all times.

| 🖏 Goals          |                    |           |            |            |          |                          | $\geq$    | Send      | <b>+</b> ⊡ ci |
|------------------|--------------------|-----------|------------|------------|----------|--------------------------|-----------|-----------|---------------|
| STATUS CHARTS    | Tax include        | d         | C          | G USA CI   | oud Res  | tauran <sup>.</sup> Year | Y         |           | 2017          |
| SALES & GOALS    |                    |           |            |            |          |                          |           |           |               |
| 30.026,50        | 45.963,00          | 57.500,00 | 50.000,00  | 55.808,10  | 35.460,  | 87 32.064,32             | 57.595,22 | 60.991,72 |               |
| / February March | April May          | June      | July       | August     | Septerr  | ber October              | November  | December  |               |
| Sales value      | Voided sales value | Discou    | ints value |            | Net valu | 9                        |           |           |               |
| \$ 25.000,00     | \$ 0,00            | \$        | C          | ,00        | \$ 2     | 5.000,00                 |           |           |               |
| 2017 499.468,00  | 2017 -92,32        | 2017      |            | 29,97      | 2017     | 499.405,66               |           |           |               |
| DAILY SALES      |                    |           | TOP SELI   | ERS        | TC       | P FAMILIES               | TOP       | P ITEMS   |               |
|                  |                    |           | Administra | tor<br>100 |          | NÚ                       | Coor      | rs        | 100 %         |
| 1 5 9 13 17      | · 21 25 29         | _         |            | 100        |          | 1                        | JU 70     |           | 100.20        |

At the top you will find the filter options for a more personalized result. We can see the values with or without taxes, select the shop that we want to display and the year.

| 🛜 🗟 Goals     |              |                |        | 🔀 Send | 🕂 Close |
|---------------|--------------|----------------|--------|--------|---------|
| STATUS CHARTS | Tax included | Manual HPC Eng | Year 👻 | 2017   |         |

Also at the top is the *Objectives* option, where we can mark sales goals that will be represented in the status charts, allowing a visual and quick comparison.

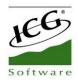

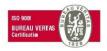

| SAL   | ES GOAL          |                 |         |              |   |
|-------|------------------|-----------------|---------|--------------|---|
| Shop  | ICG USA Cloud Re | staurant Q      | Year    | 2017         | Q |
| Vorki | Mon<br>ng days   | Tue Wed Thu     | Fri Sat | Sun<br><hr/> |   |
|       | Month<br>January | Amount 50000,00 |         |              |   |
|       | February         | 50000,00        |         |              |   |
|       | March            | 50000,00        |         |              |   |
|       | April            | 50000,00        |         |              |   |
|       | Мау              | 50000,00        |         |              |   |
|       | June             | 50000,00        |         |              |   |
|       | July<br>August   | 50000,00        |         |              |   |
|       | September        | 50000,00        |         |              |   |
|       | October          | 50000,00        |         |              |   |
|       | November         | 50000.00        | 1       |              |   |

The objective control shows in visual cube format the value of total monthly sales, together with the quantity in figures and the line that indicates, for each month, the value that has been marked as objective.

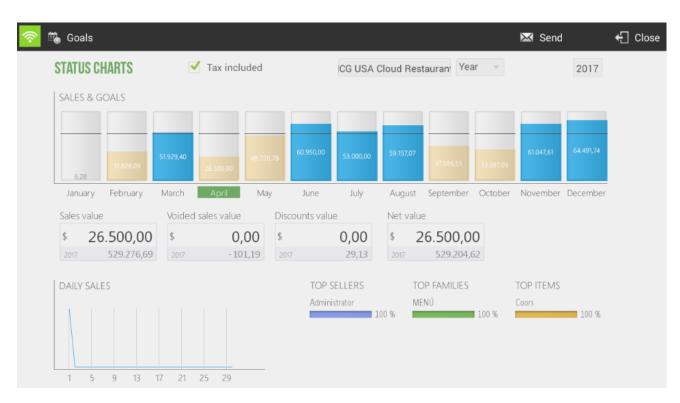

Under the status charts are the total values of the Sales Value, Voided sales value, Discounts Value and Net Value.

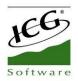

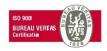

The daily sales chart shows a representation of sales totals for the selected month. On the side are, with their percentages on the total, *Top Sellers*, *Top Families* and *Top Items*.

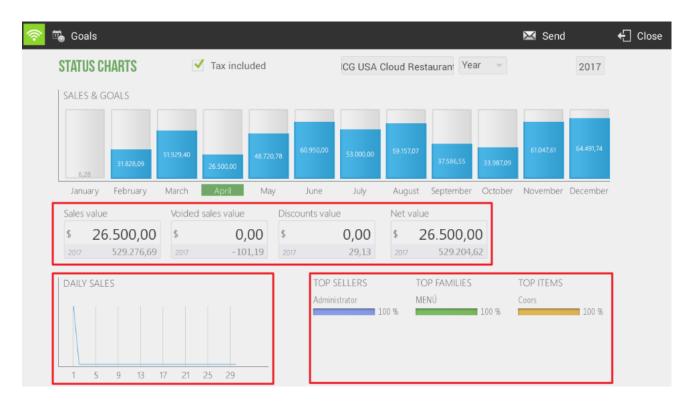

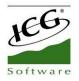

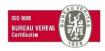

### **13.2 Prior year comparatives**

This statistical module offers to compare a year with the previous one.

| Sales value 🛛 👻      | CG USA Cloud Restaura       | n 2018               | Tax include | d         |          |           |
|----------------------|-----------------------------|----------------------|-------------|-----------|----------|-----------|
|                      |                             |                      |             |           | 2017     | 2018      |
| 58,933,37            | +91,7 %<br>57,559,87 48.990 | .00 58.516,82 25.000 | 129.838,25  | 45.963,00 | 57500.00 | 50.000,00 |
| January              | February                    | March                | April       | May       | June     | J         |
| Accumulated 2017     | Accumulated 2018            | Difference           |             |           |          |           |
| \$ 499.405,66        | \$ 304.848,31               | -38,96               | 5 %<br>     |           |          |           |
| DIFFERENCE BY SELLER |                             | DIFFERENCE BY F      | AMILY       |           |          |           |
|                      |                             |                      |             |           |          |           |

Select in the top menu if you want to display the data by *Sales Value*, by *Sales Volume* or by *Average Sales*. You can also select the store you want to display and whether they will be displayed with *Taxes included* or not. In the box where the current year is displayed, select the year that you want to be displayed, the comparison will be made between the selected year and the year before that year.

| <u></u>                 |      |                |
|-------------------------|------|----------------|
| PRIOR YEAR COMPARATIVES |      |                |
| Sales value             | 2017 | 🗹 Tax included |

The bar chart show in blue the selected year and in gray the previous year, offering a visual comparison according to the size of the same, as well as the value in figures of each one. Between two bar charts of the same month appears the percentage of variation that has happened between one year and the other.

Just below is the total of the years and the variation on the total. There are also the *Difference by seller* and the *Difference by family* this year.

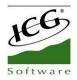

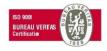

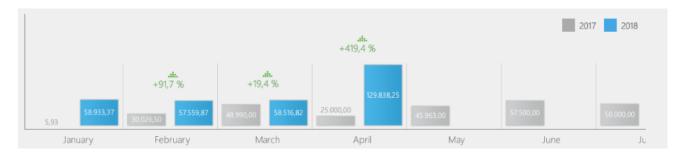

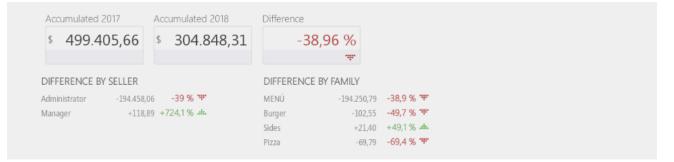

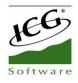

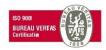

## 13.3 Average sales

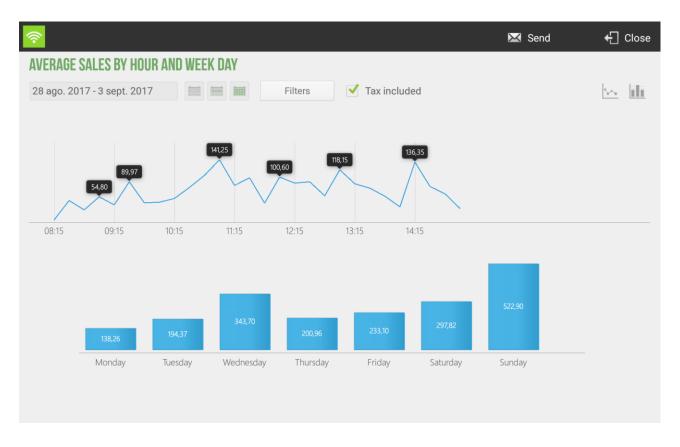

The analysis of average sales is done by hours and days of the week.

From the top menu you can select a period of free time or one of the three options that are the current day, the current week or the current month. Also select whether the values will include taxes or not, and if you want to display the graph in bars or lines.

| <u></u>                                                | 🔀 Send | 🕂 Close |
|--------------------------------------------------------|--------|---------|
| AVERAGE SALES BY HOUR AND WEEK DAY                     |        |         |
| 28 ago. 2017 - 3 sept. 2017 📰 📰 Filters 🇹 Tax included |        | ili 🗠   |

The Filters button, also in the top menu will allow us to view the data by Shop and by Seller.

| <b></b>       |        | ✓ | Accept |
|---------------|--------|---|--------|
| FILTER REPORT |        |   |        |
| Shop          | ALL    |   |        |
| Seller        | ANDREA |   |        |

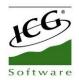

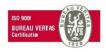

The first chart shows sales by hourly stretches of 15 minutes. HioPOS Cloud analyses all sales for the selected period and divides them by the number of days, and then displays an average of the period on the screen.

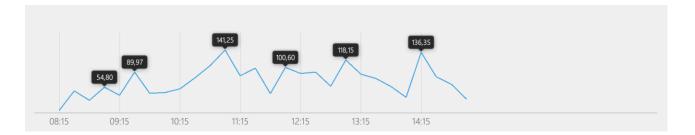

Bottom bar charts show the average sales per day of the week. They are made according to the number of equal days selected.

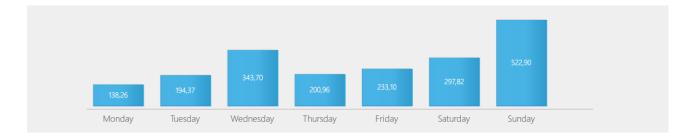

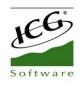

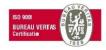

## 14. Advanced Options

## 14.1 Setting Up a Pin-Pad

The Pin-Pad is an electronic collection device that provides financial institutions and banks to make payments by credit card (the operation may be different depending on the country).

The HioPOS Cloud app supports these devices, but in some cases you need to do a previous integration.

In the top menu we go to *Administration* > *Configuration* > *Electronic payment* and thus we are able to enter in panel of configuration of the Pin-Pad. In case of not being able to access this menu we would have to make sure that we have entered with the administrator user.

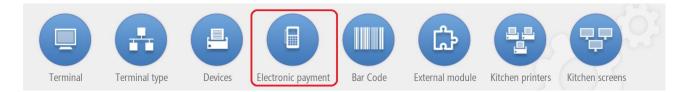

In the menu of *Electronic Payment* we select the parameters pertinent to the Pin-Pad. This can work by Bluetooth connection or by USB connection, both cases involve accepting the connection from Android.

- USB connection: when selecting USB Android will ask permission to connect to the device, we have to accept.
- Bluetooth connection: In the case of Bluetooth connection, we first have to connect to the Pin-Pad device from the Android system's own configuration, then we will select in the HioPOS Cloud application the Bluetooth connection and the device name as shown in the image.

The following data must be configured in accordance with the specifications provided by the provider of the Pin-Pad. If we have followed these steps successfully we already have our electronic payment device set up. These parameters are provided by your bank.

|               |                    | 🗙 Cancel 🛛 🗸 Accept          |
|---------------|--------------------|------------------------------|
| ELECTRONIC PA | YMENT              | Redsys                       |
| Connection    | Device (Bluetooth) |                              |
| BLUETOOTH     | 614008092          | Habilitar login transparente |
| User          |                    |                              |
| 336467154     |                    |                              |
| Business code | Terminal number    |                              |
| 336467154     | 3                  |                              |
| Enter tip     |                    |                              |
| Never         |                    |                              |

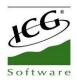

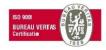

In the CloudLicense license portal, in the terminal edition, the following parameters must be configured:

## **14.2 Terminal Configuration "Command"**

HioPOS Cloud offers the possibility of configuring a terminal to annotate the commands of the diners. The terminal "command" is that terminal in which the waiter takes note of the client's order and sends it directly to the software of HioPOS Cloud. In case there are printers configured, this command can be sent to the different printers. The performance of a hospitality business that works with a correct implementation of this system is much superior to the classic systems.

To configure a terminal as a terminal "command", we have to locate in *Administration*, *Configuration*, *Terminal*, select the *terminal* number that we want to configure and select the *edit* option.

At the time of selecting this option, the device will link us directly with the Terminal Type screen:

|                             |                            |                 |        | 🕂 Close |
|-----------------------------|----------------------------|-----------------|--------|---------|
| TERMINAL                    | Terminal 01 (Restaur       | ant)            |        |         |
| Terminal 01 (This terminal) | Terminal type              | Terminal type   | 🖉 Edit |         |
| Terminal 02                 | Receipts range             | T000101         | Z      |         |
| Terminal 02                 | Invoices range             | F000101         | Z      |         |
|                             | Voided receipts range      | X000101         |        |         |
|                             | Voided invoices range      | Y000101         | 2      |         |
|                             | Non-printed receipts range | T000101         |        |         |
|                             | Purchases range            | C000101         | 2      |         |
|                             | Invitation series          | T000101         |        |         |
|                             | Default values             |                 |        |         |
|                             | Default rate               | Rate by default |        |         |
|                             | Default room               | Terrace         |        |         |
|                             | Screen orientation         | Landscape       |        |         |
|                             | CashDro                    |                 | + Add  |         |
| Manual HPC Eng Q            | IP Address                 | 192.168.7.36    | 🗹 Edit |         |

To configure a terminal as "command", we will select the block invoicing option.

At this moment the selected terminal cannot proceed to the totalization and sale of an order. If we configure the command terminals in block invoicing mode, the only terminal of the establishment that can totalize the commands of the clients will be the terminal from which the collections are managed.

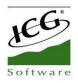

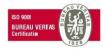

| 🗐 New         |                                             |          |        |
|---------------|---------------------------------------------|----------|--------|
| TERMINAL TYPE | Terminal type                               | 🗊 Delete | 🗷 Name |
| Terminal type | Business type                               |          |        |
|               | Use tables layout                           |          | YES    |
|               | Load tables layout when starting            |          | NO     |
|               | Ask number of guests                        |          | NO     |
|               | Lock sales by seller                        |          | NO     |
|               | Block invoicing                             |          | NO     |
|               | Allows to do a Z cash count with open sales |          | YES    |

In case the terminal "command" is a tablet, HioPOS Cloud allows to modify the orientation of the screen of the application to facilitate the visualization of articles and expedite the management of orders.

To change the orientation of the screen we will have to locate in *Administration*, *Configuration*, *Terminal*, we will select in the left margin the terminal that we want to modify and we will modify the orientation of the screen, as indicated below.

|                             |                          | ← Close |
|-----------------------------|--------------------------|---------|
| TERMINAL                    | Terminal 01 (Restaurant) |         |
| Terminal 01 (This terminal) | SCREEN ORIENTATION       | Z Edit  |
| Terminal 02                 | Landscape                |         |
|                             | Vertical                 |         |
|                             |                          |         |
|                             |                          |         |
|                             |                          |         |
|                             | Cancel                   |         |
|                             |                          |         |
|                             | CashDro                  | + Add   |
| Manual HPC English Q        |                          |         |

The application also allows us to assign a default rate to the terminal or assign it a default room.

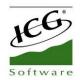

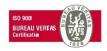

In case the application does not synchronize automatically, and to validate the change of orientation of the screen we will have to synchronize the device, from *Administration*, *Synchronization*.

The application also allows us to modify the names of the terminals to clarify to which type of terminal they correspond. To change the name of the terminals, we will have to locate in *Administration, Configuration, Terminal* and in the first option *Edit* (as shown in the following screen).

|                             |                            |                 | <del>.</del> | Close |
|-----------------------------|----------------------------|-----------------|--------------|-------|
| TERMINAL                    | Terminal 01 (Restaur       | ant)            |              |       |
| Terminal 01 (This terminal) | Terminal type              | Terminal type   | 🖉 Edit       |       |
|                             | Receipts range             | T000101         |              |       |
| Terminal 02                 | Invoices range             | F000101         |              |       |
|                             | Voided receipts range      | X000101         |              |       |
|                             | Voided invoices range      | Y000101         |              |       |
|                             | Non-printed receipts range | T000101         |              |       |
|                             | Purchases range            | C000101         |              |       |
|                             | Invitation series          | T000101         | Z            |       |
|                             | Default values             |                 |              |       |
|                             | Default rate               | Rate by default |              |       |
|                             | Default room               | Terrace         |              |       |
|                             | Screen orientation         | Landscape       |              |       |

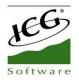

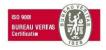

## 14.3. Data Export

HioPOS Cloud allows you to export sales data, items and clients by e-mail in CSV or XML format, exporting articles HioPOS Cloud allows exporting them with CSV Simple file, to facilitate and make more intuitive data processing for the final user. To do this, go to the section *Export* on the *Configuration* screen.

If you want to contract the periodic and automated export of sales data for later import into your ERP or other data exploitation system, contact your distributor.

|            |                       |                                 |    |                                    | 🕂 Close |
|------------|-----------------------|---------------------------------|----|------------------------------------|---------|
| EXF        | PORT                  |                                 |    |                                    |         |
| ۲          | Sales<br>Date<br>Shop | 07 sept. 2017<br>Manual HPC Eng | 17 | File type<br>CSV<br>XML            |         |
|            | POS                   | POS 01                          |    | <b>A</b> ME                        |         |
|            | Items                 |                                 |    |                                    |         |
| $\bigcirc$ | Clients               |                                 |    |                                    |         |
| $\bigcirc$ | Suppliers             | 5                               |    |                                    |         |
| $\bigcirc$ | Sellers               |                                 |    | Email to<br>hioposcloud@hiopos.com |         |
|            |                       |                                 |    | Export                             |         |

HioPOS Cloud allows you to export sales by filtering by date, store and box. In the exports of sales, customers, suppliers and sellers we can select if we want to export it in a *CSV* file or with an *XML* file.

HioPOS Cloud also allows you to export the articles in the *CSV Simple* file type. This type of file allows the client a greater compression of the exported data. The data exported through a *Simple CSV* is focused on the end user. To export the articles with this file we will simply have to select this option among the different alternatives that the application poses to us.

| Software                                                      |                                           |                                                                                          | ISD 9001<br>BUREAU VERTAS<br>Certification |
|---------------------------------------------------------------|-------------------------------------------|------------------------------------------------------------------------------------------|--------------------------------------------|
|                                                               |                                           |                                                                                          | 🕂 Close                                    |
| EXPORT                                                        |                                           |                                                                                          |                                            |
| Sales<br>Date<br>Shop<br>POS<br>Items<br>Clients<br>Suppliers | 08 sept. 2017<br>Manual HPC Eng<br>POS 01 | File type<br>CSV<br>XML<br>Simple CSV<br>Record separator<br>;<br>Decimal separator<br>, |                                            |
| Sellers                                                       |                                           | Email to hioposcloud@hiopos.com                                                          |                                            |
|                                                               |                                           | Export                                                                                   |                                            |

The file is sent by email; this will be the default user input to the application. But it can be changed to make a specific mailing; if you would like to change permanently, you should contact your dealer to make the change.

If are looking to contract the periodic and automated export of sales data for later import into your ERP or other data exploitation system, contact your distributor.

## **14.4.** Multi-store configuration

To access the configuration options of the store where the terminal is working go to the *Administration* tab and then select *Configuration*. In the Configuration menu, go to *Shops*.

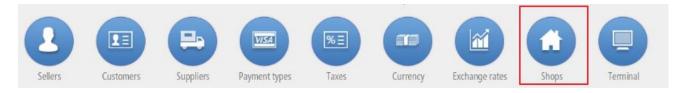

Within the parameters that you can configure are those that we added during the installation process, click the *Edit* button next to the name of the store.

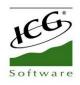

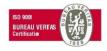

|                                                           |                              |                | 🗙 Cancel | 🗸 Save |
|-----------------------------------------------------------|------------------------------|----------------|----------|--------|
| SHOP                                                      | Manual HPC Hospitali         | ty 🗷 Edit      | L        |        |
| Manual HPC Hospitality<br>58 Main Street<br>00000 Florida | Settings                     |                | F<br>_   |        |
|                                                           | Group of shops               |                | 1        |        |
|                                                           | Shared resources             |                | _        |        |
|                                                           | Shared sales on hold         | YES            |          |        |
|                                                           | 🛗 Cash count                 |                |          |        |
|                                                           | Send by e-mail               | YES            |          |        |
|                                                           | E-mail                       | example@icg.es |          |        |
|                                                           | Advise if discrepancy exists | YES            |          |        |
|                                                           | Discrepancy amount           | 10             |          |        |

Settings allow you to select a group of shops on which the changes you make will take effect. Grouping the shops by groups will help you in creating user profiles, since in that section you can select which shop has access to that profile: Seller's shop, the seller's shop group or all stores. This option is favourable for businesses as franchises.

The *Shared Resources* option allows you to share data such as sales on hold, between terminals on the same local network. If the establishment only has a terminal, it is recommended to have this option disabled; however, if you have more than one, it is recommended that you have it activated.

The *Sellers* option will allow you to share sellers between the terminal groups you have created. Press *Edit* to select the shops you want to share with.

| L Sellers | + Edit        |
|-----------|---------------|
| John      | Seller        |
| Mark      | Administrador |
| William   | Manager       |

The *Rates* option allows you to select the default rate to be used in the terminal, as well as share a rate among the group of terminals you have created. Press *Edit* to select the shops you want to share with and indicated which is by default.

| 🗒 Rates         | + Edit       |
|-----------------|--------------|
| Rate by default | ✓ By default |
| Terrace         |              |

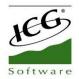

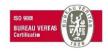

The *Currencies* option allows you to select the currency to be used by default at the point of sale, as well as share it among the group of terminals that you have created. Press *Edit* to select the shops with which you want to share the currency.

| Currencies | + Edit       |
|------------|--------------|
| Dollar     | ✓ By default |
| Euro       |              |

The *Default Taxes* option allows you to select from the tax list that has created the tax to be applied in each type of transaction.

| ale      | Sales Tax |
|----------|-----------|
| ake away |           |

The *Payment types* option allows you to share the means of payment you have available in the shop with the group of shops you select. Press *Edit* to select the shop you want to share with.

| Visa Payment types | + Edit |
|--------------------|--------|
| Cash               |        |
| Credit card        |        |
| Pending            |        |

The *Discount Reasons* option allows you to share the discount reasons available in the shop with the group of shops you select.

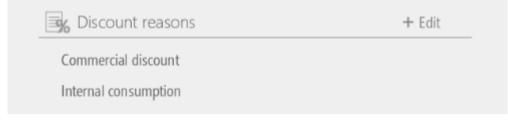

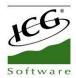

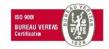

The Item Labels option allows you to select which types of labels are wanted for each specific shop.

| 📃 Item labels | + Edit |
|---------------|--------|
| Offer         |        |
| With price    |        |
| Without price |        |

Finally, you can configure the customer screen by selecting a sequence of images, a video, a specific image or no one. Also, the alignment of the receipt.

|        | + Edit |
|--------|--------|
| None   |        |
| Centre |        |
|        |        |

## 14.5. Switch series and terminal configuration

The series refers to the initials of the range number of each document. These are used to distinguish between documents. To change the series go to the *Terminal* option in Configuration.

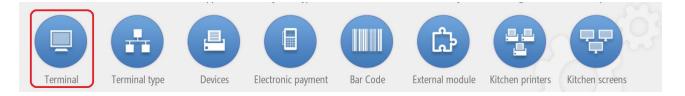

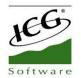

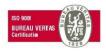

There you can modify the series freely, as long as it is no longer in use. Select on the left side another terminal to modify it from the current terminal.

|                             |                            |               |        | 🕂 Close |
|-----------------------------|----------------------------|---------------|--------|---------|
| TERMINAL                    | Terminal 02 (Restau        | rant)         |        |         |
| Terminal 01 (This terminal) | Terminal type              | Terminal type | 🗷 Edit |         |
| Terminal 02                 | Receipts range             | T000102       | Z      |         |
| Terminal 02                 | Invoices range             | F000102       | Z      |         |
|                             | Voided receipts range      | X000102       | Z      |         |
|                             | Voided invoices range      | Y000102       | ×      |         |
|                             | Non-printed receipts range | T000102       | Z      |         |
|                             | Purchases range            | C000102       | Z      |         |
|                             | Invitation series          | T000102       |        |         |
|                             | Default values             |               |        |         |
|                             | Default rate               |               |        |         |
|                             | Default room               |               |        |         |
|                             | Screen orientation         | Landscape     |        |         |
|                             | CashDro                    |               | + Add  |         |
| Manual HPC Eng Q            |                            |               |        |         |

The series you use will appear in the documents followed by a dash and the document number, always starting with the number one and going up one at a time.

In accordance with the provisions of Article 6 of the 2012 Billing Regulation, all invoices and their copies must contain certain data or requirements. One of these requirements is the number and, if applicable, series. The numbering of the invoices within each series will be correlative. The legislation allows invoices to be issued by separate series, with the obligation to issue separate series in the cases of invoicing by the addressee or a third party, in case of amending invoices and in cases of delivery due to administrative and judicial enforcement procedures.

In *Configuration*, *Terminal* the user can configure the Default Rate that will use the terminal, the default room where it will operate and the orientation of the screen.

In *Configuration*, *Terminal* we can assign a CashDro to a terminal informing the IP address of the CashDro, user, password and terminal administrator. You must activate the "Link with CashDro" option in CloudLicense.

| CashDro    |              | + Add  |
|------------|--------------|--------|
| IP Address | 192.168.7.36 | 🗹 Edit |

To know more about <u>CashDro</u>, go to its part of this manual.

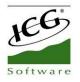

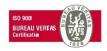

## **14.6.** Terminal type configuration

In the *Configuration*'s section, *Type of terminal* we will find several options to configure in reference to the Type of business, Printing options, Modifiers in the packs, Tip, Timeout, Service charge.

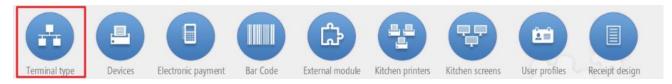

In the option of *Business type*, we should customize if we want to use the table screen and if we want it to be loaded when we are starting to salesperson's session. As well, if we want when we are selecting a table, ask how many diners are going to eat.

We can configure if we want to block sales by seller. For the totalization block, it indicates that the terminals that are of this type of terminal cannot total the sales. Finally, if the terminal are able to perform Z Cash Count even with open sales.

| TERMINAL TYPE | Terminal type                               | 🗊 Delete | 🗷 Name |
|---------------|---------------------------------------------|----------|--------|
| Terminal type | Business type                               |          |        |
|               | Use tables layout                           |          | YES    |
|               | Load tables layout when starting            |          | NO     |
|               | Ask number of guests                        |          | NO     |
|               | Lock sales by seller                        |          | NO     |
|               | Block invoicing                             |          | NO     |
|               | Allows to do a Z cash count with open sales |          | YES    |

In the *Printing options* is where we can select if the button "Do not print" will be visible at the end of the sale. *Print receipt on fast total* means that if we want the Cash button appears on the sales screen to end the sales quickly. We can select if we want to print additional comments to an article by the ticket printer. Also if we active the option to print presence control voucher, the ticket will be printed with the salesman log

On the sales screen, from the ticket header, there is the option of *Send order*. Then, from the Terminal Type configuration we can configure if we want that its items must be printed when we are ordering to kitchen.

| YES |
|-----|
| YES |
| YES |
| NO  |
| NO  |
|     |

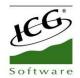

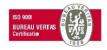

On the *Menus-Modifiers* we can select if we want the option that when we select a Menu, appears the modifiers for these articles.

| Menus - Modifiers           |    |
|-----------------------------|----|
| Show only the items in rate | NO |

In the *Time out* section we can select if we want to close the opened session of the seller when the HioPOS Cloud detect inactivity. As also, if we want to close the seller's session and return to the sellers' screen every time that a sale has been totalized.

| Time out                             |    |
|--------------------------------------|----|
| Close session when detect inactivity | NO |
| Inactivity time (Minutes)            |    |
| Close session after invoice          | NO |

Also, there is the possibility to round the net amount of sale tiquet.

| Total            |  |
|------------------|--|
| Round last digit |  |

To know more about tips and service charge, go to its part in the manual.

## 14.7. User Profile

User profiles allow you to create different groups of users that share access permissions to different options and possibility of performing certain functions.

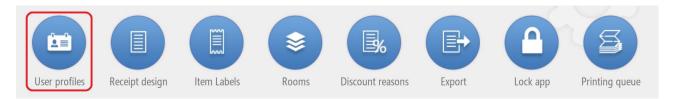

Each HioPOS Cloud user is associated with a profile. By default the profiles that are included are Administrator, Manager and Seller.

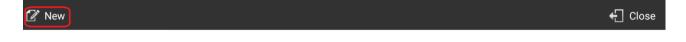

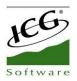

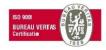

#### 14.7.1. New user profile

To create a new profile, select New from the top menu.

The new profiles are created based on existing profiles, so the new profile will default to the permissions of the selected profile, as well as the accesses it had. Select the base profile and name this new profile. Once all these options have been created, they can be modified.

In the *Access* section, you will be assigned to which shops you have access to the profile: seller's shop, Group of shops of the POS or all stores.

| ř New         |                             |                 |        | ÷ |
|---------------|-----------------------------|-----------------|--------|---|
| Administrator | Administrator               | 🗊 Delete        | 🗷 Edit |   |
| Manager       | Access to                   |                 |        |   |
| Seller        | Access                      | SS TO SHOPS     |        |   |
|               | Permission Sel              | ller shop       |        |   |
|               | Group of s                  | hops of the POS |        |   |
|               |                             | ll shops        |        |   |
|               |                             |                 |        |   |
|               |                             |                 |        |   |
|               | ✓ N<br>✓ F                  |                 |        |   |
|               |                             | 0               |        |   |
|               | ✓ s                         | Cancel          |        |   |
|               | <ul> <li>Clients</li> </ul> |                 |        |   |
|               | Suppliers                   |                 |        |   |

To *Delete* or *Edit* a profile click on the button next to the profile name.

#### **14.7.2. Permissions according to profiles**

The distinction between profiles is made to be able to group the types of sellers according to their permissions. These permissions give access or deprive of it to the different functions that HioPOS Cloud has.

In the default profiles, for example, is the *Administrator*, who has all the permissions; the *Manager*, who has all the permissions except the entry to Configuration and the display of statistics; and the *Seller*, who has only the basic sales functions enabled.

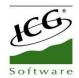

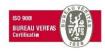

You can modify the different permissions by selecting the box that they have assigned. If the box is marked with a check, the user with the selected profile will have access to perform that function.

| <ul> <li>Access sales</li> </ul>     |
|--------------------------------------|
| Access to sales locked by the seller |
| ✓ Discounts                          |
| Change price                         |
| Change rate                          |
| Voided lines                         |
| ✓ Delete lines                       |
| ✓ Line units                         |
| Invoice                              |
| ✓ Void finished sales                |
| Invoice finished sales               |
|                                      |

Uncheck the option to deprive the access.

#### 14.7.3. Access to shops

User profiles can be configured so that, in the various configuration menus, you can apply the changes to different shops. For this you have to select between the *Seller Shop*, to modify only the same terminal; Group of shops of the POS, to be able to apply changes to the different shops that form the group in question; and All shops, to apply the changes to all shops of the same customer.

| 🗭 New         |                  |                |        | ← Close |
|---------------|------------------|----------------|--------|---------|
| Administrator | Administrator    | <b></b> Delete | 🗷 Edit |         |
| Manager       | Access to shops  |                |        |         |
| Seller        | Access All shops |                |        |         |

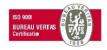

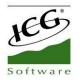

## 14.8. Receipt design

In the section of *Receipt Design* in *Configuration* you can add notes in the header and the foot of the ticket that you print during the sale.

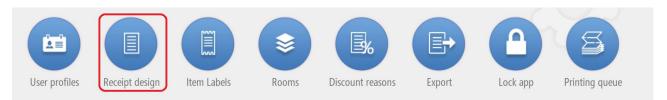

In Properties, the service number, consisting of the terminal number and the last two numbers of the ticket number can be displayed and printed, as shown in the following image. The ticket number is T000106-226 and the service number 626.

|                                    | 🗙 Cance          | Accept       |
|------------------------------------|------------------|--------------|
| RECEIPT DESIGN                     |                  |              |
| Shop information to be printed out | RECEIPT          |              |
| Shop logo                          | Number:          | T000106-226  |
| Name of the shop                   | Seller           | John         |
| Fiscal name                        | Room-Table       | 1 - 7        |
| FID                                | Item 1<br>Item 2 | 2.00<br>4.00 |
| Address                            |                  | 4.00         |
| City - Postal Code                 | 2ltems           |              |
| Email                              | Total            | 6.00         |
| Phone                              |                  | 0.00         |
| Settings                           | Cash             | 6.00         |
| ✓ Print service number             | 626              |              |
| Header                             |                  |              |
| Footer                             |                  |              |

The receipt design screen is divided into two parts, the top for the header and the bottom for the footer. Press the *addition symbol* to add a literal in the ticket, such as header or footer.

When you add a note in the part of the Header or Footer, you can edit and select the formatting and alignment of the text, as shown in the following image:

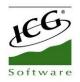

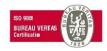

|                                    |                             | 🗙 Cancel 🛛 ✔ Accep       |
|------------------------------------|-----------------------------|--------------------------|
| RECEIPT DESIGN                     |                             | Manual HPC Eng           |
| Shop information to be printed out |                             | Manual<br>Manual         |
| Shop logo                          |                             | Manual                   |
| ✓ Name of the shop                 | LINE FORMAT                 | Manual Manual<br>Manual  |
| Fiscal name                        |                             |                          |
| SID .                              | Text format                 | т                        |
| ✓ Address                          | Normal                      |                          |
| City - Postal Code                 | └── Bold<br>└── Big letters | r: T000106-226<br>John   |
| Email                              | Text alignment              | Table 1 - 7              |
| ✓ Phone                            | $\mathbf{V}$ To the left    | 2.00                     |
| Settings                           | Centered                    | 4.00                     |
| ✓ Print service number             | To the right                |                          |
| Header                             | Cancel Accept               | Total 6.00               |
| Footer                             |                             | Cash 6.00                |
| Thank you for your visit           | Z e                         | Thank you for your visit |
|                                    |                             | 626                      |
|                                    |                             |                          |

### 14.9. Currency

The *Currency* in *Configuration* option allows you to modify and create new currencies that you can use for collection.

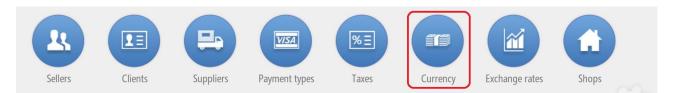

Once you select the currency you want to change or select *New currency*, you can give it a name, enter the number of decimals, the initials or sign of the currency, and set these sign precedes the value.

You can also create new pieces or denominations that correspond to the values of each currency or currency bill.

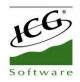

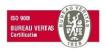

🕂 Close

#### CURRENCY

| Name<br>Dollar                | Piec  | es      |     |      |     |
|-------------------------------|-------|---------|-----|------|-----|
| Decimals                      | + Nev | v piece |     |      |     |
| 2<br>Initials                 | 0,01  | 0,05    | 0,1 | 0,25 | 0,5 |
| \$                            | 1     | 2       | 5   | 10   | 20  |
| ✓ The sign precedes the value | 50    | 100     |     |      |     |
| ISO code                      |       |         |     |      |     |
| USD                           |       |         |     |      |     |
|                               |       |         |     |      |     |
| Delete                        |       |         |     |      |     |

## 14.10 Exchange rates

Exchange Rate option from Configuration allows you to enter the current price of each currency against the Reference Currency.

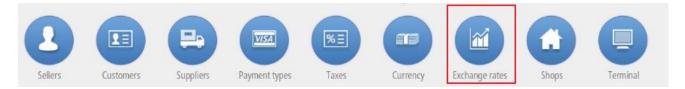

Select the reference currency, which will default to 1.00 and then enter the exchange rate of the second currency against the reference currency.

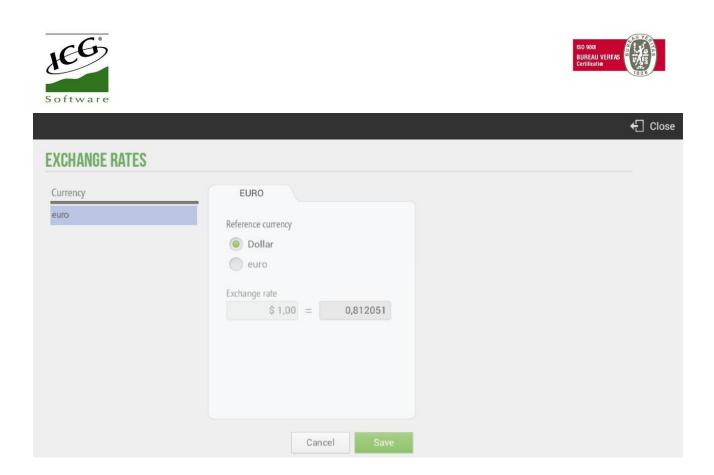

Now any sale that we make with any currency will be calculated according to the quote that we have introduced.

## 14.11. Synchronization

The *Synchronization* option allows the user to synchronize all the modifications that the program has generated in the terminal. It is used to generate an update of all configurations. In most cases this option does not require your application since the program is automatically synchronized after each modification.

To perform a synchronization of the program we will have to go to Administration, Synchronization:

| <b></b> | Q Consult   | POS          | 🛍 Warehouse | 🔅 Administration | Mark<br>Terminal 01                      |
|---------|-------------|--------------|-------------|------------------|------------------------------------------|
|         | Sales       | Cash-in      | Purchases   | Configuration    |                                          |
|         | POS         | Cash-out     | Inventory   | Statistics       | Manual HPC English                       |
|         | Cash counts | Pending      | Labels      | Synchronization  | hioposcloud@hiopos.com<br>c.c. 336467154 |
|         | Purchases   | Z Cash count |             |                  | v. 1.40.1.0                              |
|         |             | X Cash count |             |                  | $\odot$                                  |

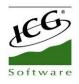

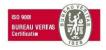

## 14.12. Bar code Configuration for Scales

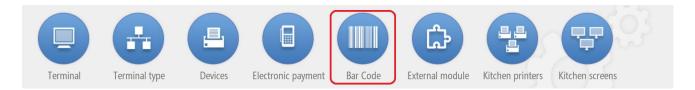

HioPOS Cloud offers the possibility of Configuring the Bar Code for Scales. To configure this functionality the user should go to Configuration, Barcode.

The user can modify the bar code prefix number for the balance and you can configure the two barcode options.

There are two possibilities in the configuration of bar codes, by Weight and by Price.

If we want to interpret a bar code that contains the weight of an article, we will configure the bar code to show the weight of the article. In configuration of articles we must have informed a price per kilo that the application will collect and apply after reading the bar code. To configure it we will select the weight button: "W" and select the fields of the code that we want to be of this type.

If we want to interpret a bar code that contains the price of an item, we will configure the bar code to show the price of the item. To configure it select the price button: "P" and select the fields of the code that we want to be of this type.

The bar code display for the balance is shown below. In our <u>example</u>, we have set the first four digits and assign them to the article reference. We have set the number of decimals in 3 for the weight and in 2 for the price, this marks us the decimal separator. The remaining six digits will be the ones configured for weight and price respectively as presented.

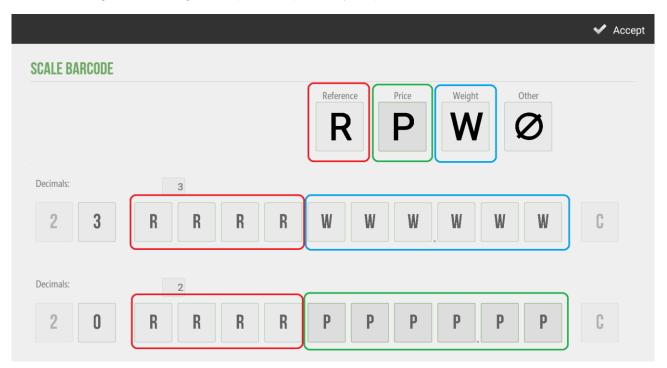

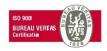

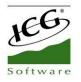

## 14.13. Reset the program

The *Reset* option allows the user to delete all information that the program has stored in the terminal. It is used so that, when re-running the application, this is as if it had never been used, so we will ask for the language, the user and the password when we enter the program, as if a new installation.

The *Reset* button is on the Configuration screen, at the upper left margin. When you click on *Reset* the application will ask for the confirmation to continue with the process.

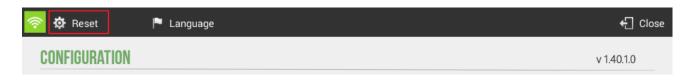

By default, the *Reset* option is not available for any user or profile. If you want to activate this button, go to *User Profiles* in the *Configuration* menu.

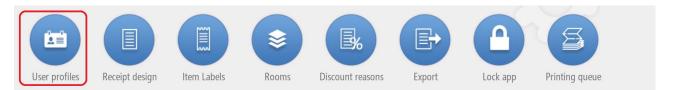

The option to activate is Reset Terminal Identifier.

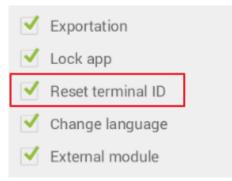

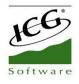

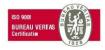

## 14.14. Lock App

This option can be found in the section *Lock App*, under *Configuration*.

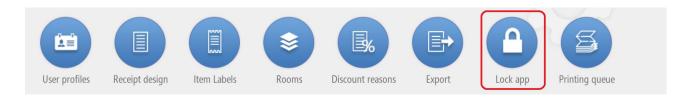

Entering a program lock password will prevent users from leaving the application without entering the password of the application.

| Current password  |   |  |        |          |      |
|-------------------|---|--|--------|----------|------|
| ••••              | ۲ |  | Drovie |          | word |
| Previous password |   |  |        | ous pass |      |
| •••••             | ۲ |  |        |          |      |
|                   |   |  |        |          |      |
|                   |   |  |        |          |      |
|                   |   |  |        |          |      |
|                   |   |  |        |          |      |
|                   |   |  |        |          | Aco  |
|                   |   |  |        |          |      |
|                   |   |  | 7      | 8        | 9    |
|                   |   |  | 4      | 5        | 6    |
|                   |   |  | 4      | <u> </u> |      |
|                   |   |  | 1      | 2        | 3    |
|                   |   |  |        | -        |      |
|                   |   |  |        | <u> </u> |      |

To exit the program, go to the sellers screen and click on *Turn off* from the top menu. Then enter the password you just created.

If you press the Android *Home* button, taking the HioPOS Cloud turn off password, the first time Android will display the following message:

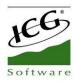

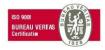

| 🛜 🕛 Turn off    | 🕒 Check-in | 🗂 Check-out                  |            |         |                  |   |   |
|-----------------|------------|------------------------------|------------|---------|------------------|---|---|
| Administrator 1 |            |                              |            | Passwor | rd<br>nistration |   |   |
|                 |            |                              |            | 7       | 8                | 9 | × |
|                 | Se         | eleccionar iniciador         |            | 4       | 5                | 6 | - |
|                 | (          |                              |            | 1       | 2                | 3 | х |
|                 | (          | HioPos Cloud Inicio TouchWiz | Modo Niños | (       | )                |   | ł |

This message will allow you to configure the application that will launch every time we press the *Home* button. If you do not want users to have access to Android Operating System, select *HioPOS Cloud*, so whenever you press the *Home* button, Android will launch the HioPOS Cloud application. The HioPOS Cloud will also be automatically loaded when the terminal is turned on.

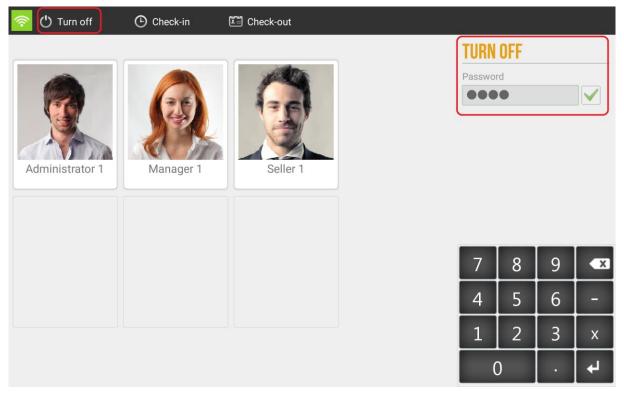

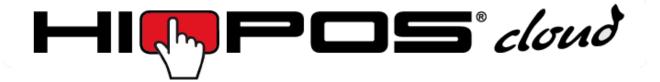

For more information on HioPOS Cloud you can consult on the website:

# www.hioposcloud.com